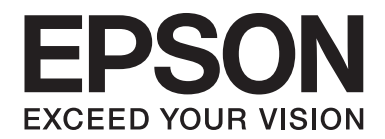

# LQ-780/LQ-780N **Kullanım Kılavuzu**

NPD6761-01 TR

# *Telif Hakları ve Ticari Markalar*

Bu yayının hiçbir bölümü Seiko Epson Corporation'ın önceden yazılı izni olmadan çoğaltılamaz, herhangi bir bilgi saklama sisteminde saklanamaz veya hiçbir biçimde veya elektronik, mekanik, fotokopi, kayıt ortamında ya da başka herhangi bir ortamda iletilemez. İşbu belgede bulunan bilgiler yalnızca bu Epson yazıcısı ile kullanılmak üzere tasarlanmıştır. Bu bilgilerin başka yazıcılar için kullanılmasından Epson sorumlu değildir.

Seiko Epson Corporation veya bağlı kuruluşları, bu ürünü satın alana ya da üçüncü taraflara karşı, kaza, hatalı kullanım, ürünün kötü amaçlı kullanımı, üründe yapılan izinsiz değişiklikler, onarımlar ya da düzenlemeler veya (ABD hariç) Seiko Epson Corporation şirketinin çalıştırma ve bakım yönergelerine tam olarak uyulmaması sonucu satın alanın ya da üçüncü tarafların uğradığı hasarlardan, kayıplardan, maliyetlerden veya giderlerden sorumlu olmayacaktır.

Orijinal Epson Ürünleri veya Seiko Epson Corporation tarafından Onaylı Epson Ürünleri olarak belirtilmiş ürünler dışındaki herhangi bir seçeneğin veya sarf malzemesinin kullanılmasından doğacak zararlardan veya sorunlardan Seiko Epson Corporation sorumlu değildir.

EPSON, Seiko Epson Corporation şirketinin kayıtlı ticari markası, EPSON EXCEED YOUR VISION, EXCEED YOUR VISION, ESC/P ve ESC/P2 ticari markalarıdır.

Microsoft<sup>®</sup>, Windows<sup>®</sup>, Windows Server<sup>®</sup> ve Windows Vista®, Microsoft Corporation şirketinin kayıtlı ticari markalarıdır.

IBM, International Business Machines Corporation'ın tescilli ticari markasıdır.

QR Code, DENSO WAVE INCORPORATED'in Japonya ve diğer ülkelerdeki ticari markasıdır.

*Genel Bildirim: Bu belgede kullanılan diğer ürün adları yalnızca belirtim amacına yöneliktir ve ilgili sahiplerinin ticari markaları olabilir. Epson söz konusu markalara ilişkin hiçbir hakkının bulunmadığını kabul eder.*

Bu kılavuzun içeriği ve bu ürünün teknik özellikleri bildirim yapılmaksızın değiştirilebilir.

© 2022 Seiko Epson Corporation

# *İçindekiler*

#### *[Bu Kılavuz Hakkında](#page-6-0)*

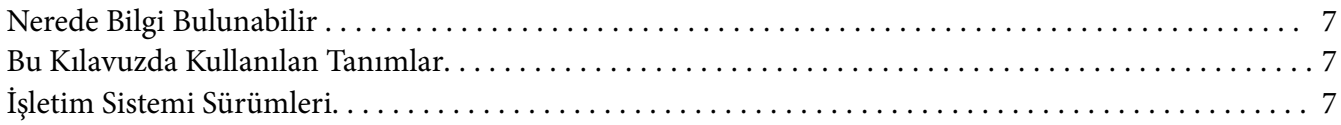

#### *[Güvenlik Talimatları](#page-8-0)*

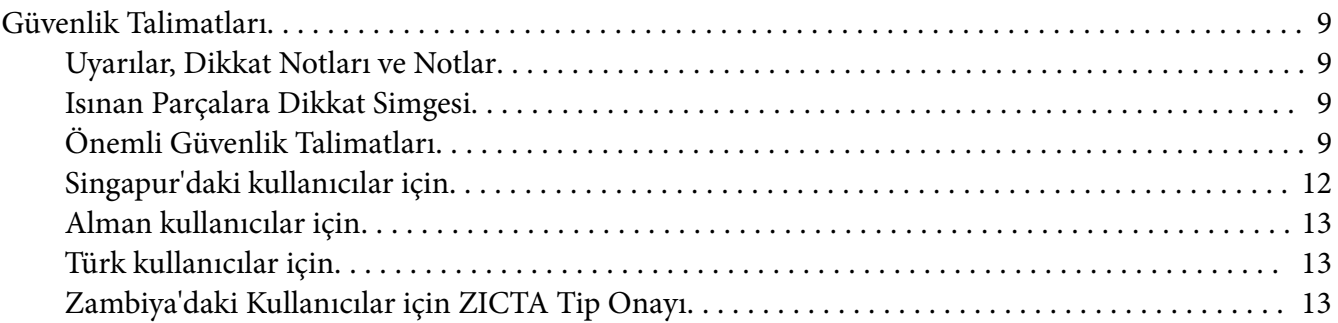

#### Bölüm 1 *[Yazıcı Temel Bilgileri](#page-13-0)*

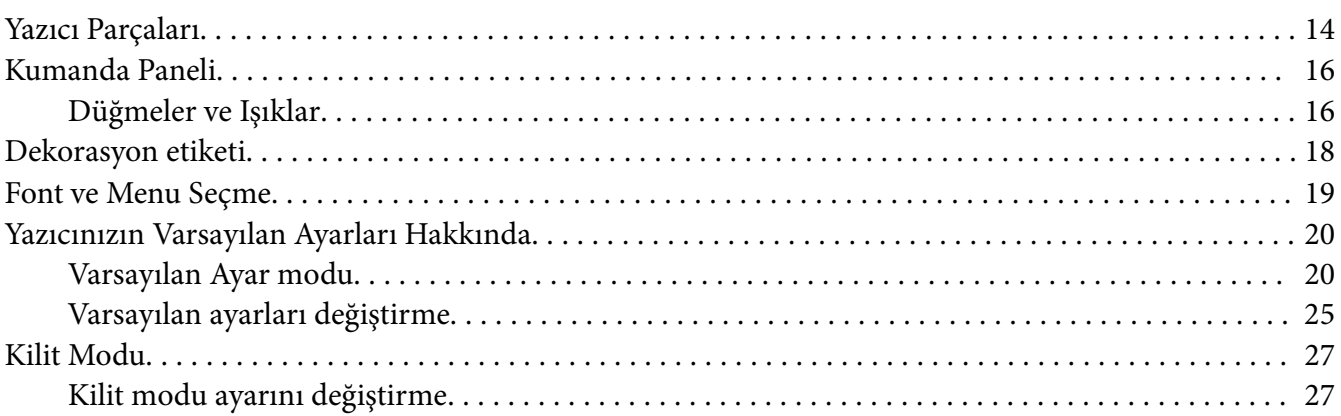

#### Bölüm 2 *[Kağıt İşlemleri](#page-28-0)*

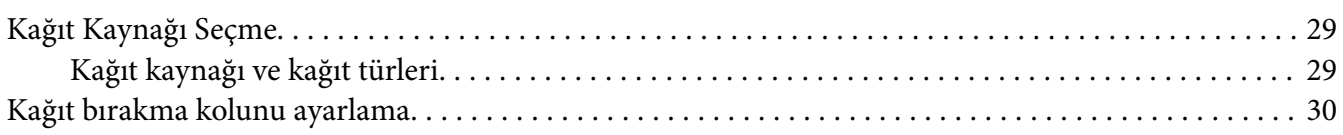

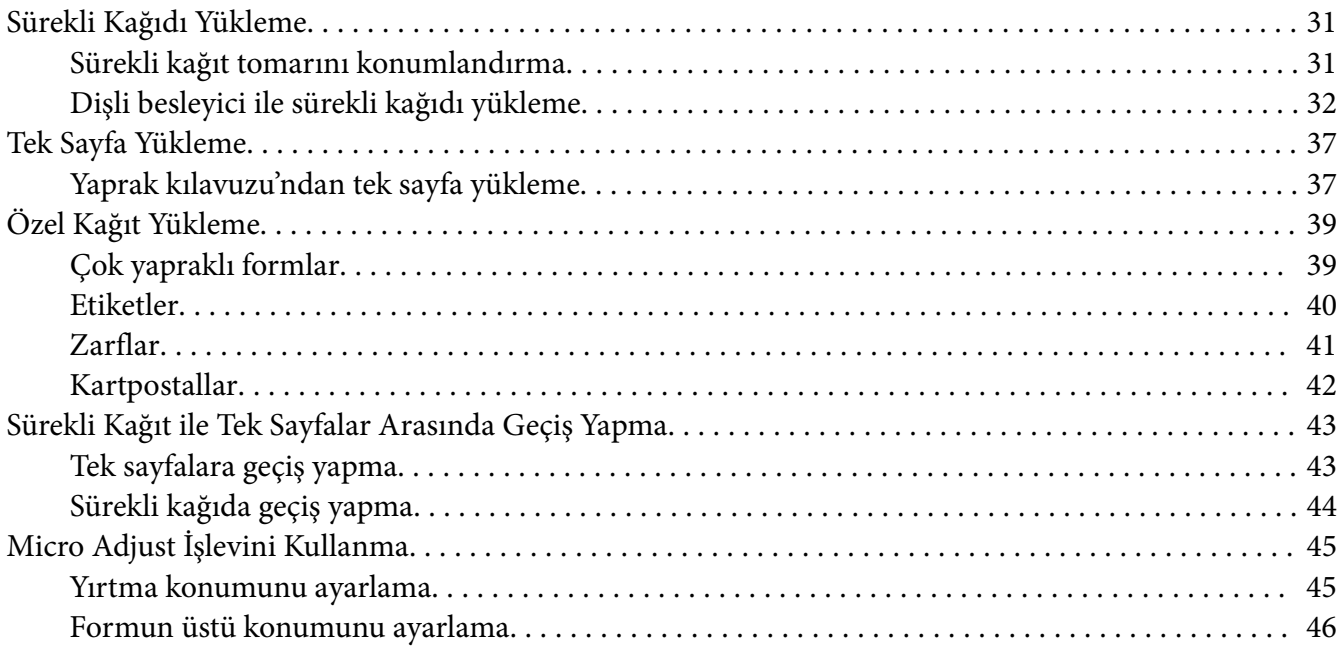

#### Bölüm 3 *[Yazıcı Yazılımı](#page-46-0)*

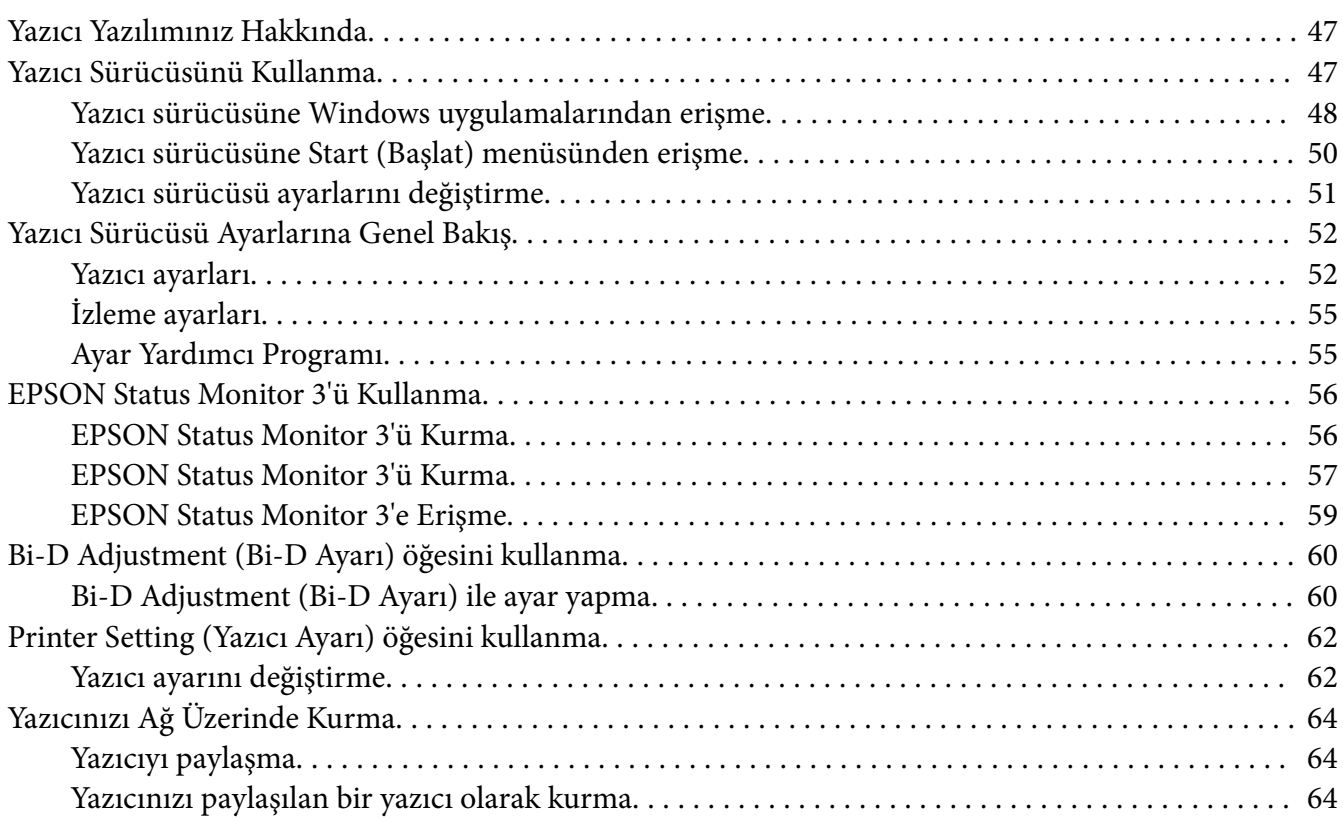

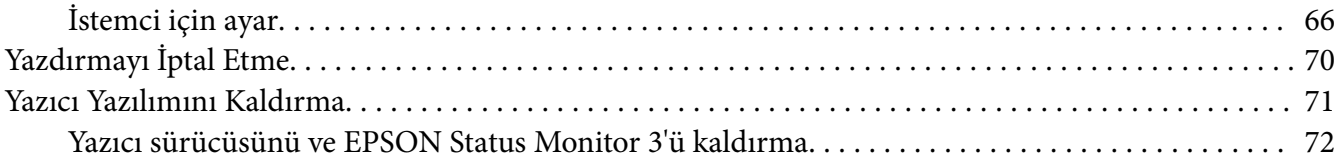

#### Bölüm 4 *[Sorun Giderme](#page-73-0)*

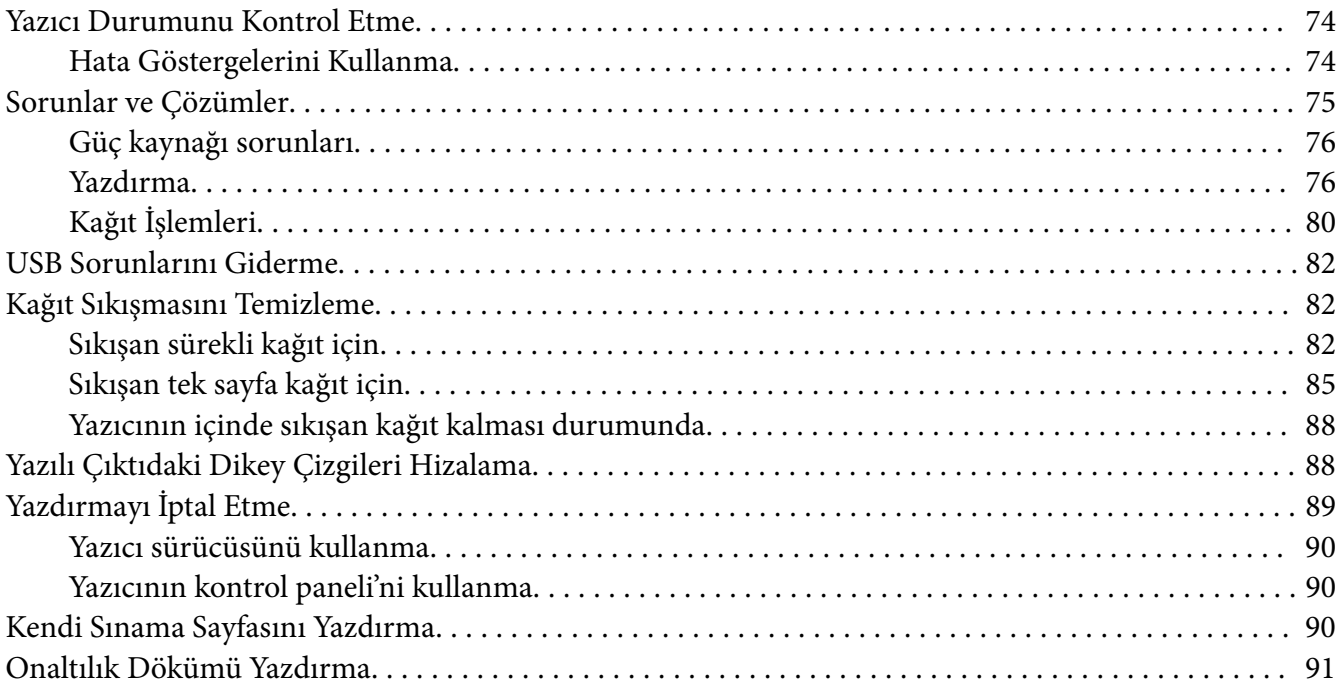

#### Bölüm 5 *[Nereden Yardım Alınır](#page-92-0)*

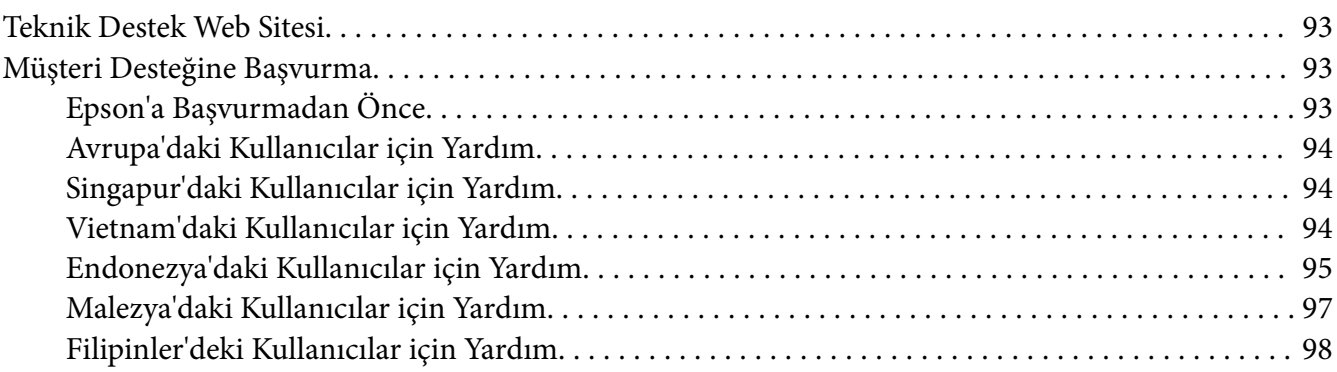

#### Bölüm 6 Seçenekler ve Sarf Malzemeleri

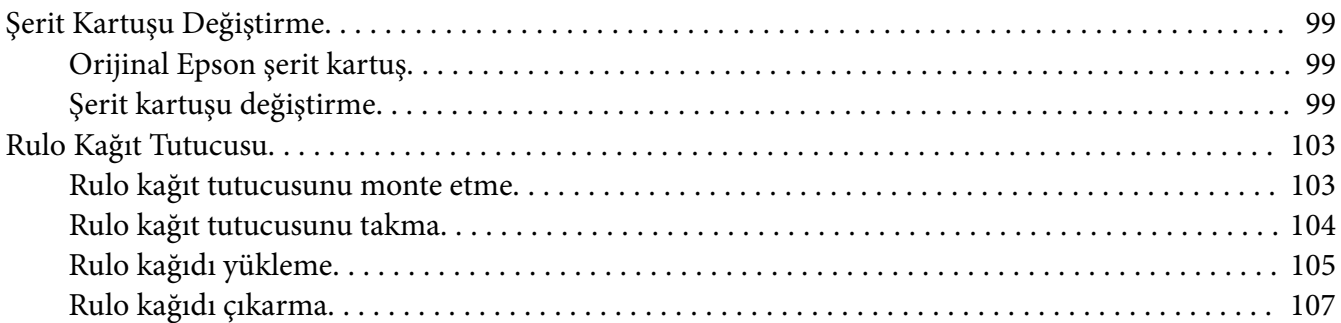

## Bölüm 7 Ürün Bilgisi

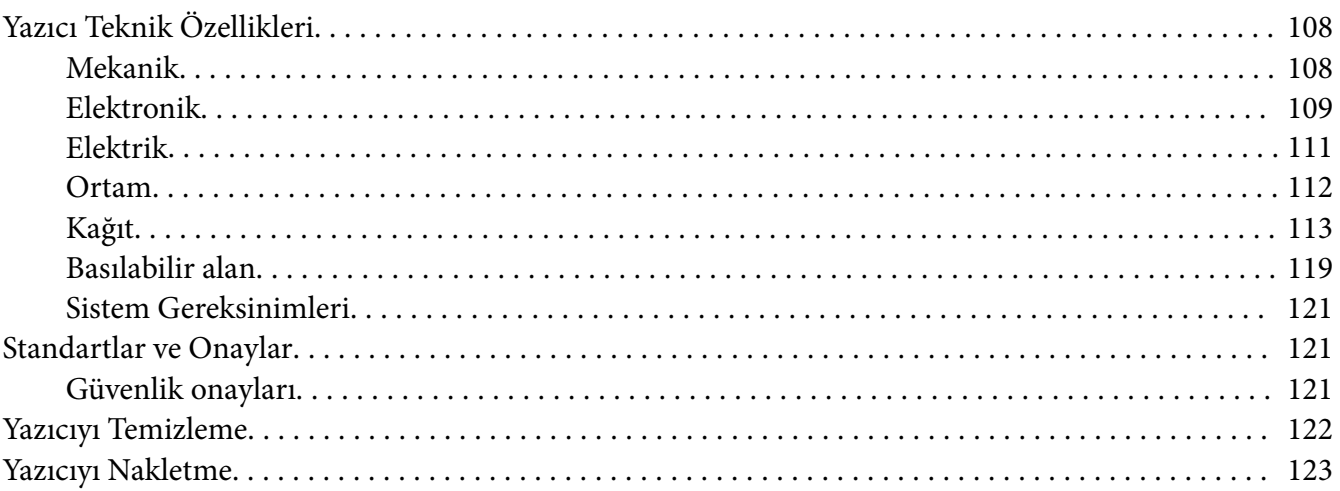

## <span id="page-6-0"></span>*Bu Kılavuz Hakkında*

## *Nerede Bilgi Bulunabilir*

Aşağıdaki kılavuzlar Epson yazıcınızla birlikte sağlanır.

#### **Start Here (basılı kılavuz)**

Yazıcıyı kurmaya ve yazılımı yüklemeye yönelik bilgiler sağlar.

#### **Kullanım Kılavuzu (bu kılavuz)**

Yazıcıyı kullanma konusunda genel bilgiler ve yönergeler sağlar.

#### **Ağ Kılavuzu (yalnız LQ-780N)**

Yönetim ve yazıcı ayarları konularında ağ bilgileri sağlar.

## *Bu Kılavuzda Kullanılan Tanımlar*

- ❏ Yazıcı yazılımının ekran görüntüleri aksi belirtilmediği sürece Windows 10 işletim sisteminden alınmıştır. Ekranlarda görüntülenen içerik modele ve duruma bağlı olarak değişiklik gösterir.
- ❏ Bu kılavuzda kullanılan yazıcı resimleri yalnızca örnektir. Her ne kadar modele bağlı olarak küçük farklılıklar olabilse de çalıştırma yöntemi aynıdır.

## *İşletim Sistemi Sürümleri*

İşletim sistemleriyle ilgili olarak, bu kılavuzdaki açıklamalar esas olarak Windows kullanıcıları içindir ve "Windows 11", "Windows 10", "Windows 8.1", "Windows 8", "Windows 7", "Windows Vista", "Windows XP", "Windows Server 2022", "Windows Server 2019", "Windows Server 2016", "Windows Server 2012 R2", "Windows Server 2012", "Windows Server 2008 R2", "Windows Server 2008", "Windows Server 2003 R2" ve "Windows Server 2003" gibi terimler aşağıdaki işletim sistemini ifade eder. Ayrıca, "Windows" ifadesi tüm sürümleri belirtmek için kullanılır.

- ❏ Microsoft® Windows® 11 işletim sistemi
- ❏ Microsoft® Windows® 10 işletim sistemi
- ❏ Microsoft® Windows® 8.1 işletim sistemi
- ❏ Microsoft® Windows® 8 işletim sistemi
- ❏ Microsoft® Windows® 7 işletim sistemi
- ❏ Microsoft® Windows Vista® işletim sistemi
- ❏ Microsoft® Windows® XP işletim sistemi
- ❏ Microsoft® Windows® XP Professional x64 Edition işletim sistemi
- ❏ Microsoft® Windows Server® 2022 işletim sistemi
- ❏ Microsoft® Windows Server® 2019 işletim sistemi
- ❏ Microsoft® Windows Server® 2016 işletim sistemi
- ❏ Microsoft® Windows Server® 2012 R2 işletim sistemi
- ❏ Microsoft® Windows Server® 2012 işletim sistemi
- ❏ Microsoft® Windows Server® 2008 R2 işletim sistemi
- ❏ Microsoft® Windows Server® 2008 işletim sistemi
- ❏ Microsoft® Windows Server® 2003 R2 işletim sistemi
- ❏ Microsoft® Windows Server® 2003 işletim sistemi

## <span id="page-8-0"></span>*Güvenlik Talimatları*

## *Güvenlik Talimatları*

## *Uyarılar, Dikkat Notları ve Notlar*

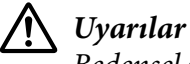

*Bedensel yaralanmaları önlemek için uyulması gerekenlere işaret eder.*

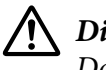

!*Dikkat notları*

*Donanımınıza zarar gelmesini önlemek için uyulması gerekenlere işaret eder.*

*Notlar*

*Yazıcınızın işletimi hakkında önemli bilgiler ve faydalı ipuçları içerir.*

## *Isınan Parçalara Dikkat Simgesi*

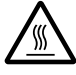

Bu simge, kullanım sırasında ısınabilen yazdırma başlığı ve diğer parçaların üzerine uyarı amacıyla yerleştirilmiştir. Yazıcı kullanıldıktan hemen sonra bu parçalara kesinlikle dokunmayın. Dokunmadan önce birkaç dakika bu parçaların soğumasını bekleyin.

## *Önemli Güvenlik Talimatları*

Yazıcıyı kullanmadan önce bu güvenlik talimatlarının tümünü okuyun. Ayrıca, yazıcının üzerinde belirtilen tüm uyarı ve talimatlara uyun.

Yazıcınızda kullanılan sembollerin bazıları yazıcının güvenli ve uygun kullanımını sağlamaya yöneliktir. Sembollerin anlamlarını öğrenmek için aşağıdaki web sitesini ziyaret edin. <http://support.epson.net/symbols>

#### *Yazıcıyı kurarken*

❏ Yazıcıyı sağlam olmayan yüzeylere veya radyatör gibi ısı kaynaklarının yakınına koymayın.

- ❏ Yazıcınızı düz, sağlam bir yüzeye koyun. Bir yana eğimli olarak yerleştirilirse yazıcı doğru çalışmaz.
- ❏ Bu ürünü yatak veya divan gibi yumuşak ve dengesiz bir yüzeye ya da havalandırmanın sınırlanacağı küçük, kapalı alanlara yerleştirmeyin.
- ❏ Yazıcının kasasındaki yuvaları ve açıklıkları kapatmayın ve yuvalara herhangi bir cisim sokmayın.
- ❏ Rahat kullanmak ve bakım yapmak için yazıcının çevresinde yeterli alan bırakın.
- ❏ Yazıcıyı, gerektiğinde bir ağ arabirimi kablosuna kolaylıkla bağlayabileceğiniz bir yere yerleştirin (yalnız LQ-780N).
- ❏ Yalnızca yazıcının etiketinde belirtilen güç kaynağı türünü kullanın. Bölgenizdeki güç kaynağının teknik özelliklerini tam olarak bilmiyorsanız, yerel elektrik şirketine veya satıcınıza başvurun.
- ❏ Tüm donanımı, doğru olarak topraklanmış elektrik prizlerine bağlayın. Sık sık açılıp kapanan fotokopi makineleri veya havalandırma sistemleriyle aynı devre üzerindeki prizleri kullanmaktan kaçının.
- ❏ Hasar görmüş veya yıpranmış bir elektrik kablosunu kullanmayın.
- ❏ Elektrik kablosu, aşınma, kopma, yıpranma, kıvrılma ve dolaşma gibi durumlara maruz kalmayacak biçimde yerleştirilmelidir.
- ❏ Yazıcı ile birlikte bir uzatma kablosu kullanmanız durumunda, uzatma kablosuna bağlı aygıtların toplam amper değerinin kablonun amper değerini aşmamasına dikkat edin. Ayrıca, elektrik prizine takılı tüm aygıtların toplam amper değeri de elektrik prizinin amper değerini aşmamalıdır.
- ❏ Yalnızca bu ürünle birlikte gelen elektrik kablosunu kullanın. Başka kabloların kullanılması durumunda yangın ve elektrik çarpması tehlikesi vardır.
- ❏ Bu ürünün elektrik kablosu, yalnızca bu ürünle kullanmak içindir. Başka donanımla kullanılması durumunda yangın ve elektrik çarpması tehlikesi vardır.
- ❏ AC güç kablosunun, bölgenizdeki güvenlik standartlarına uygun olmasına dikkat edin.
- ❏ Yazıcıyı ani ısı ve nem oranı değişikliklerinin ortaya çıktığı yerlerde kullanmaktan ve bulundurmaktan kaçının. Ayrıca doğrudan güneş ışığından, güçlü ışıktan, ısı kaynaklarından veya fazla nem veya tozdan uzak tutun.
- ❏ Darbe ve sarsıntıların olabileceği yerleri kullanmayın.
- ❏ Yazıcıyı, güç kablosu fişinin kolayca çıkarılabileceği bir prize yakın bir yere koyun.
- ❏ Tüm bilgisayar sistemini, hoparlör veya kablosuz telefon ana birimi gibi elektromanyetik olabilecek parazit kaynaklarından uzak tutun.
- ❏ Duvar anahtarları veya otomatik zamanlayıcılar tarafından denetlenen elektrik prizlerinden sakının. Gücün kesilmesi, yazıcınızın veya bilgisayarınızın belleğindeki bilgileri silebilir. Ayrıca, voltaj dalgalanmalarına neden olabilecek büyük motorların veya diğer aygıtların bulunduğu devrelerdeki prizleri kullanmayın.
- ❏ Topraklanmış priz kullanın; fiş bağdaştırıcısı kullanmayın.
- ❏ Yazıcı ayağı kullanacaksanız bu önerileri izleyin:
	- En az yazıcının iki katı ağırlığı kaldırabilecek bir ayak kullanın.
	- Hiçbir zaman yazıcının eğri durmasına neden olan bir ayak kullanmayın. Yazıcının her zaman düz durması gerekir.

- Yazıcınızın güç ve arabirim kablolarını kağıt beslemeyi engellemeyecek biçimde konumlandırın. Mümkünse, kabloları yazıcı ayağının bir bacağına bağlayın.

#### *Yazıcının bakımını yaparken*

- ❏ Temizlemeden önce yazıcıyı fişten çıkarın ve her zaman yalnızca nemli bir bezle temizleyin.
- ❏ Yazıcıya sıvı sıçratmayın.
- ❏ Bu kılavuzda özel olarak belirtilmediği sürece, yazıcıyla ilgili servis işlemlerini kendiniz yapmaya kalkışmayın.
- ❏ Aşağıdaki koşullarda yazıcının fişini çekin ve servis için yetkili servis personeline başvurun: i. Elektrik kablosu veya fişi hasar görürse.
	- ii. Yazıcının içine sıvı girerse.
	- iii. Yazıcı düşürülürse veya kasası hasar görürse.
	- iv. Yazıcı normal çalışmazsa veya performansında belirgin bir değişiklik ortaya çıkarsa.
- ❏ Bu ürünün içinde veya çevresinde, yanıcı gaz içeren aerosol püskürtücüleri kullanmayın. Bu, yangına sebebiyet verebilir.
- ❏ Yalnızca işletim talimatlarında belirtilen kumanda ayarlarını yapın.
- ❏ Yazıcıyı Almanya'da kullanacaksanız şu noktaya dikkat edin: Bu yazıcıya yeterli kısa devre ve aşırı akım koruması sağlamak için bina tesisatının 10 veya 16 amperlik bir devre kesici ile korunuyor olması gerekir. Bei Anschluss des Druckers an die Stromversorgung muss sichergestellt werden, dass die Gebaudeinstallation mit einer 10A- oder 16 A-Sicherung abgesichert ist.

#### <span id="page-11-0"></span>*Kağıt işlemlerini yaparken*

- ❏ Yazdırma işleri arasında etiketleri yazıcıda yüklü bırakmayın; yazdırmayı sürdürdüğünüz zaman merdanenin etrafında bükülüp sıkışabilirler.
- ❏ Kıvrılmış veya katlanmış kağıt yüklemeyin.

#### *Yazıcıyı çalıştırırken*

- ❏ Yalnızca kullanıcı belgelerinde belirtilen kumanda ayarlarını yapın. Diğer kumanda ayarlarının yanlış yapılması, ancak yetkili servis teknisyenin yapabileceği yoğun onarım gerektiren zararlara neden olabilir.
- ❏ Yazıcıyı her kapatışınızda, yeniden açmadan önce en az beş saniye bekleyin; aksi takdirde yazıcıya zarar verebilirsiniz.
- ❏ Kendi kendini sınama sayfasını yazdırırken yazıcıyı kapamayın. Yazdırmayı durdurmak için her zaman **Pause** düğmesine basın ve yazıcıyı kapatın.
- ❏ Elektrik kablosunu yazıcınız için yanlış voltaj değerine sahip bir elektrik prizine yeniden bağlamayın.
- ❏ Yazdırma başlığını hiçbir zaman kendiniz değiştirmeyin; yazıcıya zarar verebilirsiniz. Ayrıca, yazdırma başlığı değiştirildiğinde yazıcının diğer parçalarının da kontrol edilmesi gerekir.

#### *Kullanım sınırlaması*

Bu ürün, havacılık, demiryolu, denizcilik, otomotiv vb. ile ilgili taşıma cihazları, afet önleme cihazları, çeşitli güvenlik cihazları vb. veya işlevsel/hassas cihazlar vb. gibi yüksek güvenilirlik/ güvenlik gerektiren uygulamalarda kullanıldığında, güvenlik ve tam sistem güvenilirliği sağlamak için emniyeti ve tasarımdaki fazlalıkları göz önünde bulundurduktan sonra bu ürünü kullanmalısınız. Bu ürün uzay endüstrisi ekipmanı, ana iletişim ekipmanı, nükleer güç kontrol ekipmanı veya doğrudan tıbbi bakımla ilgili tıbbi ekipman vb. aşırı yüksek güvenilirlik/güvenlik gerektiren uygulamalarda kullanılmak üzere üretilmediği için, ürünün uygunluğu hakkındaki kararınızı tam bir değerlendirmeden sonra verin.

## *Singapur'daki kullanıcılar için*

Sigortaları yalnızca doğru boyutta ve kullanım değerinde sigortalarla değiştirin.

## <span id="page-12-0"></span>*Alman kullanıcılar için*

Importeur EPSON EUROPE. B.V. AMSTERDAM. THE NETHERLANDS

## *Türk kullanıcılar için*

AEEE Yönetmeliğine Uygundur.

## *Zambiya'daki Kullanıcılar için ZICTA Tip Onayı*

ZICTA Tip Onayı bilgilerini kontrol etmek için aşağıdaki web sitesine bakın.

<https://support.epson.net/zicta/>

# <span id="page-13-0"></span>Bölüm 1

# *Yazıcı Temel Bilgileri*

# *Yazıcı Parçaları*

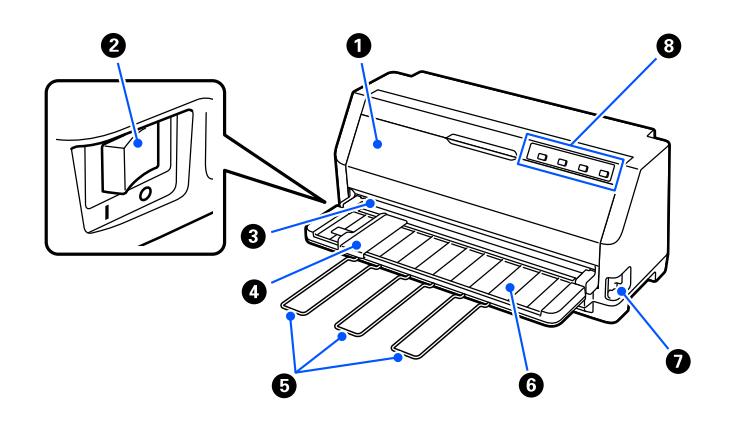

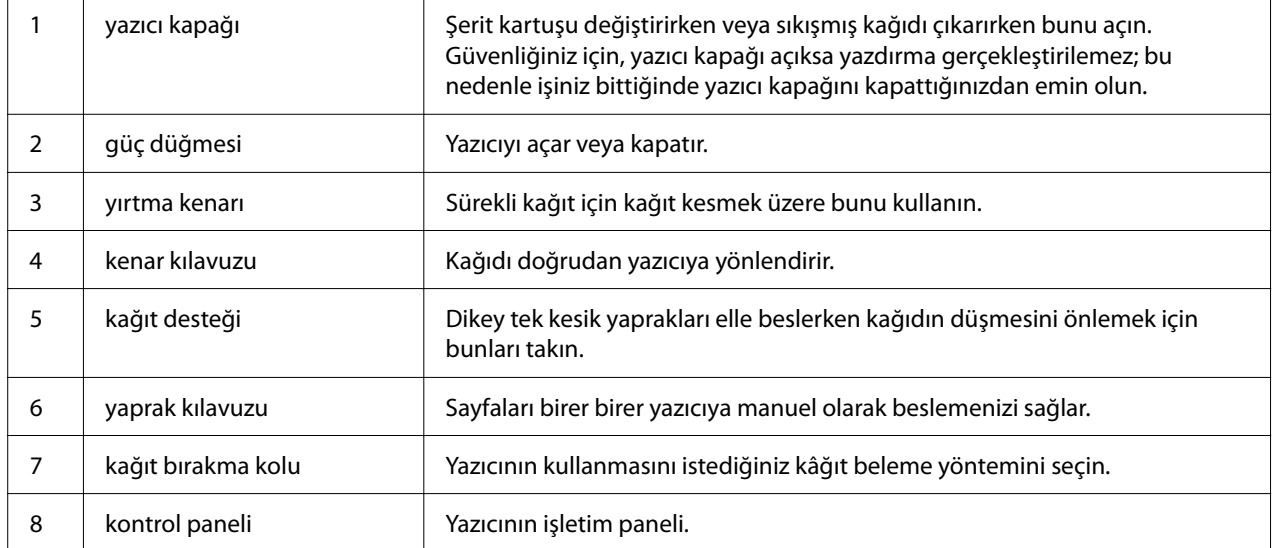

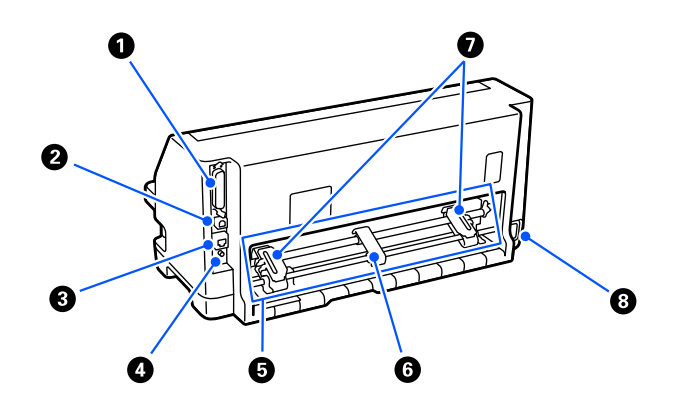

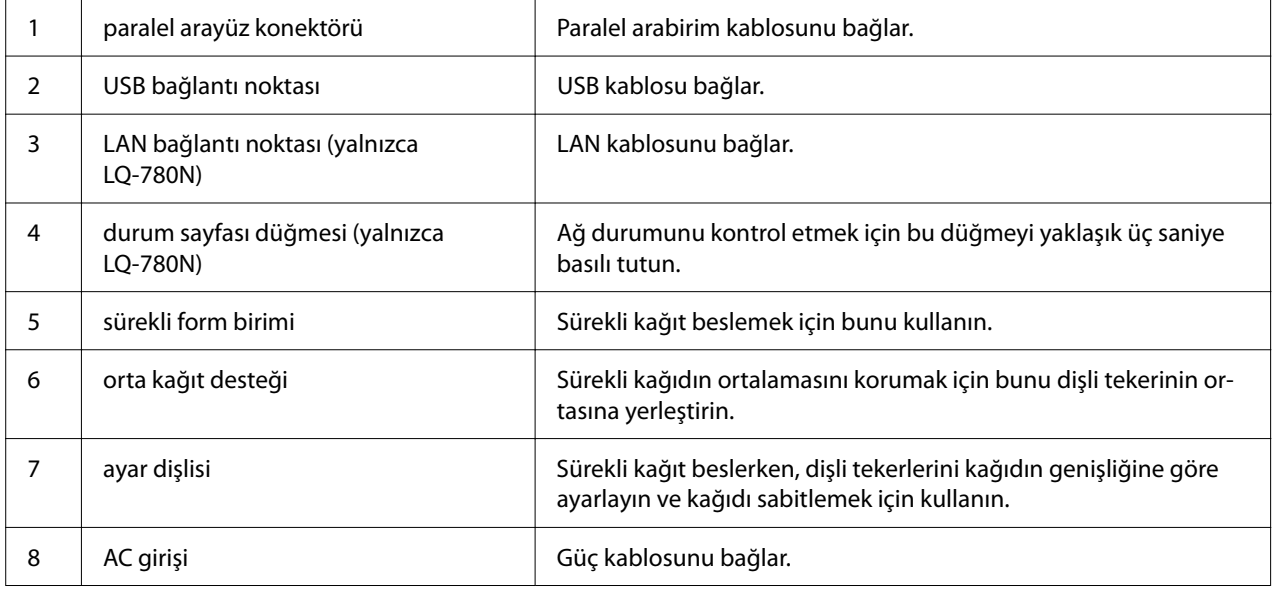

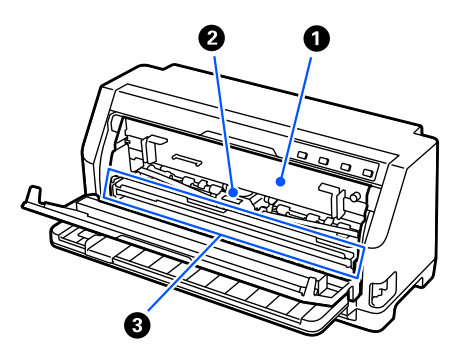

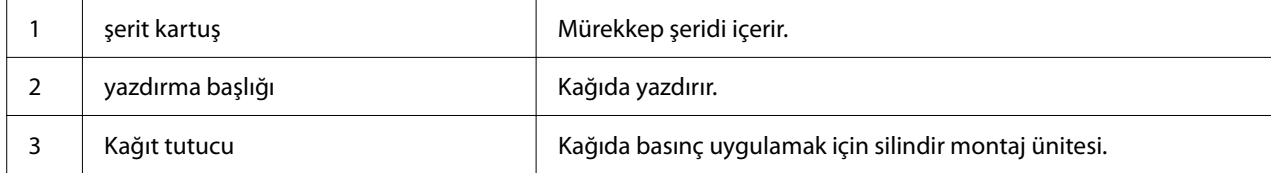

## <span id="page-15-0"></span>*Kumanda Paneli*

## *Düğmeler ve Işıklar*

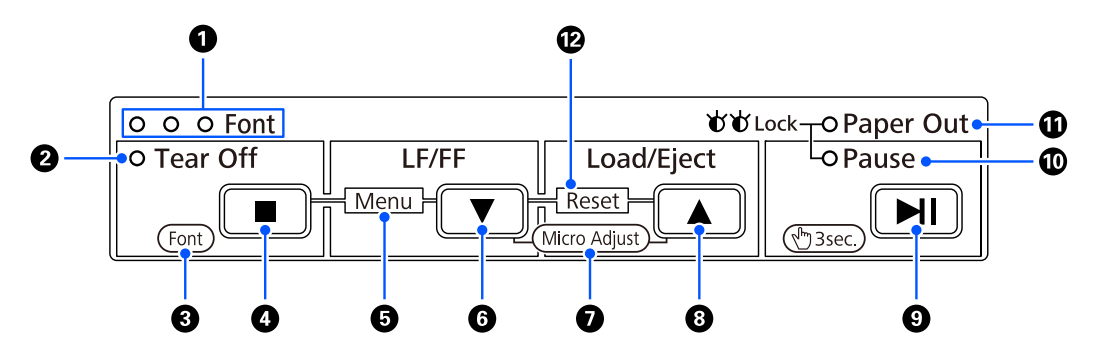

#### *Not: Kontrol paneli, işlevleri ve işlemleri kolayca iletmek için tasarlanmıştır.*

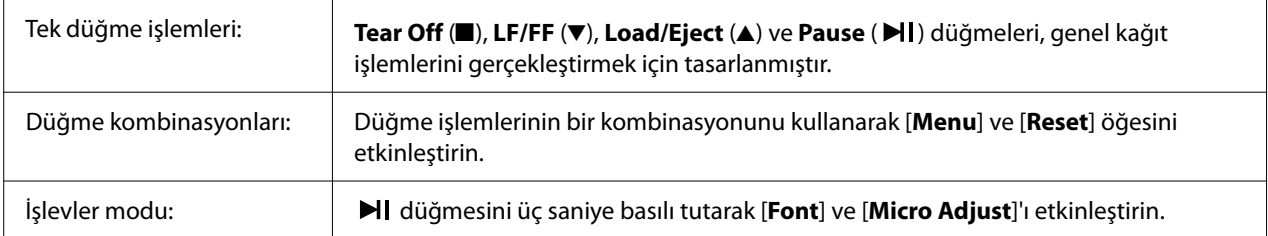

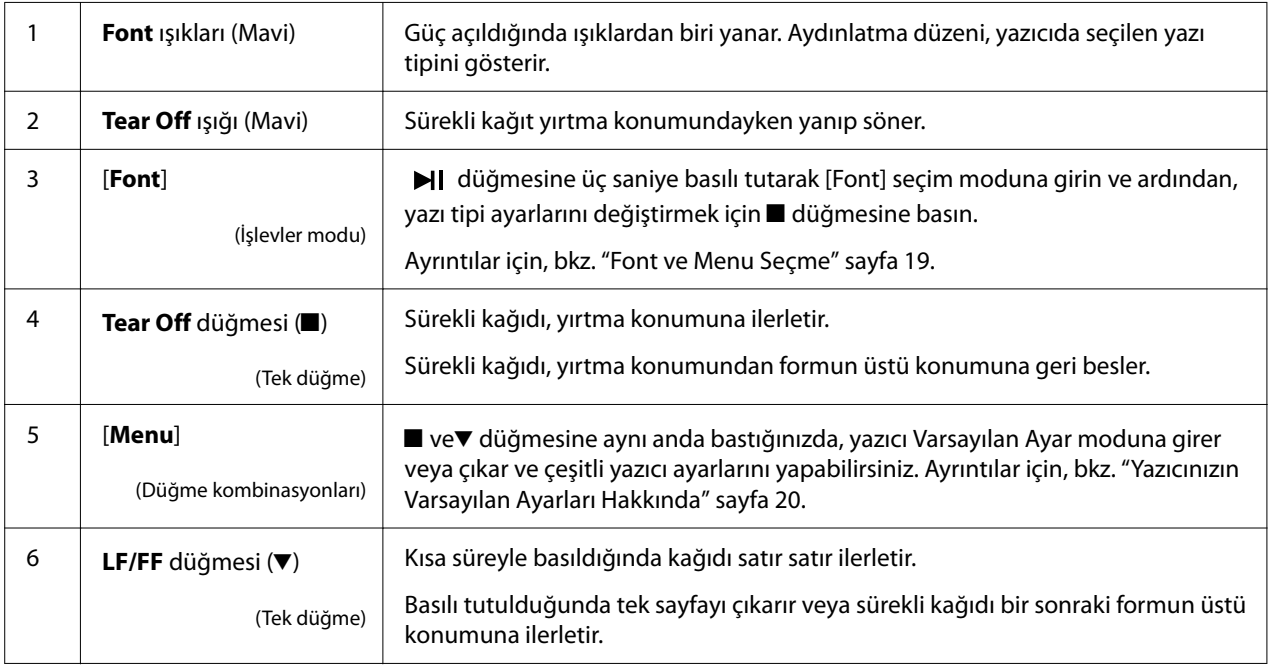

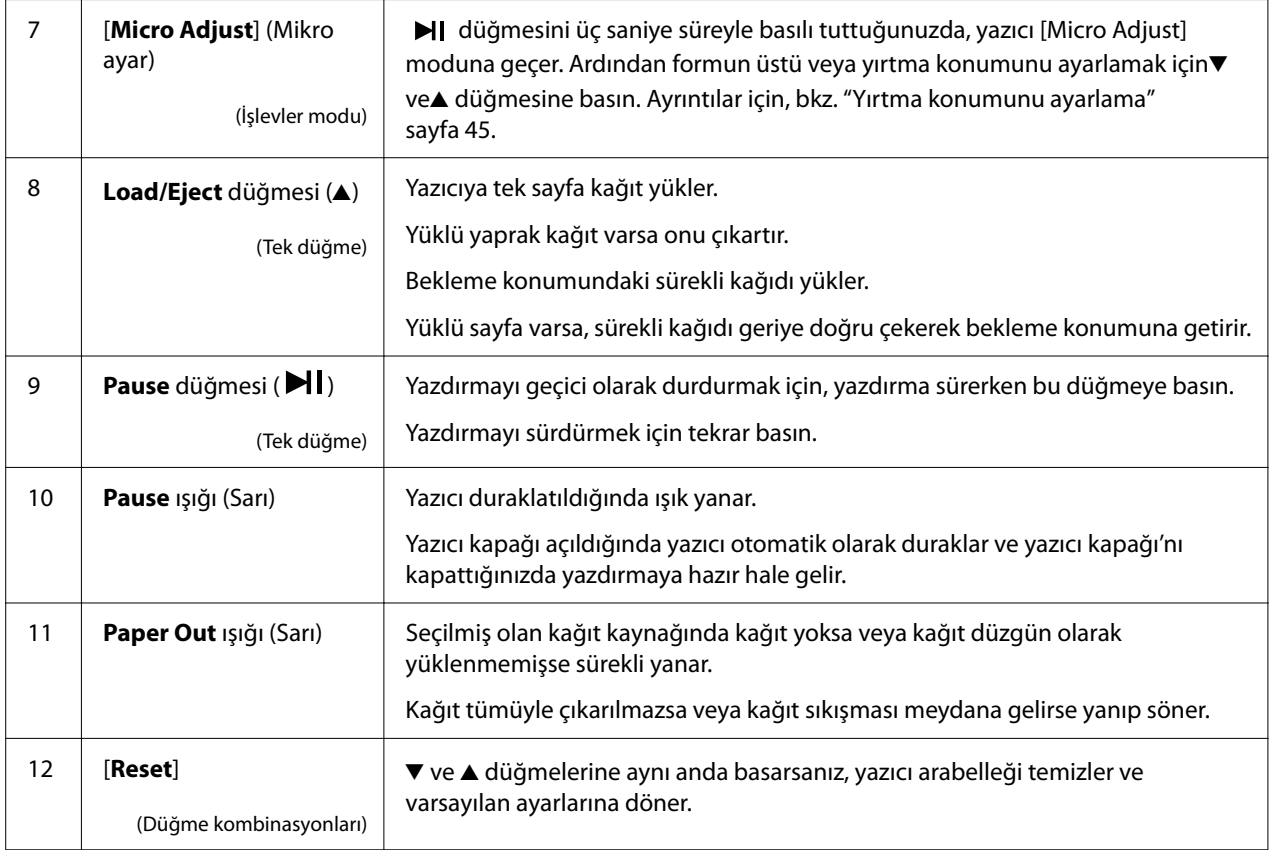

## <span id="page-17-0"></span>*Dekorasyon etiketi*

Bu ürün, kontrol paneli çalıştırma işlevleri için ışık düzenlerini ve "Kağıt Sıkışmasını Temizleme" ve "Şerit kartuşu değiştirme" web sayfalarına bağlantılar (QR kodları) içeren bir etiketle birlikte gelir. Gerekirse bu bağlantıları kolay erişilecek konumlara ekleyin.

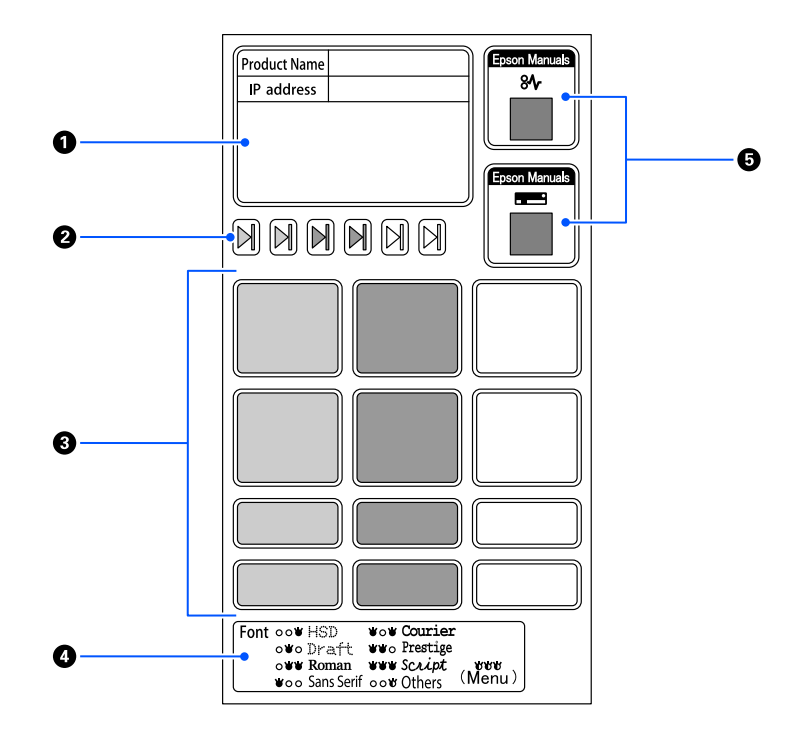

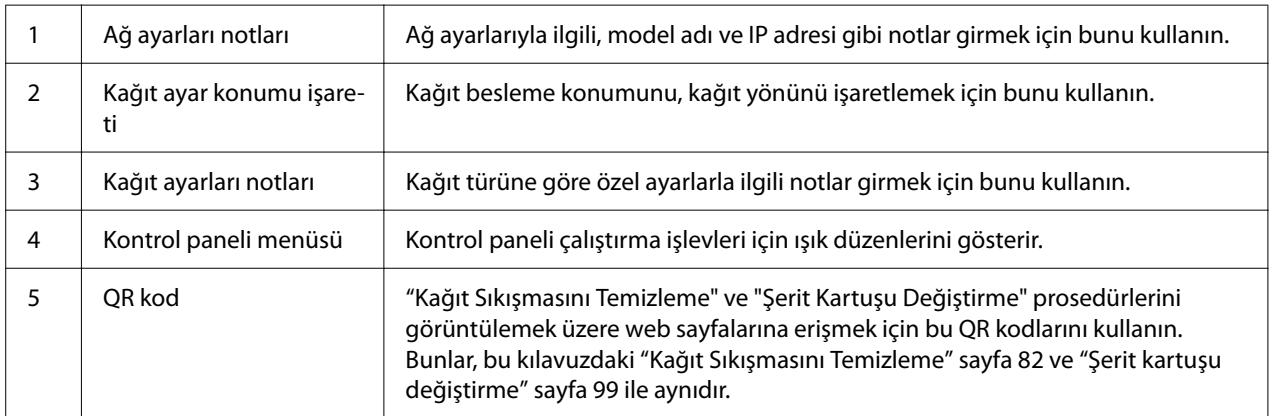

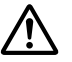

#### !*Dikkat:*

*Dekoratif etiketleri kullanırken, ürünün göze çarpan bir yerine yapıştırın. Bunları, yazdırma sırasında kağıda veya hareketli parçalara müdahale edebilecek herhangi bir parçaya takmayın.*

#### <span id="page-18-0"></span>**Etiket takma konumu örneği:**

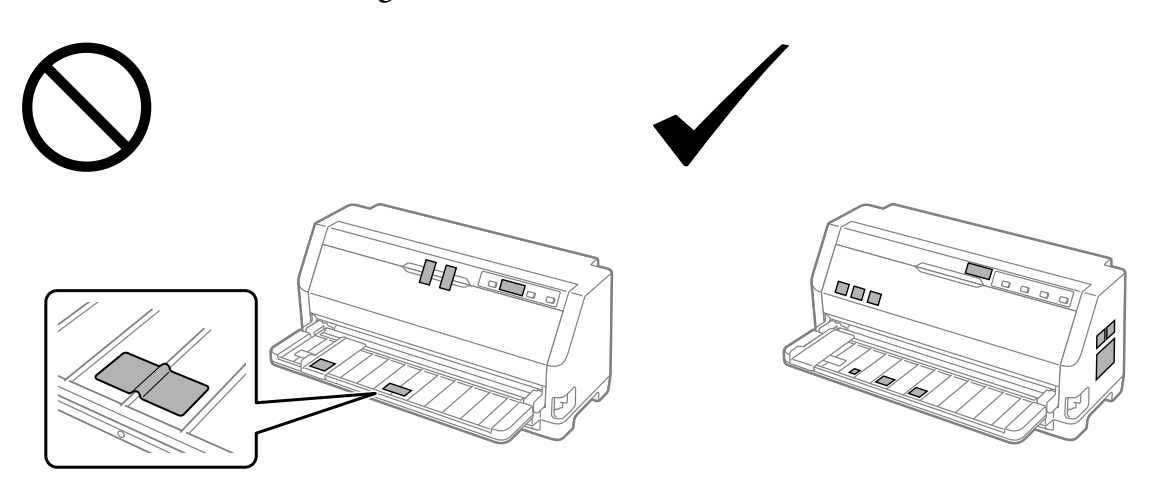

## *Font ve Menu Seçme*

Aşağıda açıklandığı şekilde yazıcının kontrol paneli'ndeki düğmeleri kullanarak yazıcının yazı tiplerinden ve Menü'den (varsayılan ayarlar) birini seçebilirsiniz.

#### *Not:*

- ❏ *Others'i seçerek kontrol panelindeki yedi yazı tipi dışındakileri seçebilirsiniz. Diğer yazı tipleri Default Setting (Varsayılan Ayar) modunda ayarlanabilir. Bkz. ["Varsayılan ayarları değiştirme"](#page-24-0) [sayfa 25](#page-24-0). Bu işlev, Windows sürücüsü kullanılırken devre dışı bırakılır. Sürücü kontrolü etkinleştirildi.*
- ❏ *Uygulama programlarında yaptığınız ayarlar genellikle yazıcının kontrol panelinde yaptığınız ayarları geçersiz kılar. Yazı tipi seçimi ve diğer ayarlar için uygulama programınızı kullanırsanız daha iyi sonuç alırsınız.*
- ❏ *Barkod yazı tipleri kontrol panelinden seçilemez.*
- 1. Yazıcının yazdırmıyor olduğundan emin olun. Öyle ise, **Pause** düğmesini yaklaşık üç saniye basılı tutun.
- 2. Üç **Font** ışığı aşağıda gösterildiği gibi istenen yazı tipini gösterene kadar düğmesine basın.

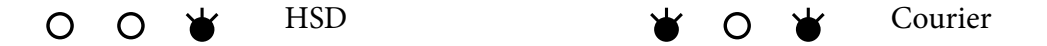

<span id="page-19-0"></span>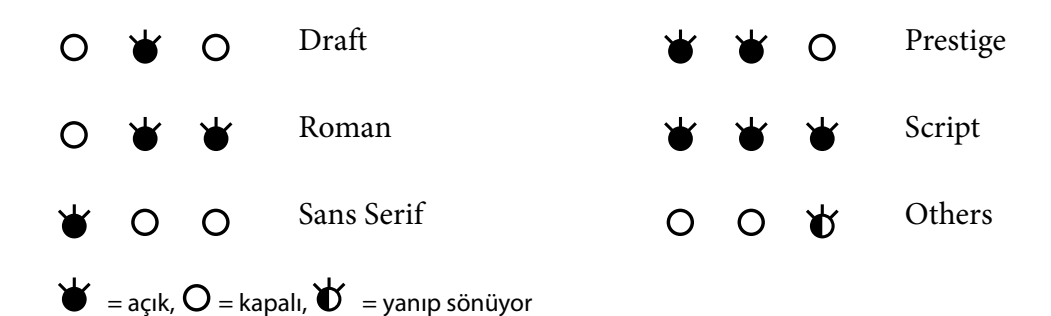

3. İstediğiniz yazı tipinin seçildiğinden emin olun.

## *Yazıcınızın Varsayılan Ayarları Hakkında*

Yazıcı işlevlerinin çoğu varsayılan ayarlarla denetlenir. Bu işlevleri genellikle yazılım veya yazıcı sürücüsü aracılığıyla ayarlayabilecek olmakla birlikte bazen varsayılan ayarlardan birini Default Setting (Varsayılan Ayar) modunu kullanarak yazıcının kontrol panelinden değiştirmeniz gerekebilir.

### *Varsayılan Ayar modu*

Aşağıdaki tablo, Default Setting (Varsayılan Ayar) modunda seçebileceğiniz varsayılan ayarları ve seçenekleri listeler. Ayarlar tablodan sonra ayrıntılı olarak açıklanmıştır. Varsayılan ayarların değiştirilmesi hakkındaki talimatlar için bkz. ["Varsayılan ayarları değiştirme" sayfa 25](#page-24-0).

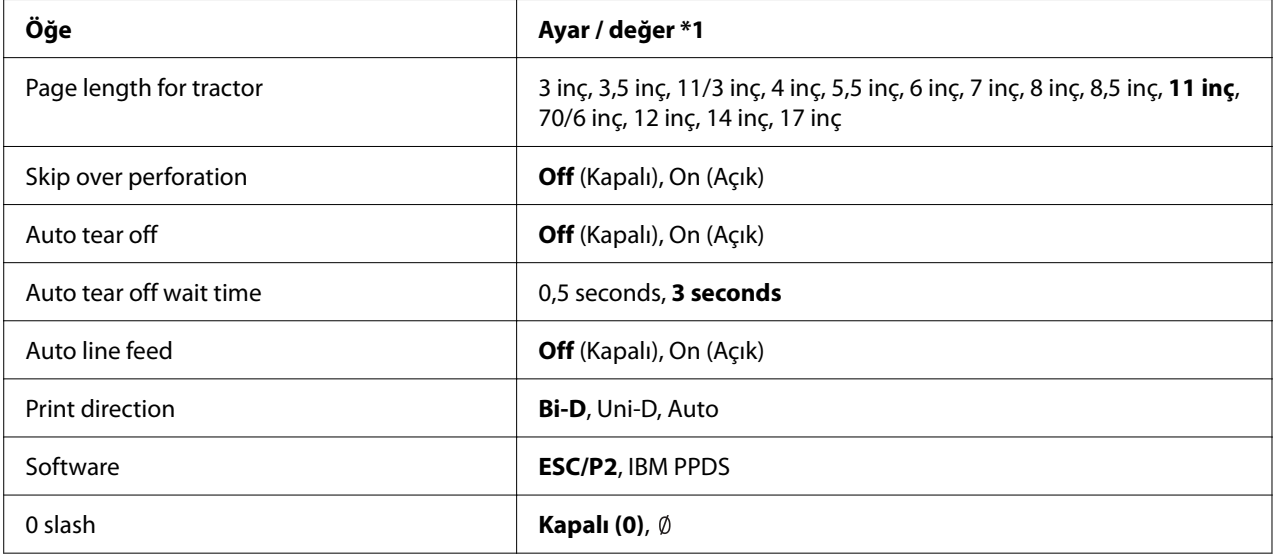

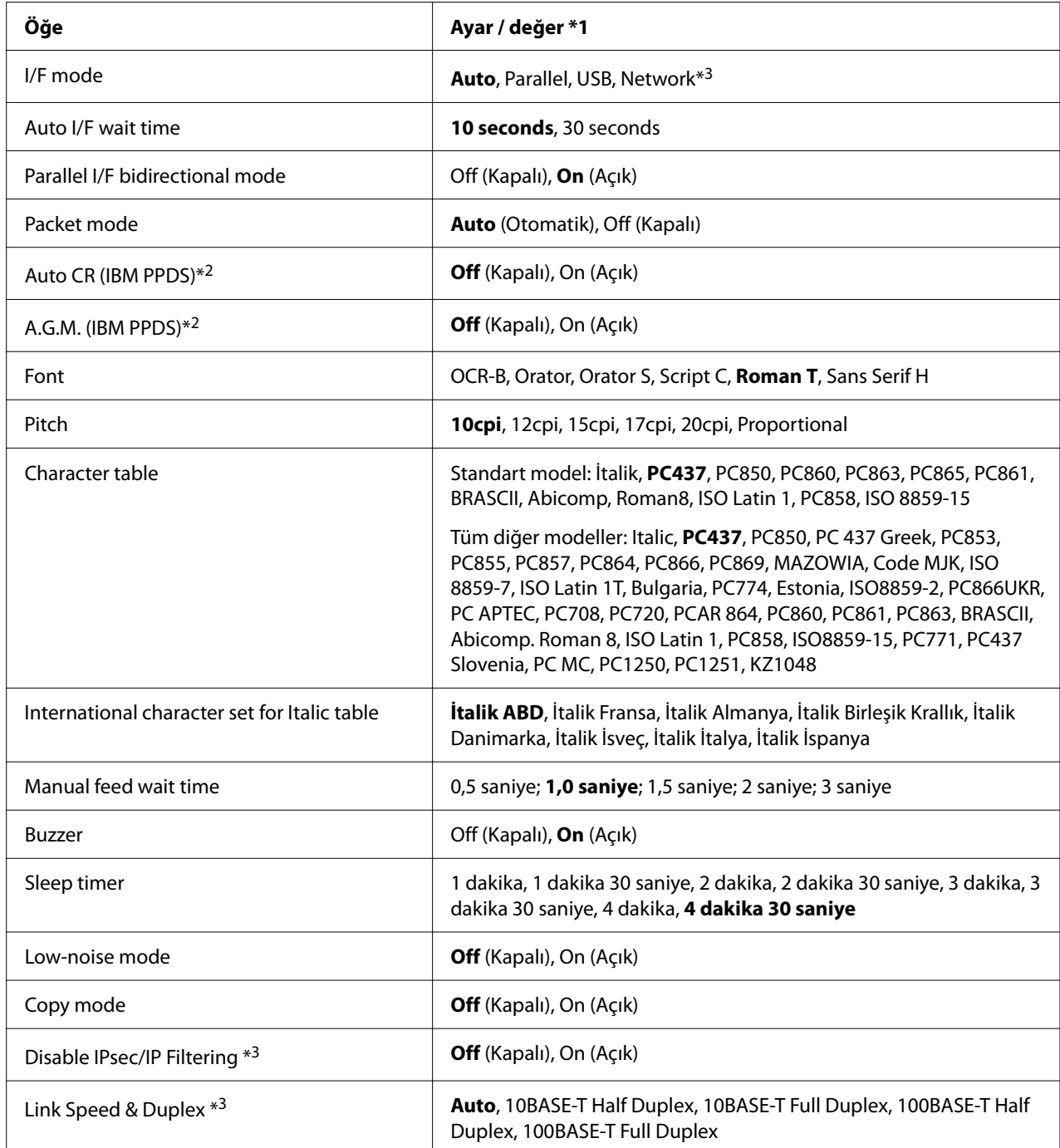

\*1 Koyu harfle yazılan ayarlar varsayılan ayarlardır. Bunlar ülkeye bağlı olarak değişebilir.

\*2 Bu ayarlar IBM PPDS öykünme seçildiğinde etkindir.

\*3 Yalnız LQ-780N

#### *Page length for tractor (Dişli besleyici sayfa uzunluğu)*

Bu ayar, dişli besleyiciye yüklenmiş sürekli kağıdın sayfa uzunluğunu (inç cinsinden) ayarlamanızı sağlar. Doğru kağıt uzunluğunu ayarladığınızda, Skip over perforation (Delik açmayı atla) ve Auto tear off (Otomatik yırtma) işlevleri düzgün çalışacaktır.

#### *Skip over perforation (Delik açmayı atla)*

Bu özellik yalnızca, kâğıt kaynağı olarak sürekli kâğıt seçildiğinde kullanılabilir. Bu özelliği açtığınızda, yazıcı bir sayfanın yazılan son satırı ile bir sonraki sayfanın yazılacak ilk satırı arasında 1 inçlik (25,4 mm) kenar boşluğu bırakır. Uygulama programlarının kenar boşluğu ayarları genellikle kontrol panelinden yapılan kenar boşluğu ayarlarını geçersiz kıldığı için, sayfanızın üst ve alt kenar boşluklarını uygulamanızdan ayarlayabildiğiniz sürece bu ayarı kullanmayın.

#### *Auto tear-off (Otomatik yırtma)*

Otomatik yırtma seçeneği açıksa ve iten dişli besleyiciyle sürekli kâğıt kullanıyorsanız, yazıcı, kâğıdın delikli bölümünü otomatik olarak, yazdırılan sayfaları kolayca yırtabileceğiniz yırtma konumuna doğru ilerletir. Yazıcı bir sonraki yazdırma işini aldığında, kullanılmamış kağıdı otomatik olarak formun üstü konumuna getirip yazdırmaya başlar ve bu sayede bir sonraki sayfanın tamamını kullanabilirsiniz. Auto tear off (Otomatik yırtma) kapalı olduğunda, kontrol paneli düğmelerine basarak delikli yırtma yerini yırtma konumuna getirmelisiniz.

#### *Auto tear off wait time (Otomatik yırtma bekleme süresi)*

Yazdırma işleminin bittiği noktadan kâğıdın sürekli yazdırma için yırtma konumuna gitmesine kadar geçecek süreyi seçebilirsiniz. Bu ayar, otomatik yırtma işlevi açık olarak ayarlandığında kullanılabilir.

#### *Auto line feed (Otomatik satır besleme)*

Otomatik satır besleme özelliği açık olarak ayarlandığında, yazıcı alınan her satır başı (CR) koduna bir satır besleme kodu ekler ve yazdırma konumu sonraki satıra geçer. Yazıcı her satır başından sonra fazladan bir satır ekliyorsa, **Off (Kapalı)** seçeneğini seçin.

#### *Print direction (Yazdırma yönü)*

Otomatik yazdırma yönünü (**Auto (Otomatik)**), iki yönlü yazdırmayı (**Bi-D (Çift yönlü)**) veya tek yönlü yazdırmayı (**Uni-D (Tek yönlü)**) seçebilirsiniz. Yazdırma, daha hızlı yazdırma için normal olarak iki yönlüdür ancak tek yönlü yazdırma tam dikey yazdırma hizalamasına olanak tanır.

Yazdırma yönü **Auto (Otomatik)** olarak ayarlandığında, yazıcı verileri çözümler ve bidirectional (iki yönlü) veya unidirectional (tek yönlü) yazdırma kullanımına otomatik olarak geçiş yapar.

*Not:*

*Windows işletim sisteminden yazdırırken yazıcı sürücüsünün yazdırma yönü ayarını etkinleştirmek için Bi-D (Çift yönlü) olarak ayarlayın. Uni-D (Tek yönlü) veya Auto (Otomatik) seçildiğinde, yazıcı Windows sürücüsünden gelen komutu yok sayar.*

#### *Software (Yazılı)*

**ESC/P2** öğesini seçtiğinizde, yazıcı EPSON ESC/P2 modunda çalışır. **IBMPPDS** öğesini seçtiğinizde, yazıcı kendini bir IBM yazıcısına benzetir.

#### *0 slash (üstü çizili 0)*

Bu özellik açıkken, sıfır karakterinin üzerinde bir eğik çizgi (Ø) olur. Özellik kapalıyken üzeri çizili değildir (0). Bu eğik çizgi, büyük *O* harfi ile sıfırı birbirinden kolayca ayırt etmenizi sağlar.

#### *I/F (interface) mode (Arabirim modu)*

Yazıcı üç tür arabirimle gelir; paralel arabirim, USB arabirimi veya ağ arabirimi (yalnızca LQ-780N).

Yazıcınız sadece tek bir bilgisayara bağlıysa, kullandığınız arabirime bağlı olarak **Parallel (Paralel)** (Paralel) veya **USB** seçeneklerinden birini seçebilirsiniz. Yazıcınız iki bilgisayara bağlıysa, yazıcınızın, hangisinin veri aldığına bağlı olarak arabirimler arasında otomatik olarak geçiş yapmasına olanak tanımak için, **Auto (Otomatik)** seçeneğini seçin.

#### *Auto I/F (interface) wait time (Otomatik arabirim bekleme süresi)*

Bu ayar yalnızca "I/F (interface) mode (Arabirim modu)" sayfa 23 **Auto (Otomatik)** olarak ayarlandığında geçerli olur. Bu ayar, bir yazdırma işleminin diğer bir arabirimden gönderilip gönderilmediğini denetlemeden önce, başka bir arabirimden daha fazla veri almadığı zaman yazıcının ne kadar süre ile beklediğini saptar. Otomatik arabirim bekleme süresini **10 seconds (10 saniye)** veya **30 seconds (30 saniye)** olarak seçebilirsiniz.

#### *Parallel I/F bidirectional mode (Paralel I/F (arabirim) iki yönlü modu)*

Bu özellik **On (Açık)** olduğunda, paralel arabirim iki yönlü aktarım modu kullanılır. İki yönlü transfer modunu kullanmanız gerekmiyorsa bu özelliği **Off (Kapalı)** (Kapalı) konuma getirin.

#### *Packet mode (Paket modu)*

Windows uygulamalarından, yazıcıyla birlikte gelen yazılım CD-ROM'undaki yazıcı sürücüsünü kullanarak yazdırmak için **Auto (Otomatik)** ayarının seçildiğinden emin olun. DOS gibi diğer işletim sistemleri tabanlı uygulamalardan yazdırırken bağlantı sorunlarınız oluyorsa bu modu kapatın.

#### *Auto CR (carriage return) (Otomatik satırbaşı)*

Bu ayar IBMPPDS öykünme modunda mevcuttur. Otomatik satırbaşı ayarı açıkken, her satır besleme (LF) koduna veya ESC J koduna bir satırbaşı (CR) kodu eklenir. Bu, yazdırma konumunu sonraki satırın başlangıcına taşır.

#### *A.G.M. (Alternate Graphic Mode) (Alternatif Grafik Modu)*

Bu ayar yalnızcaIBMPPDS öykünme modunda kullanılabilir. AGM açıkken, yazıcı, ESC/P2 modundakiler gibi bazı gelişmiş grafik komutlarını kullanabilir.

#### *Font (Yazı tipi)*

Bu ayar, kontrol panelinde **Others**'i seçtiğinizde yazı tipini ayarlamanıza olanak tanır.

#### *Pitch (Karakter sıklığı)*

Altı pitch ayarı arasından seçim yapabilirsiniz.

#### *Character table (Karakter tablosu)*

Çeşitli karakter tablolarından birini seçebilirsiniz.

Mevcut karakter tabloları, bölgedeki modellere göre değişmektedir. Gerekirse, yazıcı sürücüsüyle aynı karakter tablosunu seçtiğinizden emin olun.

#### *International character set for Italic table (Eğik Yazı tablosu için uluslararası karakter kümesi)*

Italik karakter tablosu için birkaç uluslararası karakter seti arasından seçim yapabilirsiniz. Her karakter kümesi, ülkeye veya dile göre değişen sekiz karakter içerir; böylece İtalik tablosunu, yazdıracağınız metnin gerektirdiği gibi özelleştirebilirsiniz.

#### <span id="page-24-0"></span>*Manual feed wait time (El ile besleme bekleme süresi)*

Kâğıdın sayfa kılavuzuna sokulduğu anla beslendiği an arasındaki bekleme süresidir. Kağıt, siz konumunu istediğiniz şekilde ayarlayamadan besleniyorsa bekleme süresini artırabilirsiniz.

#### *Buzzer (beeper) (sesli uyarıcı)*

Yazıcı, bir hata oluştuğunda sesle uyarır. (Yazıcı hataları hakkında daha fazla bilgi için bkz. ["Hata](#page-73-0) [Göstergelerini Kullanma" sayfa 74.](#page-73-0)) Hata oluştuğunda yazıcının sesli uyarı göndermesini istemiyorsanız bu ayarı kapatın.

#### *Low-noise mode (Gürültüsüz mod)*

Bu mod On (Açık) olarak ayarlandığında gürültü azaltılır fakat yazıcı hızı düşer.

#### *Copy mode (Kopyalama modu)*

Bu ayar, yazdırma hızını ayarlamanızı sağlar. Bu mod, kopya kağıdına yazdırırken yoğunluk düşükse ayarlanabilir. Ancak **On (Açık)** seçildiğinde, daha yüksek yoğunlukta yazdırabilirsiniz fakat yazdırma hızı daha yavaş olacaktır. Kopya kağıdına yazdırırken **On (Açık)** seçeneğini belirleyin. **Off (Kapalı)** seçildiğinde, normal yoğunlukta yazdırabilirsiniz. Windows sürücüsü ayrıca her yazdırma işi için ayarlanabilir. Bkz. ["Yazıcı ayarları" sayfa 52.](#page-51-0)

#### *Disable IPsec/IP Filtering (IPsec/IP Filtrelemeyi Devre Dışı Bırak)*

**IPsec/IP Filtering** seçeneğini devre dışı bırakabilirsiniz.

#### *Link Speed & Duplex (Bağlantı Hızı ve Çift Yönlü)*

Uygun bir Ethernet hızı ve çift yönlü ayarı seçebilirsiniz. **Auto** dışında bir ayar seçerseniz, ayarın, kullandığınız dağıtıcıdaki ayarlara karşılık geldiğinden emin olun.

#### *Varsayılan ayarları değiştirme*

Default Setting (Varsayılan Ayar) moduna geçmek ve yazıcının varsayılan ayarlarını değiştirmek için aşağıdaki adımları izleyin:

#### *Not:*

❏ *Varsayılan Ayar modu talimatlarını yazdırmak için, A4 veya Letter boyutunda birkaç yaprak kağıt veya en az 279 mm (11 inç) uzunluğunda, 210 mm (8,27 inç) genişliğinde birkaç sürekli kağıt sayfası gerekir.*

- ❏ *Tek sayfa kullanırsanız, yazıcının her yazdırılan sayfayı çıkarmasında yeni bir sayfa beslemeniz gerekir.*
- 1. Yazıcının açık ve kağıdın yüklü olduğundan emin olun.
- 2. **Font** ışığı yanıp sönmeye başlayana kadar Menu ( $\blacksquare$  ve  $\blacktriangledown$ ) düğmelerine basılı tutun.

Yazıcı, Varsayılan Ayar moduna girer ve Varsayılan Ayar menüsünün dilini seçmenizi isteyen bir mesaj yazdırır. Altı çizili olan dil, o sırada kullanılmakta olan ayarı belirtir.

3. İstediğiniz dil seçili değilse, çıktıda istediğiniz dil belirtilinceye kadar  $\nabla$  düğmesine basın.

## *Not: Öğe* u *düğmesiyle dili değiştiremezsiniz.*

4. Ayarla  $(\blacksquare)$  düğmesine basarak istediğiniz dili seçin.

Yazıcı mevcut tüm ayarları yazdırmak isteyip istemediğinizi soran bir mesaj yazdırır.

#### *Not:*

*Seçtiğiniz dil, kilit ayar moduna veya iki yönlü ayar moduna girerken de geçerlidir.*

5. Öğe ▼ veya ▲ düğmesine basarak bir öğe seçin.

Yazıcı, öğeyi ve o öğenin geçerli ayar değerini yazdırır. Düğmeye basıldıkça öğe listesi birer birer ilerler ve ilgili öğenin geçerli ayar değeri yazdırılır.

6. Ayar değerini  $\blacksquare$  düğmesini kullanarak seçin.  $\blacksquare$  düğmesine basarak bu değer değiştirilebilir ve değer yazdırılır.

5 ila 6. Adımları tekrarlayın: Diğer öğeler de aynı şekilde değiştirilebilir.

7. Ayarları yapmayı bitirdiğinizde, **Font** ışığı yanıp sönmeyi durdurana kadar Menu (**ull** ve  $\blacktriangledown$ ) düğmesine basılı tutun. Yazıcı varsayılan ayar modundan çıkar. Yaptığınız tüm ayarlar, yeniden değiştirilinceye kadar geçerli kalır.

#### *Not:*

*Varsayılan ayar modundan çıkmadan önce yazıcıyı kapatırsanız, yaptığınız değişiklikler kaybolur.*

## <span id="page-26-0"></span>*Kilit Modu*

Kilit modunu kullanarak, kontrol paneli'ndeki düğmelerin kullanımını kısıtlayabilirsiniz.

## *Kilit modu ayarını değiştirme*

Aşağıdaki tablo, kilitleme ayar modundaki her bir düğmenin temel işlevini gösterir.

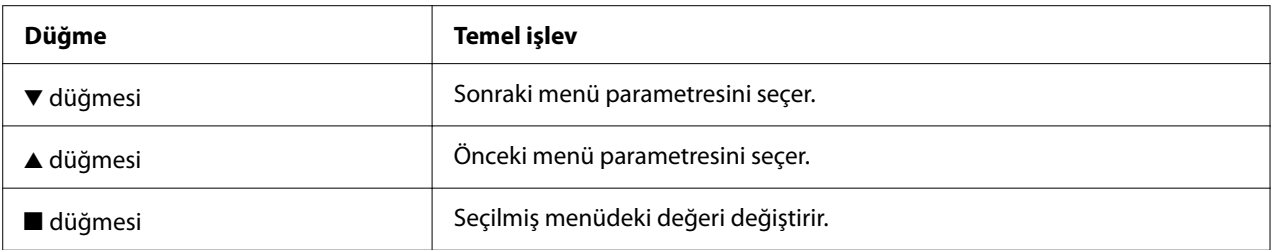

Kilit modu açık durumdayken, o anda kilitleme gereği duyduğunuz yazıcı işlevlerini seçebilirsiniz.

#### *Not:*

*Kilit ayarı moduna girmeden önce, A4 veya Letter boyutunda tek sayfa veya en az 210 mm (8,3 inç) genişliğinde bir sürekli kağıt yüklemeniz gerekir. Sürekli kağıdı ve tek sayfaları yükleme talimatları için bkz. ["Sürekli Kağıdı Yükleme" sayfa 31](#page-30-0) ve ["Tek Sayfa Yükleme" sayfa 37.](#page-36-0)*

Kilit modu ayarını değiştirmek için aşağıdaki adımları izleyin:

1. Yazıcının kapalı olduğundan emin olun.

#### !*Dikkat:*

*Yazıcıyı her kapatışınızda, yeniden açmadan önce en az beş saniye bekleyin; aksi takdirde yazıcıya zarar verebilirsiniz.*

2.  $\blacktriangledown$  ve  $\blacktriangleright$ II düğmelerinin her ikisini de basılı durumda tutarak yazıcıyı çalıştırın.

Yazıcı kilit ayarı moduna geçer geçerli ayarların hepsini yazdırmak isteyip istemediğinizi soran bir mesaj yazdırır.

3. Mevcut ayarları yazdırmak isterseniz ■ düğmesine basın. Geçerli ayarları yazdırmayı atlamak isterseniz  $\nabla$  veya  $\triangle$  düğmesine basın.

Yazıcı ilk menüyü ve menünün geçerli değerini yazdırır.

- 4. Veya ▲ düğmesine basarak değiştirmek istediğiniz menü parametrelerini seçin. düğmesine basarak istediğiniz ayarı bulana dek seçilen parametre dahilindeki değerler arasında gezinin. Seçilmiş parametreleri istenen ayarlara ayarladıktan sonra, veya A düğmesine basarak diğer parametrelerde değişiklikler yapmaya devam edebilirsiniz.
- 5. Yazıcıyı kapatın ve kilit ayarı modundan çıkın.

#### *Not:*

*Yazıcıyı herhangi bir aşamada kapatarak kilit ayarı modundan çıkabilirsiniz. Yaptığınız tüm ayarlar, yeniden değiştirilinceye kadar geçerli kalır.*

# <span id="page-28-0"></span>Bölüm 2 *Kağıt İşlemleri*

## *Kağıt Kaynağı Seçme*

Yazıcınız sürekli kağıt, çok yapraklı formlar (bir asıl ve en fazla altı kopya), kartlar, etiketler, tek kağıt, zarflar ve rulo kağıt üzerine yazabilir.

## !*Dikkat:*

*Katlanmış (zarf kapakları hariç), kırışık, kıvrık, yırtık, lekeli veya damgalı kağıtları kullanmayın. Her zaman kağıt teknik özelliklerine uygun yeni, temiz kağıt kullanın. Daha ayrıntılı bilgi için bkz. ["Kağıt" sayfa 113](#page-112-0).*

Yazıcınız, iki kağıt kaynağı aracılığıyla çeşitli kağıt türlerini barındırabilir: yaprak kılavuzu veya dişli besleyici. Kullandığınız kağıdın türüne bağlı olarak kağıt kaynağını seçmelisiniz. Kağıt kaynağını, kağıt bırakma kolunu ayarlayarak seçebilirsiniz. Daha fazla bilgi için bkz. ["Yazıcı](#page-13-0) [Parçaları" sayfa 14](#page-13-0).

## *Kağıt kaynağı ve kağıt türleri*

Temel olarak iki kağıt türü ve iki kağıt kaynağı vardır. Aşağıdaki tabloda, kağıt kaynakları ve kağıt türleri arasındaki ilişki ve kağıt yükleme ve çıkarma yönü gösterilmektedir.

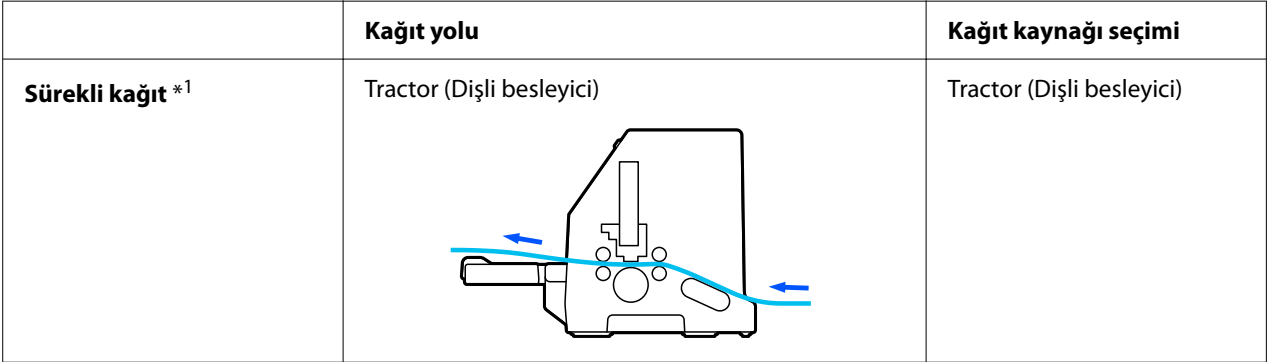

<span id="page-29-0"></span>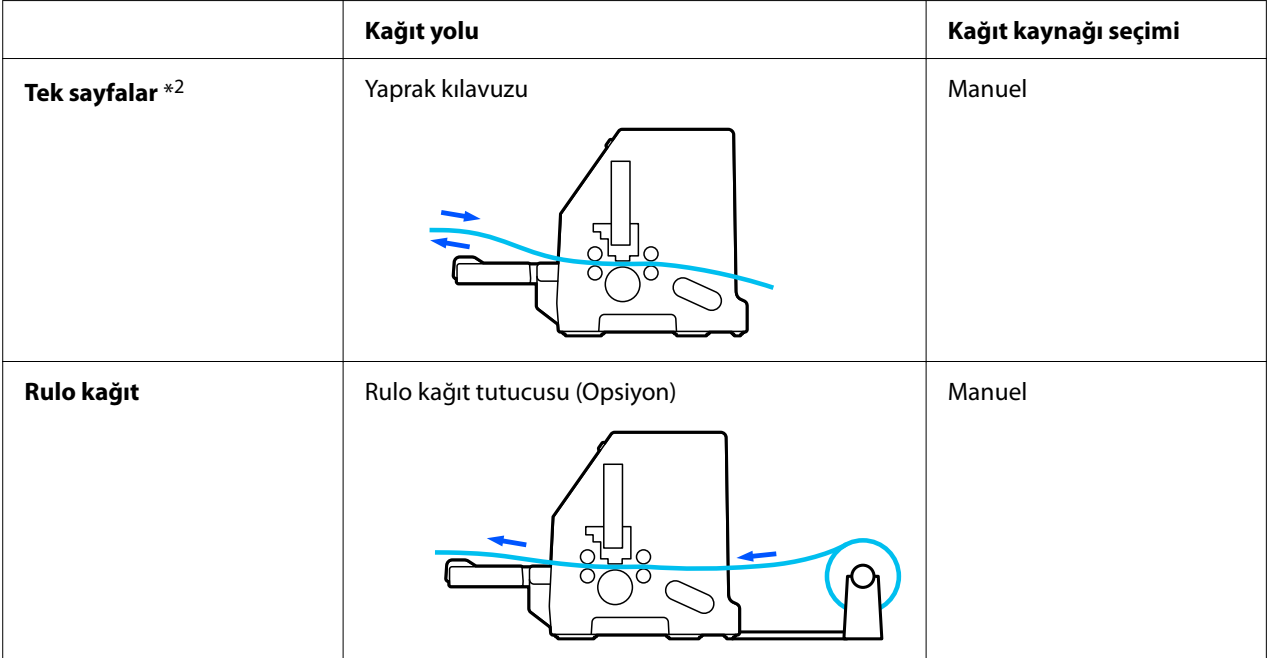

\* 1 **Sürekli kağıt**, etiketleri, çok yapraklı formları ve etiketli sürekli formları içerir.

\* 2 **Tek sayfa kağıt**, zarfları, kartpostalları ve tek yaprak çok yapraklı formları içerir.

## *Kağıt bırakma kolunu ayarlama*

Yazıcının kullanmasını istediğiniz kağıt besleme yöntemini seçmek için kağıt bırakma kolunu ayarlayın.

Kağıt bırakma kolunun iki konumu vardır:

aşağıda açıklandığı gibi $\stackrel{\longrightarrow}{\Longrightarrow}$ dişli besleyici için ve  $\; \Box \;$ tek sayfa besleme için.

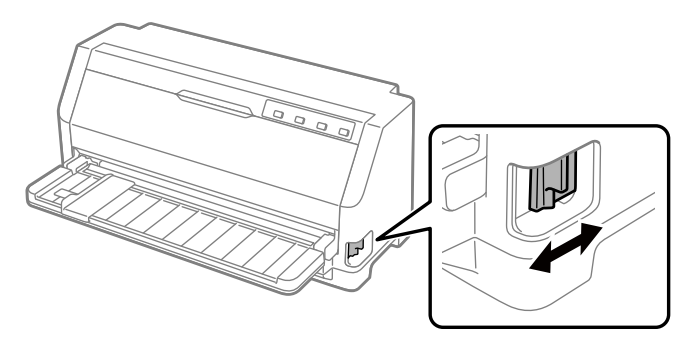

: Tek sayfa besleme konumu – kağıt kılavuzunu kullanmak için.

<span id="page-30-0"></span> $\mathcal{F}$ : Dişli besleyici konumu – dişli besleyiciyi kullanmak için.

## *Sürekli Kağıdı Yükleme*

Dahili dişli besleme ünitesinden sürekli kağıt yükleyebilirsiniz.

#### *Not:*

*Sürekli kağıt ile ilgili ayrıntılı özellikler için bkz. ["Sürekli kağıt" sayfa 113.](#page-112-0)*

#### *Sürekli kağıt tomarını konumlandırma*

Sürekli kağıdı yüklediğinizde, kağıdın yazıcıya düzgün beslenmesi için kağıt tomarını dişli besleyici ile aşağıda gösterildiği gibi hizalamaya dikkat edin.

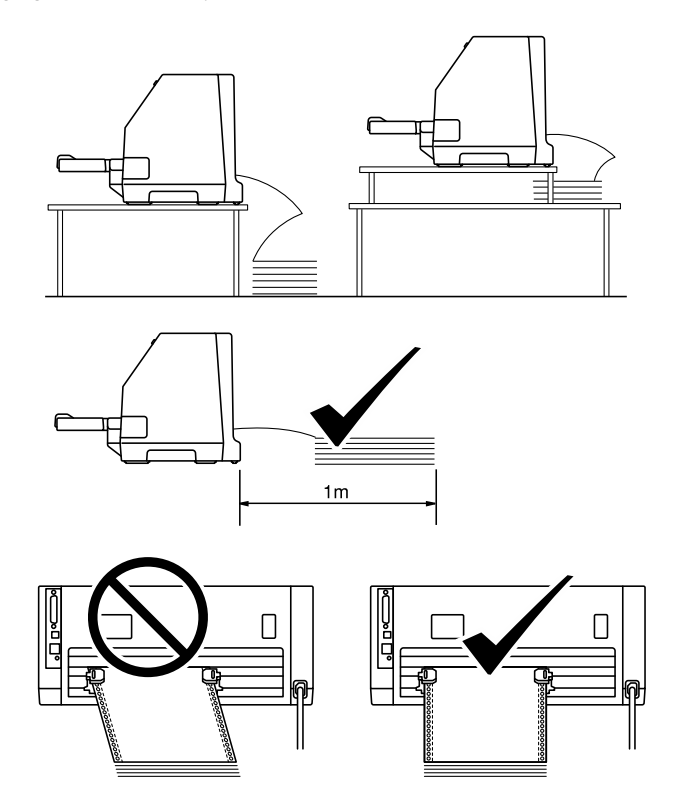

## <span id="page-31-0"></span>*Dişli besleyici ile sürekli kağıdı yükleme*

1. Kağıt bırakma kolunun dişli besleme konumuna ayarlanmasına dikkat edin.

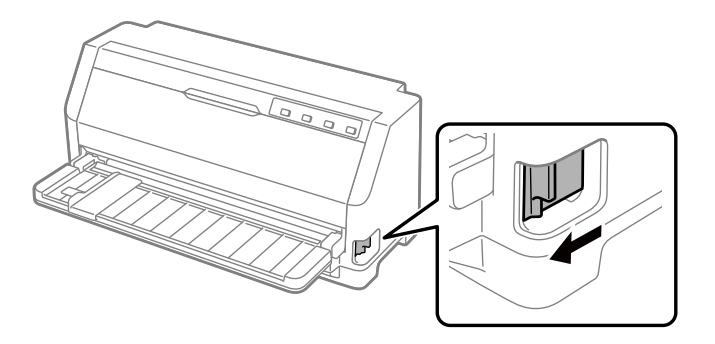

2. Kenar kılavuzunu tamamen dışarı kaydırın.

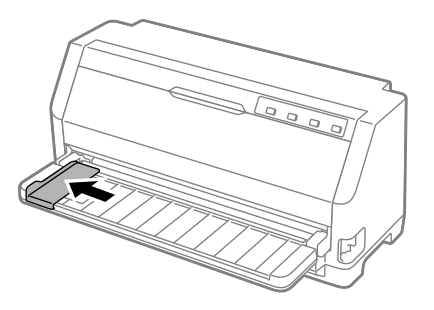

3. Yazıcının arkasına bakacak şekilde, ayar dişlisi kilit kollarını yukarı iterek açın.

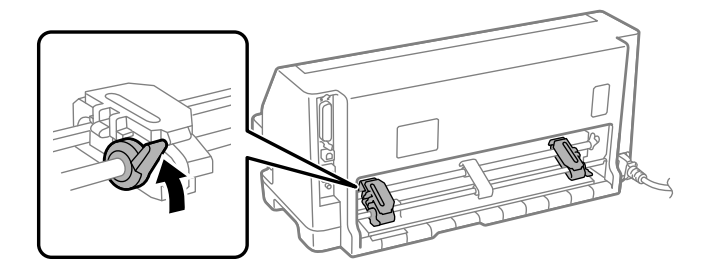

4. Ayar dişlisi kapaklarını açın.

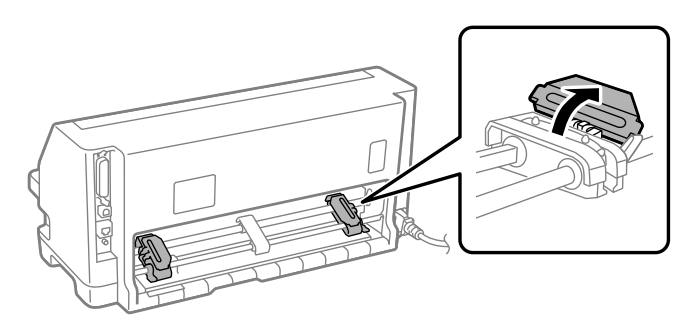

5. Sürekli kağıdın ilk üç deliğini her iki taraftaki ayar dişlisi'ne takın. Kağıt kaynağınızı, yazdırılabilir yüzü yukarı bakacak şekilde yerleştirdiğinizden emin olun.

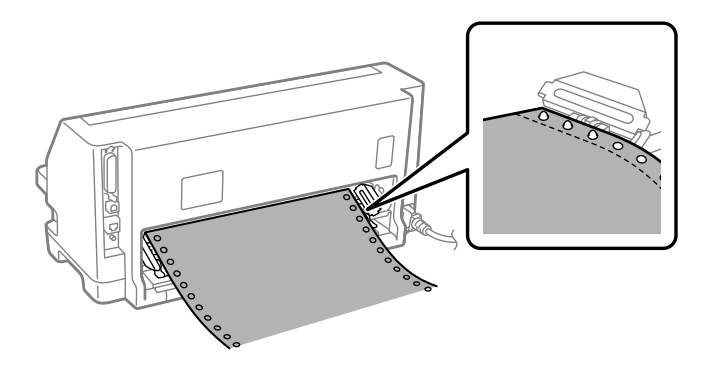

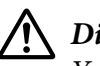

#### !*Dikkat:*

*Yazıcıya düzgün beslenebilmesi için, sürekli kağıdınızın ilk sayfasının kenarının temiz ve düz olduğundan emin olun.*

6. Orta kağıt desteğini iki ayar dişlisi'nin ortasına kaydırın.

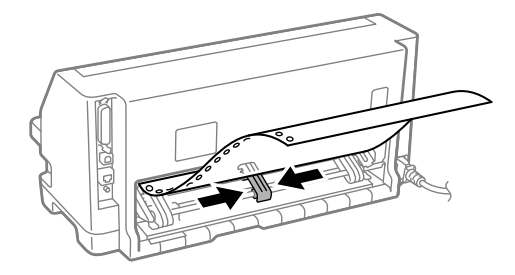

7. Ayar dişlisi kapaklarını kapatın.

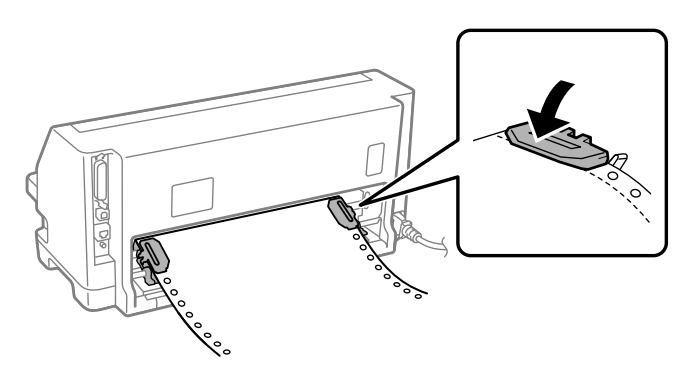

8. Sol ayar dişlisi'ni, ayar dişlisi pimleri yazıcının arkasındaki ok işaretinin soluna gelecek şekilde yerleştirin. Sonra ayar dişlisi'ni yerine kilitlemek için kilit kolunu aşağı bastırın.

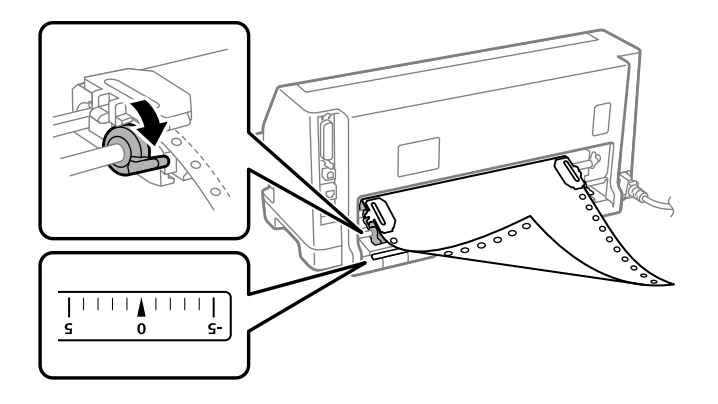

#### *Not:*

*Yazdırma, yazıcının arkasındaki ok işaretinde başlar. Yazdırılamayan alan ok işaretinin solundadır.*

9. Kağıtta olabilecek boşluğu almak için sağ ayar dişlisi'ni kaydırın. Sonra ayar dişlisi'ni yerine kilitlemek için ayar dişlisi kilit kolunu aşağı bastırın.

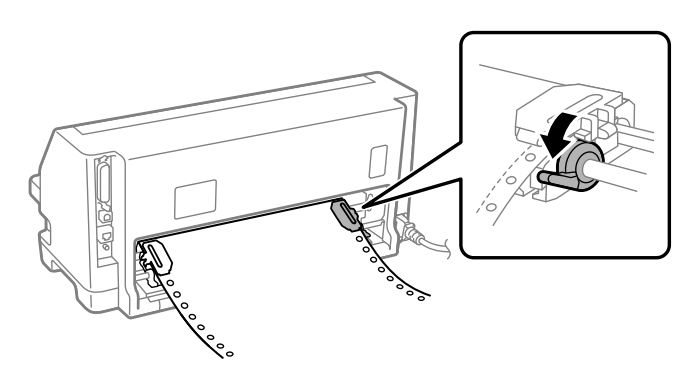

10. Yazıcı yazdırmaya başlamaya hazırdır.

Sürekli kağıt kullanırken, yazdırılan sayfaları yırtmak ve genellikle yazdırma işleri arasında ziyan olan boş sayfaları korumak için yırtma işlevini kullanabilirsiniz. Daha fazla bilgi için, bkz. "Yırtma işlevini kullanma" sayfa 35.

#### *Not:*

*Her zaman gerekenden en az bir sayfa fazla olduğundan emin olun; sürekli kağıt, dişli tekerinden beslenmezse düzgün beslenmeyebilir.*

## !*Dikkat:*

- ❏ *Yazıcı açıkken, yüklü kağıdı sürekli form biriminden dışarı çekmeyin. Bu, kağıt sıkışmalarına ve yazıcının düzgün çalışmamasına neden olabileceği gibi, formun üstü konumunun ayarı da bozulabilir.*
- ❏ *Load/Eject düğmesine bastıktan sonra bütünüyle çıkarılmayan kağıdı dışarı çekip çıkarmayın. Bu, kağıt sıkışmalarına ve yazıcının düzgün çalışmamasına neden olabileceği gibi, formun üstü konumunun ayarı da bozulabilir.*

#### *Not:*

*Sayfanızın ilk satırı fazla yukarıda veya fazla aşağıdaysa, Micro Adjust işlevinden Top of Form (Formun Üstü) konumunu değiştirerek ilk satırın konumunu değiştirebilirsiniz. Bkz. ["Formun üstü](#page-45-0) [konumunu ayarlama" sayfa 46.](#page-45-0)*

#### *Yırtma işlevini kullanma*

Yazdırmayı bitirdiğinizde sürekli kağıdınızı yazıcının yırtma kenarına ilerletmek için yırtma işlevini kullanabilirsiniz. Bundan sonra yazdırılan belgeyi kolaylıkla yırtıp alabilirsiniz. Yazdırmayı sürdürdüğünüz zaman normal olarak belgeler arasında kullanılmayarak kaybolan kağıttan tasarruf etmeniz için yazıcı, otomatik olarak kağıdı formun üstü konumuna getirir.

#### Sürekli kağıdı çıkarma

Yırtma işlevini kullanarak sürekli kağıdı iki şekilde çıkarabilirsiniz:

- ❏ Manuel olarak: **Tear Off** düğmesine basın
- ❏ Otomatik olarak: Otomatik yırtma modunu açın

Kağıt yırtma konumunda olduğu zaman **Tear Off** ışığı yanıp söner.

Sayfaların arasındaki delikli yırtma yeri, yırtma kenarı ile hizalanmadıysa, Micro Adjust işlevini kullanarak delikli yırtma yerini ayarlayabilirsiniz. Daha fazla bilgi için bkz. ["Yırtma konumunu](#page-44-0) [ayarlama" sayfa 45.](#page-44-0)

#### !*Dikkat:*

*Yırtma işlevini hiçbir zaman etiketleri arkada olan sürekli kağıdı beslemek için kullanmayın; bunlar arkalarındaki yapraktan çıkıp yazıcıda sıkışabilir.*

#### Tear Off düğmesini kullanma

**Tear Off** düğmesini kullanarak sürekli kağıdı çıkarmak için şu adımları izleyin:

1. Yazdırmayı tamamladıktan sonra **Tear Off** ışığının yanıp sönmediğinden emin olun.

#### *Not:*

*Tear Off ışığı yanıp sönüyorsa, kağıt yırtma konumundadır. Yeniden Tear Off düğmesine basarsanız yazıcı kağıdı formun üstü konumuna getirir.*

2. **Tear Off** düğmesine basın. Yazıcı, kağıdı yırtma kenarına ilerletir.

#### *Not:*

*Kağıdınızın delikli yırtma yeri yırtma kenarıyla doğru hizalanmadıysa, ["Yırtma konumunu](#page-44-0) [ayarlama" sayfa 45](#page-44-0) konusunda anlatıldığı gibi Micro Adjust işlevini kullanarak yırtma konumunu ayarlayabilirsiniz.*

- 3. Yazdırılan belgeyi, yazıcı kapağı'nın yırtma kenarını kullanarak yırtıp çıkarın.
- 4. Sürekli kağıdı geriye, yazıcıdan dışarı, beklemede konumuna beslemek için **Load/Eject** düğmesine basın.

Geri kalan kağıdı yazıcıdan çıkarmak için kağıdı geriye, beklemede konumuna beslemek üzere **Load/Eject** düğmesine basın. Sonra ayar dişlisi kapaklarını açın ve kağıdı çıkarın.

# !*Dikkat:*

*Load/Eject düğmesine basmadan önce her zaman yazdırılan belgeyi yırtın. Bir kerede birkaç sayfayı birden geri beslemek kağıt sıkışmasına neden olabilir.*

#### Kağıdı otomatik olarak yırtma konumuna ilerletme

Yazdırılan belgeleri otomatik olarak yırtma konumuna ilerletmek için otomatik yırtma modunu açın ve Default Settings (Varsayılan Ayarlar) modundan sürekli kâğıda yönelik uygun sayfa uzunluğunu seçin. Varsayılan ayarların değiştirilmesi hakkındaki talimatlar için bkz. ["Varsayılan](#page-24-0) [ayarları değiştirme" sayfa 25](#page-24-0).

Otomatik yırtma açık olduğunda yazıcı, tam sayfa veri aldığında veya form besleme komutundan sonra artık veri almadığında kağıdı otomatik olarak yırtma konumuna ilerletir.
# <span id="page-36-0"></span>*Tek Sayfa Yükleme*

Yazıcınız tek sayfa kağıda yazdırabilir. Ayrıntılı tek sayfa kağıt özellikleri için bkz. ["Tek sayfa"](#page-112-0) [sayfa 113](#page-112-0).

### *Not:*

*Uzun kağıt yüklerseniz (örneğin, yasal boyutlu kağıt), kağıdın engellenmemesi için yazıcının arkasında yeterince boşluk bırakın.*

# *Yaprak kılavuzu'ndan tek sayfa yükleme*

Yaprak kılavuzu'ndan tek kâğıt yüklemek için şu adımları izleyin.

1. Kağıt kılavuzu ve şerit kartuş'un Buradan Başlayın kısmında anlatıldığı gibi takılı olmasına dikkat edin.

Ardından, yazıcınızın arkasındaki sürekli form birimi ayar dişlisi kapaklarını kapatın ve ayar dişlisini yerine kilitlemek için ayar dişlisi kilit kollarını aşağı bastırın.

### *Not:*

*Yazıcıyı açmadan önce şerit kartuş'u takın. Yoksa, kağıt sıkışabilir.*

- 2. Yazıcıyı açın.
- 3. Kağıt bırakma kolunun tek sayfa besleme konumuna ayarlanmasına dikkat edin.

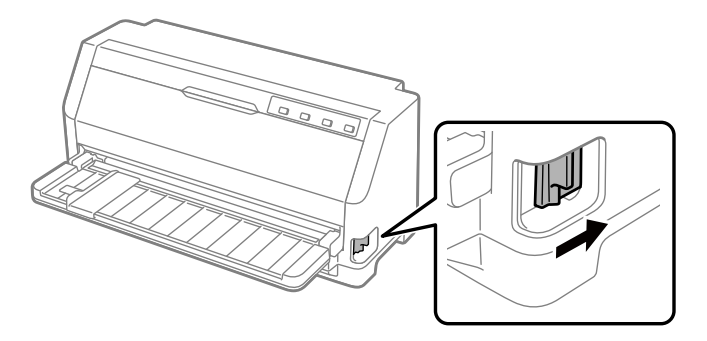

4. Kenar kılavuzu'nu kılavuz işaretine gelene kadar kaydırın.

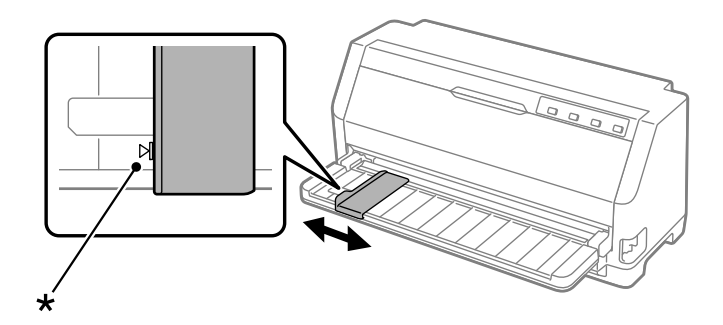

- \* kılavuz işareti
- 5. Kağıdın sol tarafını kenar kılavuzu ile hizalarken ilerleyebildiği yere kadar yazıcının içine itin. Kağıdı, yazdırılabilir yüzü yukarı bakacak şekilde yüklediğinizden emin olun.

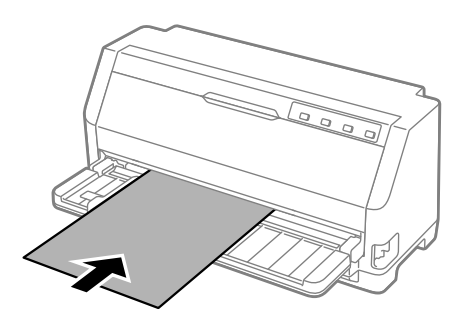

Birkaç saniye sonra, yazıcı kağıdı otomatik olarak yükleme konumuna ilerletir. Yazıcı yazdırmaya başlamaya hazırdır.

6. Kağıt desteği'ni kağıdı destekleyecek şekilde kağıdın uzunluğuna göre ayarlayın.

Bunlar, dikey tek yaprak sayfaları elle beslerken kağıdın düşmesini önlemek için takılmalıdır. Normalde, kullanım için bunlar çıkarılmalıdır.

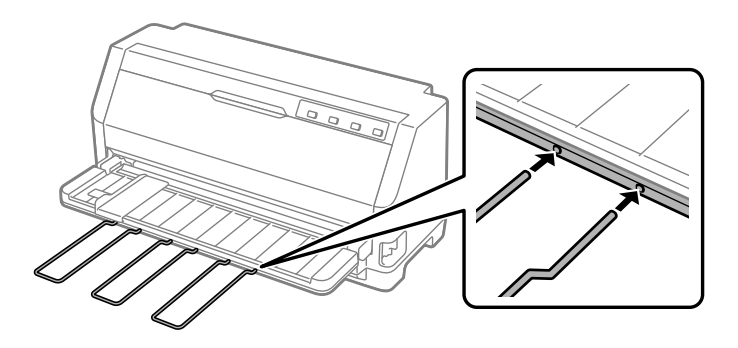

*Not:*

- ❏ *Silindir dönüyorsa ancak yazıcı kağıdı yüklemiyorsa, kağıdı tamamen çıkarın ve sonra yazıcıya tamamen geri takın.*
- ❏ *Kağıt, siz konumunu tam ayarlamadan önce besleniyorsa, Varsayılan Ayar modunda Manual feed wait time (Elle besleme bekleme süresi)'ni artırın. Daha fazla bilgi için bkz. ["Varsayılan](#page-24-0) [ayarları değiştirme" sayfa 25](#page-24-0).*

Bir sayfa yazdırdıktan sonra yazıcı sayfayı kağıt kılavuzuna çıkartır ve **Paper Out** ile **Pause** ışıkları yanar. Çok sayfalı bir belge yazdırıyorsanız, yazdırılan sayfayı çıkarın ve sayfa kılavuzuna yeni bir sayfa yerleştirin. Yazıcı kağıdı otomatik olarak ilerletir ve yazdırmaya devam eder.

*Not:*

*Yazıcı yazdırılan sayfayı çıkarmazsa, Load/Eject düğmesine basın.*

# *Özel Kağıt Yükleme*

# *Çok yapraklı formlar*

Yazıcınız hem tek yaprağa hem de çok yapraklı sürekli formlara yazdırabilir. Yazıcı, asıl sayfa dahil olmak üzere en çok yedi yaprağı olan çok yapraklı formları kullanabilir.

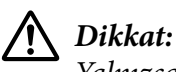

*Yalnızca karbonsuz çok yapraklı formları kullanın.*

*Üstü zamklı çok yapraklı formlar kullanırken, formların zamklı kenarı önde olacak şekilde yükleyin.*

Tek sayfa çok yapraklı formları kağıt kılavuzu'ndan yükleyebilirsiniz. Talimatlar için bkz. ["Tek](#page-36-0) [Sayfa Yükleme" sayfa 37.](#page-36-0) Normal sürekli kağıt yüklediğiniz şekilde sürekli çok yapraklı formları yükleyebilirsiniz. Talimatlar için bkz. ["Sürekli Kağıdı Yükleme" sayfa 31.](#page-30-0)

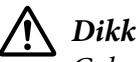

### !*Dikkat:*

*Çok yapraklı formlara yazdırırken, yazılım ayarlarınızın yazdırmayı, tamamen formların yazdırılabilir alanı içinde tuttuğundan emin olun. Çok yapraklı bir formun kenarına yazdırmak, yazdırma başlığı'na zarar verebilir. Yazdırılabilir alan hakkında bilgi için, bkz. ["Basılabilir alan" sayfa 119](#page-118-0).*

<span id="page-39-0"></span>*Not:*

*Bu yazıcı, kağıdın kalınlığına ve sayısına göre yazdırma yüzeyi ile yazdırma başlığı arasındaki mesafeyi otomatik olarak ayarlar, böylece kafa boşluğunu ayarlamanıza gerek kalmaz.*

# *Etiketler*

İki tür etiket kullanabilirsiniz: tek sayfa ve sürekli formlar. Parlak tek arka yaprak üzerinde etiket kullanmayın, çünkü arka yaprak kayma eğilimindedir ve düzgün beslenemeyebilir.

Etiketleri yüklemek için aşağıdaki adımları izleyin:

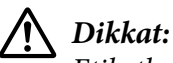

*Etiketleri yalnızca normal çalışma koşullarında kullanın; çünkü etiketler özellikle sıcaklık ve neme karşı duyarlıdır.*

- 1. Aşağıdakilerden emin olun:
	- ❏ Yazılım ayarlarınızın yazdırmayı tamamen yazdırılabilir alan dahilinde tuttuğundan. Yazdırılabilir alan hakkında bilgi için, bkz. ["Basılabilir alan" sayfa 119.](#page-118-0)

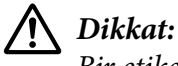

*Bir etiketin kenarına yazdırmak, yazdırma başlığı'na zarar verebilir.*

*Varsayılan Ayar modunda Auto tear-off (Otomatik yırtma) işlevinin kapalı olduğundan.*

2. Etiketleri, ["Tek Sayfa Yükleme" sayfa 37](#page-36-0) veya ["Sürekli Kağıdı Yükleme" sayfa 31](#page-30-0) konusunda anlatıldığı gibi yükleyin.

### *Etiketleri yırtın ve çıkartın*

Sürekli formlar kullanırken, etiketleri her zaman aşağıda anlatıldığı gibi yırtıp çıkarın.

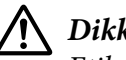

!*Dikkat:*

*Etiketleri hiçbir zaman Load/Eject düğmesini kullanarak beslemeyin. Etiketler arkadaki yapraktan kolayca sıyrılarak yazıcıda sıkışma yaratabilir.*

1. Yazıcının arka tarafında, yazıcıya girmiş olan son etiket formunu yırtın. Aşağıdaki şekle bakın.

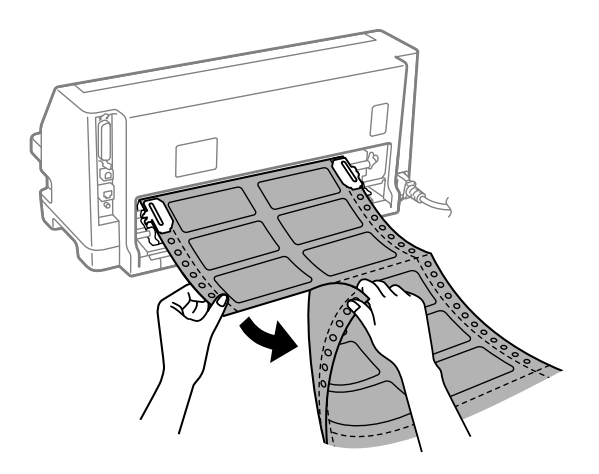

2. Son etiket formunu öne doğru çıkartmak için **LF/FF** düğmesine basın.

### !*Dikkat:*

*Yazdırma işleri arasında yazıcıda yüklü etiketler bırakmayın; bunlar kıvrılarak arka yapraktan ayrılıp siz yazdırmaya devam ederken yazıcıyı sıkıştırabilirler.*

### *Zarflar*

yaprak kılavuzundan tek sayfaları yüklediğiniz şekilde yükleyerek, çeşitli zarfların üzerine yazdırabilirsiniz.—.

Zarfları yüklemek için aşağıdaki adımları izleyin:

# !*Dikkat:*

*Zarfları yalnızca normal çalıştırma koşullarında kullanın.*

1. Yazılım ayarlarınızın yazdırmayı tamamen yazdırılabilir alan dahilinde tuttuğundan emin olun. Daha fazla bilgi için bkz. ["Basılabilir alan" sayfa 119](#page-118-0).

# !*Dikkat:*

*Bir zarfın kenarına yazdırmak, yazdırma başlığı'na zarar verebilir.*

2. ["Yaprak kılavuzu'ndan tek sayfa yükleme" sayfa 37](#page-36-0) bölümündeki talimatları izleyerek zarfları yükleyin. Zarfın kapağını katladığınızdan ve kapağın yönüne dikkat ettiğinizden emin olun.

### *yaprak kılavuzu'ndan*

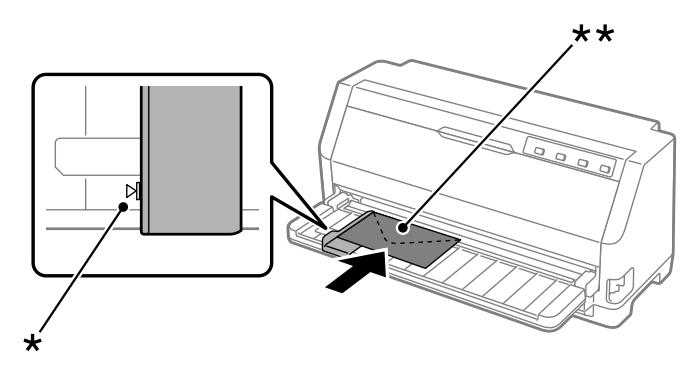

\* kılavuz işareti

\*\* önce üst kenar ve kapak tarafı aşağı

### *Kartpostallar*

Yaprak kılavuzundan tek sayfaları yüklediğiniz şekilde yükleyerek, çeşitli kartpostallara yazdırabilirsiniz.

Kartpostal yüklemek için aşağıdaki adımları izleyin:

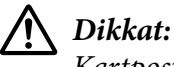

*Kartpostalları yalnızca normal çalışma koşullarında kullanın.*

1. Yazılım ayarlarınızın yazdırmayı tamamen yazdırılabilir alan dahilinde tuttuğundan emin olun. Daha fazla bilgi için bkz. ["Basılabilir alan" sayfa 119](#page-118-0).

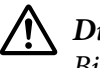

!*Dikkat: Bir kartpostalın kenarına yazdırmak, yazdırma başlığı'na zarar verebilir.*

2. Yaprak kılavuzundan tek kağıdı yükleme talimatlarını izleyerek kartları yükleyin.

### *yaprak kılavuzu'ndan*

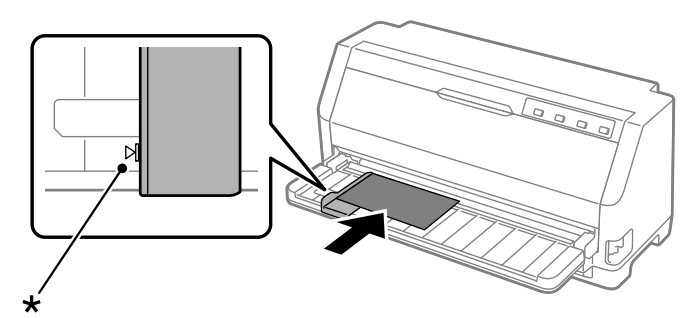

\* kılavuz işareti

# *Sürekli Kağıt ile Tek Sayfalar Arasında Geçiş Yapma*

Dişli besleyiciyi kullanırken, sürekli kağıdı dişli besleyiciden çıkarmadan sürekli kağıt ve tek sayfa kağıt (zarflar veya kartpostallar dahil) arasında kolayca geçiş yapabilirsiniz.

# *Tek sayfalara geçiş yapma*

Sürekli kağıttan tek sayfaya geçmek için şu adımları izleyin:

- 1. Auto tear-off (Otomatik yırtma) işlevi açıldığında, yazıcı kağıdı otomatik olarak yırtma konumuna ilerletir.
- 2. Yazdırılan sayfaları yırtıp çıkarın.

# !*Dikkat:*

- ❏ *Kağıdı daima geriye doğru beslemeden önce yırtın; geriye çok fazla sayfa beslemek kağıt sıkışmasına neden olabilir.*
- ❏ *Etiketleri hiçbir zaman Load/Eject düğmesini kullanarak geriye doğru beslemeyin. Etiketler arkadaki yapraktan kolayca sıyrılarak yazıcıda sıkışma yaratabilir. Etiketleri kağıt yolundan çıkarma hakkında bilgi için, bkz. ["Etiketleri yırtın ve çıkartın" sayfa 40.](#page-39-0)*
- 3. Sürekli kağıdı geriye beklemede konumuna beslemek için **Load/Eject** düğmesine basın. Kağıt halen dişli besleyiciye takılıdır ancak artık kağıt yolunda değildir.
- 4. Kağıt bırakma kolunu tek sayfa besleme konumuna ayarlayın.

Buzzer çalarsa, kağıt yolunda hala kağıt olabilir. Kol geri dönüşünü dişli besleyici konumuna getirin ve yol üzerinde kalan kağıdı temizleyin.

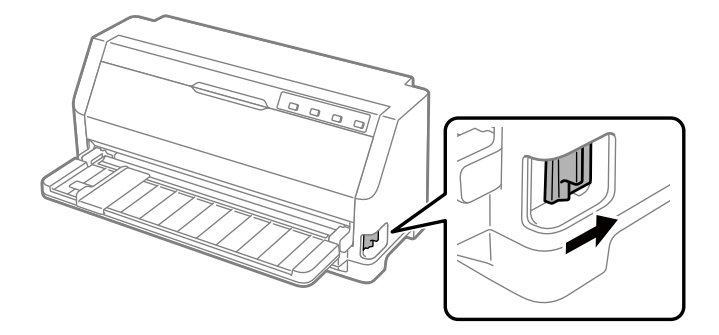

Artık yaprak kılavuzu'ndan tek kâğıt yükleyebilirsiniz. Daha fazla bilgi için bkz. ["Tek Sayfa](#page-36-0) [Yükleme" sayfa 37.](#page-36-0)

# *Sürekli kağıda geçiş yapma*

Tek sayfalardan sürekli kağıda geçmek için şu adımları izleyin:

- 1. Gerekirse, son yazdırılan tek sayfa kağıdı cıkartmak icin **Load/Eject** duğmesine basın.
- 2. ["Dişli besleyici ile sürekli kağıdı yükleme" sayfa 32](#page-31-0) kısmında açıklandığı şekilde, yazıcıya sürekli kağıt yüklendiğinden emin olun.
- 3. Kağıt bırakma kolunu dişli besleme konumuna ayarlayın.

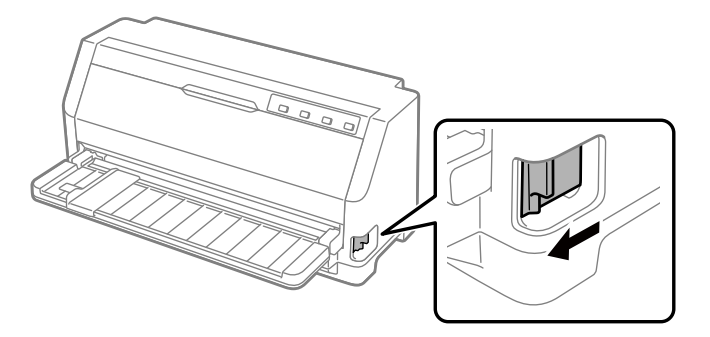

Yazıcı verileri aldığında, sürekli kağıdı otomatik olarak bekleme konumundan yükleme konumuna ilerletir.

# *Micro Adjust İşlevini Kullanma*

Formun üstü ve yırtma konumlarına ilişkin kesin ayarlar yapabilmeniz için Micro Adjust (mikro ayar) işlevi, kağıdı 0,141 mm (1/180 inç) aralıklarla ileri veya geri hareket ettirmenizi sağlar.

### *Yırtma konumunu ayarlama*

Kâğıdınızın delikli bölümü yırtma kenarıyla hizalı değilse, delikli bölümü yırtma konumuna taşımak için Micro Adjust (Mikro Ayar) işlevini kullanabilirsiniz.

Yırtma konumunu ayarlamak için şu adımları izleyin:

#### *Not:*

*Yazıcıyı kapatsanız dahi yırtma konumu ayarı siz değiştirene kadar etkin kalır.*

- 1. Kağıdın geçerli yırtma konumunda olmasına dikkat edin.
- 2. **Pause** düğmesini yaklaşık üç saniye basılı tutun. Pause ışığı yanıp sönmeye başlar ve yazıcı Micro Adjust (Mikro ayar) moduna girer.
- 3. Kağıdı ileri doğru beslemek için  $\nabla$  düğmesine basın veya kağıdın delikli yırtma yeri yazıcı kapağı'nın yırtma kenarı ile hizalanana kadar kağıdı geriye doğru beslemek için  $\triangle$  düğmesine basın.

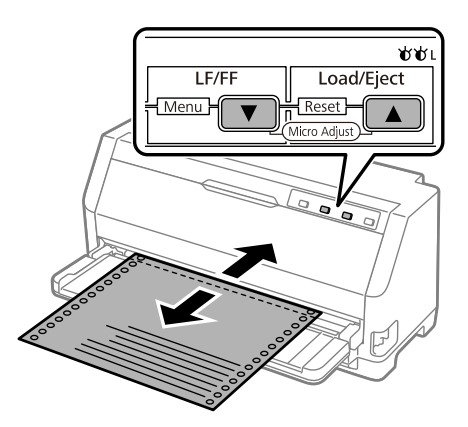

*Not:*

*Yazıcının minimum ve maksimum yırtma konumları vardır. Yırtma konumunu bu sınırların dışına ayarlamaya çalışırsanız yazıcı uyarı sesi çıkarır ve kağıdı hareket ettirmeyi durdurur.*

4. Yazdırılan sayfaları yırtıp çıkarın.

5. Micro Adjust (Mikro ayar) modundan çıkmak için **Pause** düğmesine basın.

Yazdırmayı sürdürdüğünüz zaman yazıcı, otomatik olarak kağıdı yeniden formun üstü konumuna besler ve yazdırmaya başlar.

### *Formun üstü konumunu ayarlama*

Formun üstü konumu, yazıcının yazdırmaya başladığı sayfadaki konumdur. Yazdırma sayfada çok yukarıda veya aşağıda ise, formun üstü konumunu ayarlamak için Micro Adjust (Mikro ayar) işlevini kullanabilirsiniz.

Formun üstü konumunu ayarlamak için şu adımları izleyin:

#### *Not:*

- ❏ *Yazıcıyı kapatsanız dahi formun üstü konumu ayarınız siz değiştirene kadar etkin kalır.*
- ❏ *Bazı uygulamalarda yapılan üst kenar boşluğu ayarı, Micro Adjust işlevi ile yaptığınız formun üstü ayarını geçersiz kılar. Gerekirse, formun üstü konumunu yazılımınızda ayarlayın.*
- 1. Kagit yukle. Kağıdı geçerli formun üstü konumuna ilerletmek için **Load/Eject** düğmesine basın. Kağıt besleme konumunu veya kağıt kesme konumunu belirlemek için konumu ayarlayın.
- 2. **Pause** düğmesini yaklaşık üç saniye basılı tutun. **Pause** ışığı yanıp sönmeye başlar ve yazıcı Micro Adjust (Mikro ayar) moduna girer.
- 3. Formun üstü konumunu sayfada aşağı taşımak için ▼ düğmesine veya Formun üstü konumunu sayfada yukarı taşımak için  $\triangle$  düğmesine basın.

#### *Not:*

- ❏ *Yazıcının minimum ve maksimum formun üstü konumları vardır. Konumu bu sınırların dışına ayarlamaya çalışırsanız yazıcı uyarı sesi çıkarır ve kağıdı hareket ettirmeyi durdurur.*
- ❏ *Kağıt varsayılan formun üstü konumuna geldiğinde yazıcı yine uyarı sesi çıkarır ve kısa bir süre kağıdı hareket ettirmeyi durdurur. Formun üstü konumunu ayarlarken varsayılan ayarı başvuru noktası olarak kullanabilirsiniz.*
- 4. Formun üstü konumunu ayarladıktan sonra Micro Adjust (Mikro ayar) modundan çıkmak için **Pause** düğmesine basın.

#### *Not:*

*Formun üstü konumu ayarı, kağıdın bir sonraki beslenmesinde uygulanır.*

### <span id="page-46-0"></span>Bölüm 3

# *Yazıcı Yazılımı*

# *Yazıcı Yazılımınız Hakkında*

Epson yazılımı yazıcı sürücüsü yazılımını ve EPSON Status Monitor 3'ü kapsar.

Yazıcı sürücüsü, bilgisayarınızın yazıcıyı denetlemesini sağlayan yazılımdır. Windows yazılım uygulamalarının yazıcının özelliklerinden tümüyle yararlanabilmesi için yazıcı sürücüsünü kurmanız gerekir.

EPSON Status Monitor 3, yazıcı sürücüsünü yüklediğinizde otomatik olarak yüklenir. EPSON Status Monitor 3 yazılımını da kurmak istiyorsanız, talimatlar için bkz. ["EPSON Status](#page-55-0) [Monitor 3'ü Kurma" sayfa 56.](#page-55-0)

#### *Not:*

- ❏ *Devam etmeden önce, yazıcı sürücüsünü sağlanan ayar sayfasında açıklandığı gibi bilgisayarınıza yüklediğinizden emin olun.*
- ❏ *Yazıcı ayarının ESC/P2 olarak ayarlandığından emin olun. Yazıcı sürücüsü yazılımı ve EPSON Status Monitor 3, yalnızcaESC/P2 modunda çalışır.*
- ❏ *Yazıcı sürücüsünü yeniden yüklemek veya yükseltmek isterseniz, yüklü olan yazıcı sürücüsünü kaldırın.*

# *Yazıcı Sürücüsünü Kullanma*

Yazıcı sürücüsüne Windows uygulamalarınızdan veya Start (Başlat) menüsünden erişebilirsiniz.

Bu kılavuzda görünen ekranların ve prosedürlerin çoğu, aksi belirtilmediği sürece Windows 10 işletim sisteminden alınmıştır.

- ❏ Yazıcı sürücüsüne bir Windows uygulamasından eriştiğinizde yaptığınız ayarlar, yalnızca kullandığınız uygulamada geçerli olur. Daha fazla bilgi için bkz. ["Yazıcı sürücüsüne Windows](#page-47-0) [uygulamalarından erişme" sayfa 48.](#page-47-0)
- ❏ Yazıcı sürücüsüne Start (Başlat) menüsünden eriştiğinizde yaptığınız yazıcı sürücüsü ayarları, tüm uygulamalarınızda geçerli olur. Daha fazla bilgi için bkz. ["Yazıcı sürücüsüne Start \(Başlat\)](#page-49-0) [menüsünden erişme" sayfa 50](#page-49-0).

<span id="page-47-0"></span>Yazıcı sürücüsü ayarlarını denetlemek ve değiştirmek için bkz. ["Yazıcı sürücüsü ayarlarını](#page-50-0) [değiştirme" sayfa 51.](#page-50-0)

#### *Not:*

*Windows uygulamalarının çoğu yazıcı sürücüsü ile yapılan ayarları geçersiz kılsa da bazıları kılmaz, bu yüzden yazıcı sürücüsü ayarlarının gereksinimlerinize uyduğunu doğrulamanız gerekir.*

### *Yazıcı sürücüsüne Windows uygulamalarından erişme*

Yazıcı sürücüsüne bir Windows uygulamasından erişmek için şu adımları izleyin:

#### *Not:*

*Bu prosedürde kullanılan ekran görüntüleri Windows 10 işletim sisteminden alınmıştır. Ekrandaki içerik bilgisayarınızın ortamına bağlı olarak değişiklik gösterebilir.*

1. Uygulama yazılımınızın File (Dosya) menüsünden **Print (Yazdır)** komutunu seçin. Print (Yazdır) iletişim kutusunun Select Printer (Yazıcı Seç) kısmında yazıcınızın seçili olduğundan emin olun.

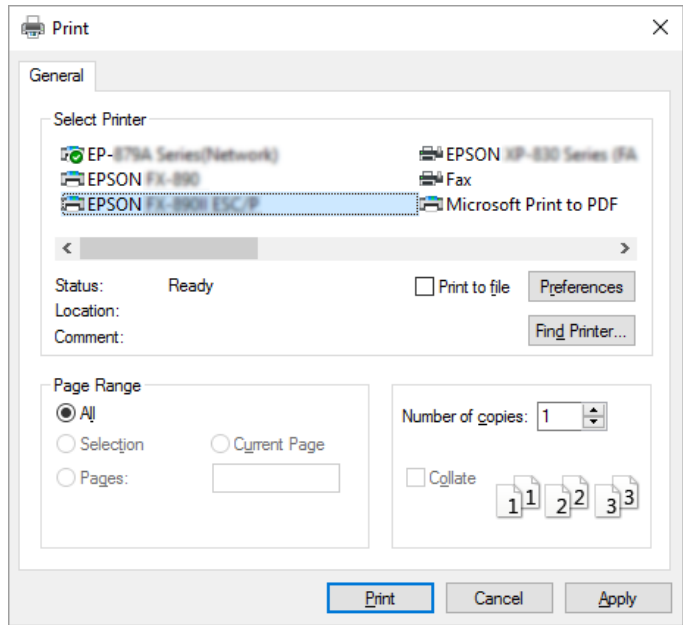

2. **Preferences (Tercihler)** düğmesine tıklayın. Printing Preferences (Yazdırma Tercihleri) penceresi görünür ve Paper/Quality (Kağıt/Kalite), Layout (Düzen), User Defined Paper (Kullanıcı Tanımlı Kağıt) ve Extension Settings (Uzantı Ayarları) menülerini görürsünüz. Bu menüler yazıcı sürücüsü ayarlarını içerir.

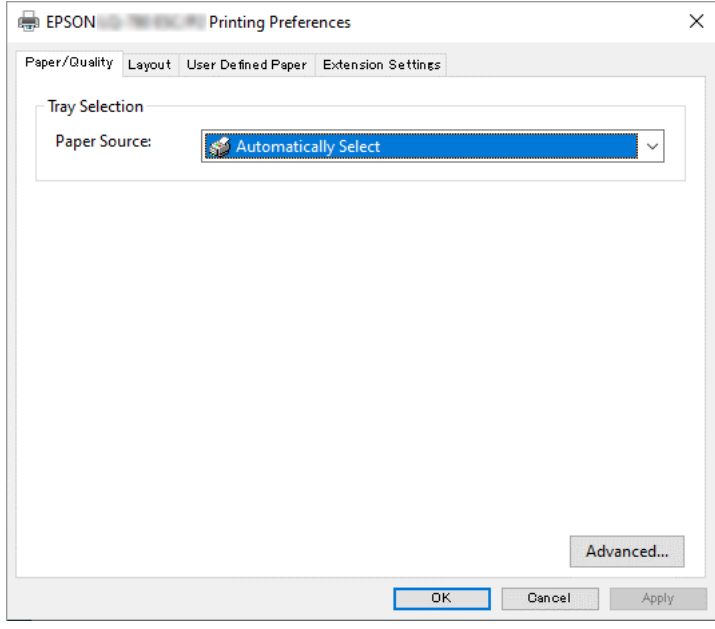

3. Bir menüyü görüntülemek için pencerenin üstündeki ilgili sekmeyi tıklatın. Ayarları değiştirmek için bkz. ["Yazıcı sürücüsü ayarlarını değiştirme" sayfa 51.](#page-50-0)

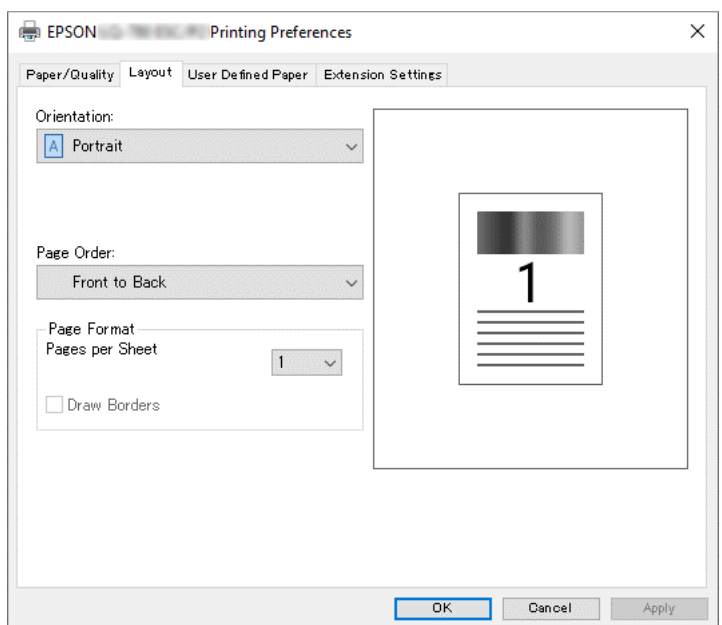

# <span id="page-49-0"></span>*Yazıcı sürücüsüne Start (Başlat) menüsünden erişme*

Yazıcı sürücüsüne Start (Başlat) menüsünden erişmek için şu adımları izleyin:

#### *Not:*

*Bu prosedürde kullanılan ekran görüntüleri Windows 10 işletim sisteminden alınmıştır. Ekrandaki içerik ve aşağıdak adımlar, bilgisayarınızın ortamına bağlı olarak değişiklik gösterebilir.*

- 1. **Start (Başlat)** düğmesine tıklayın ve **Windows System (Windows Sistemi)** > **Control Panel (Denetim Masası)** > **Hardware and Sound (Donanım ve Ses)** içinden **View devices and printers (Aygıtları ve yazıcıları görüntüle)** öğesini tıklatın.
- 2. Yazıcınızın simgesine sağ tıklayın ve **Printing Preferences (Yazdırma Tercihleri)** seçeneğine tıklayın. Ekranda Paper/Quality (Kağıt/Kalite), Layout (Düzen), User Defined Paper (Kullanıcı Tanımlı Kağıt) ve Extension menüleri görüntülenir. Bu menüler yazıcı sürücüsü ayarlarını görüntüler.

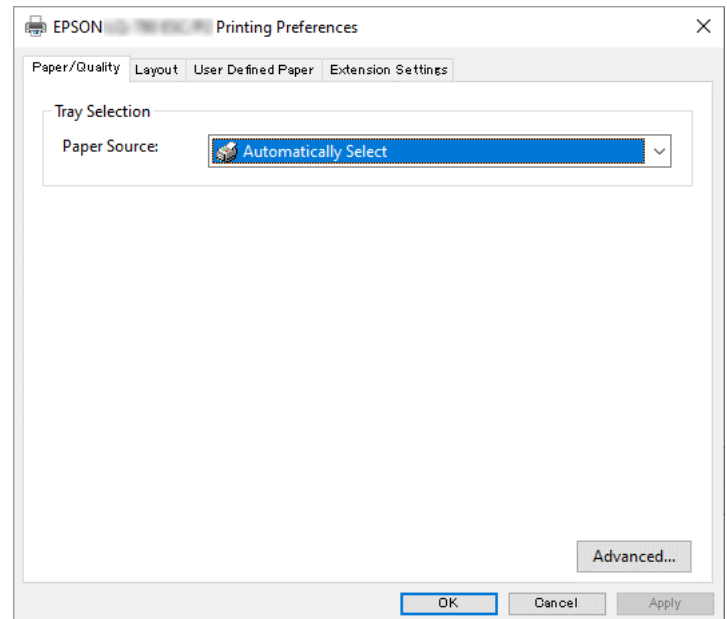

<span id="page-50-0"></span>Yazıcı simgesine sağ tıklanarak görüntülenen menüde **Printer properties (Yazıcı özellikleri)** seçeneğine tıkladığınızda, yazıcı sürücüsü ayarlarını yapmak için kullanılan menülerin bulunduğu Properties (Özellikler) penceresi görünür.

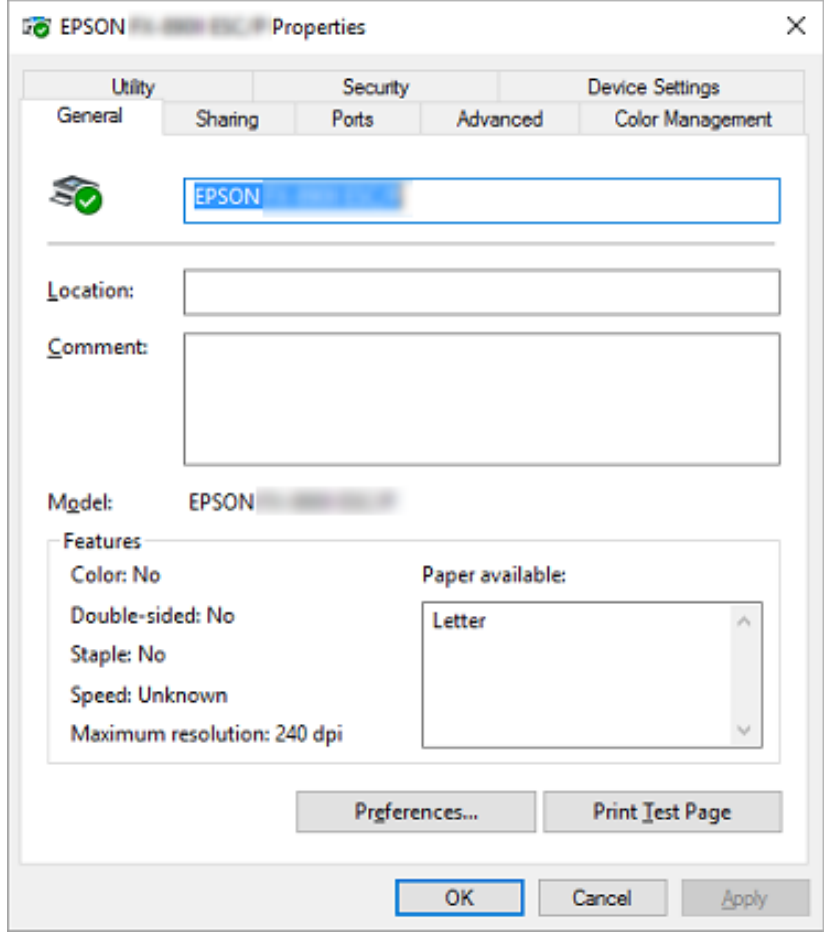

3. Bir menüyü görüntülemek için pencerenin üstündeki ilgili sekmeyi tıklatın. Daha fazla bilgi için bkz. ["Yazıcı Sürücüsü Ayarlarına Genel Bakış" sayfa 52.](#page-51-0)

### *Yazıcı sürücüsü ayarlarını değiştirme*

Yazıcı sürücünüzde, yazıcı sürücüsü ayarlarını değiştirebileceğiniz dört menü bulunur; Layout (Düzen), Paper/Quality (Kağıt/Kalite) , User Defined Paper (Kullanıcı Tanımlı Kağıt) ve Extension Settings (Uzantı Ayarları). Yazıcı yazılımının Utility menüsündeki ayarları da değiştirebilirsiniz. Varolan ayarlara genel bir bakış için bkz. ["Yazıcı Sürücüsü Ayarlarına Genel Bakış" sayfa 52](#page-51-0).

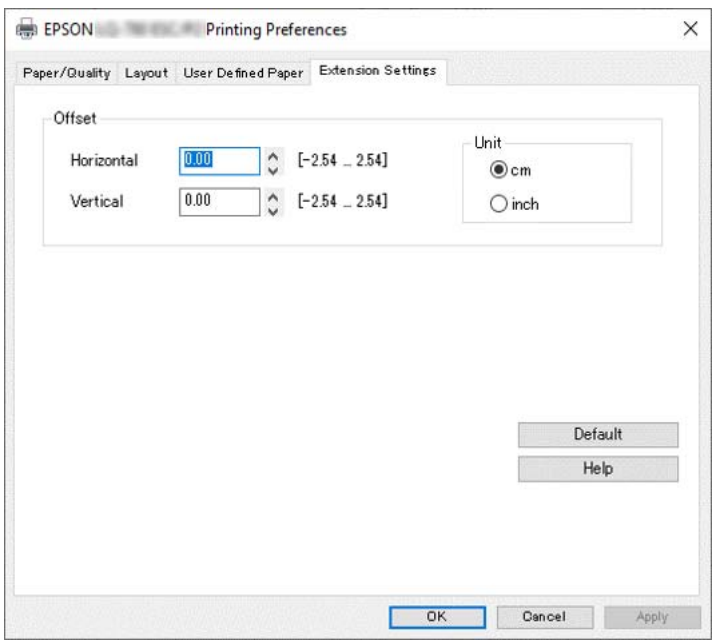

<span id="page-51-0"></span>Yazıcı Sürücüsü ekranının üzerindeki **Help (Yardım)** düğmesini tıklatın.

Yazıcı sürücüsü ayarlarını yapmayı tamamladığınızda ayarları uygulamak için **OK (Tamam)** düğmesini veya değişikliklerinizi iptal etmek için **Cancel (İptal)** düğmesini tıklatın.

Yazıcı sürücüsü ayarlarınızı denetleyip varsa gerekli değişiklikleri yaptıktan sonra yazdırmaya hazırsınız demektir.

# *Yazıcı Sürücüsü Ayarlarına Genel Bakış*

Aşağıdaki tablo Windows yazıcı sürücüsü ayarlarını gösterir. Her ayarın tüm Windows sürümlerinde kullanılamayabileceğini unutmayın. Daha fazla bilgi için, yazıcı sürücüsünde yer alan **Help (Yardım)** bölümüne bakın.

### *Yazıcı ayarları*

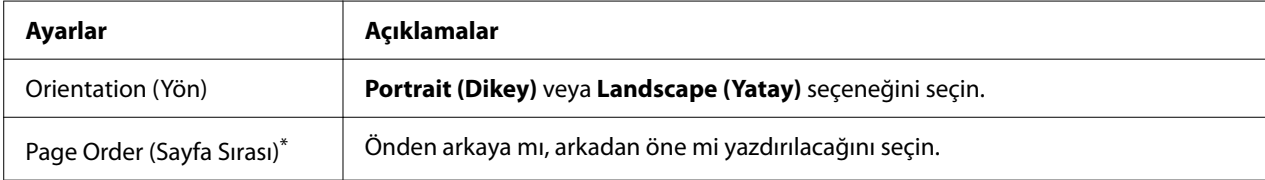

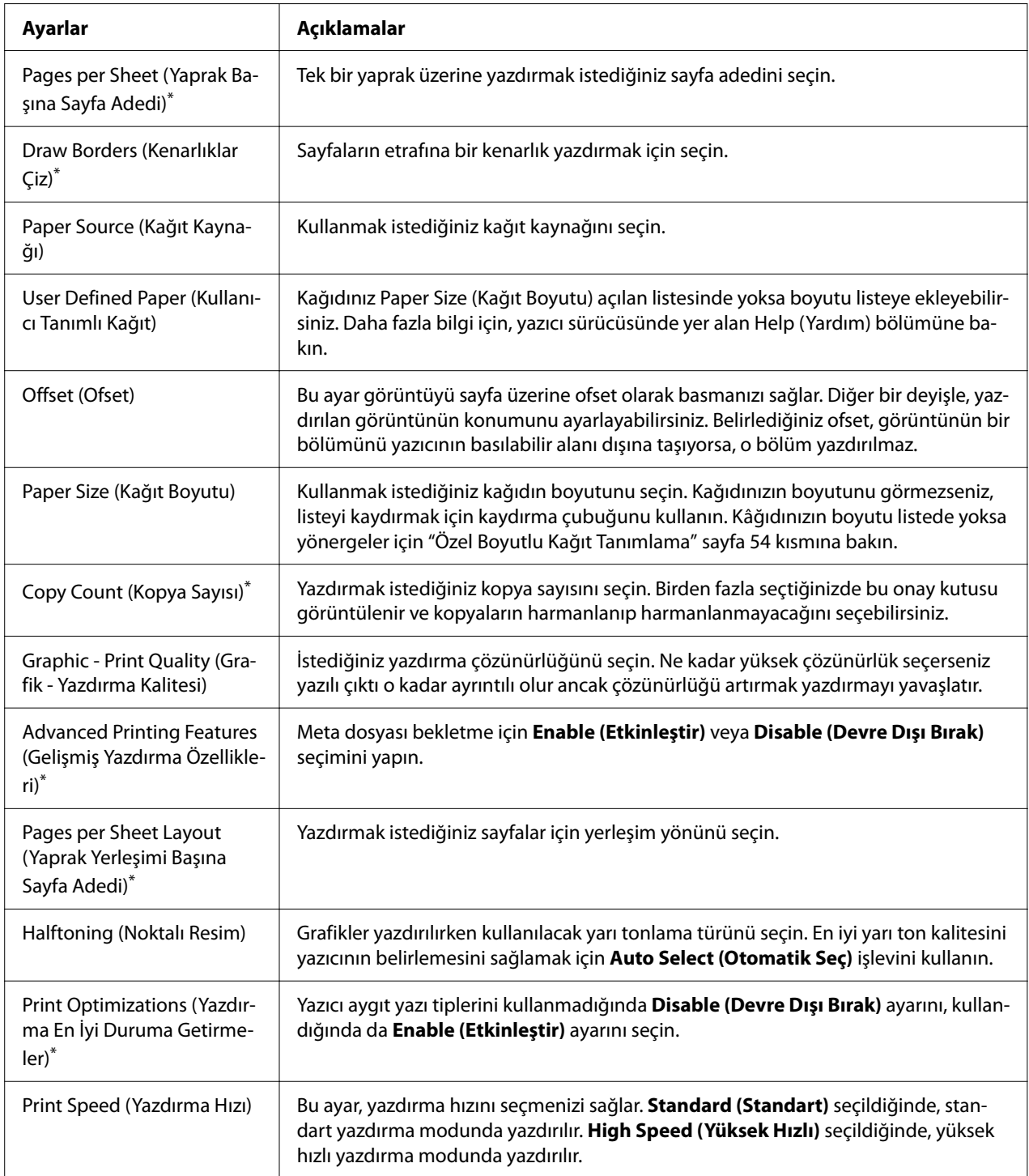

<span id="page-53-0"></span>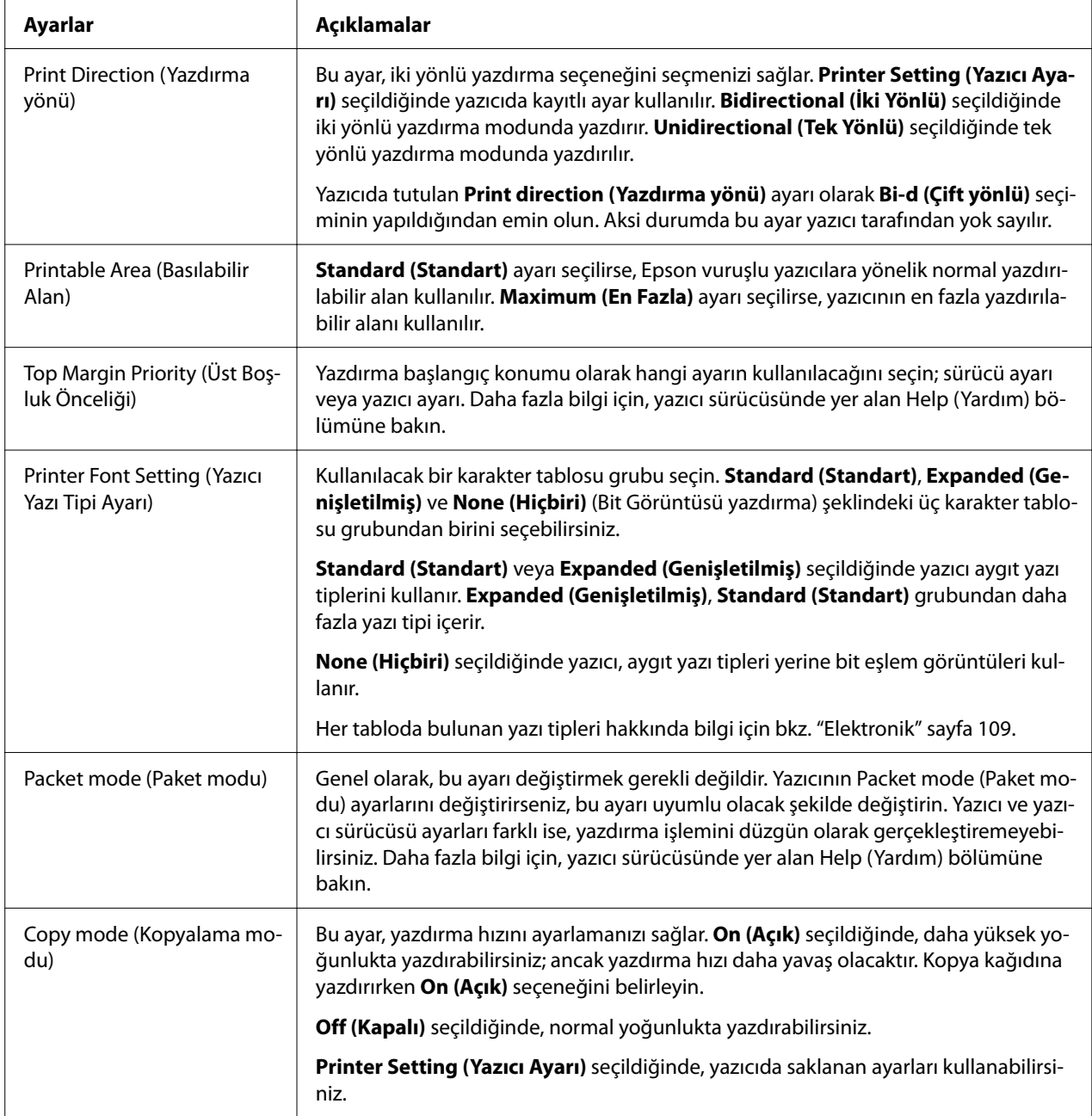

\* Ayrıntılar için Windows yardıma bakın.

### *Özel Boyutlu Kağıt Tanımlama*

Kağıdınız Paper Size (Kağıt Boyutu) açılan listesinde yoksa boyutu listeye ekleyebilirsiniz.

*Not:*

*Aşağıdaki prosedür Windows 10 işletim sisteminden alınmıştır. Ekrandaki içerik ve aşağıdaki adım, bilgisayarınızın ortamına bağlı olarak değişiklik gösterebilir.*

- 1. **Start (Başlat)** düğmesine tıklayın ve **Windows System (Windows Sistemi)** > **Control Panel (Denetim Masası)** > **Hardware and Sound (Donanım ve Ses)** içinden **View devices and printers (Aygıtları ve yazıcıları görüntüle)** öğesini tıklatın.
- 2. Yazıcınızın simgesine sağ tıklayın ve **Printing Preferences (Yazdırma Tercihleri)** seçeneğine tıklayın.
- 3. **User Defined Paper (Kullanıcı Tanımlı Kağıt)** menüsünü seçin.
- 4. Paper Size (Kağıt Boyutu) alanlarına kâğıt boyutunu girin.
- 5. **Apply (Uygula)** düğmesini ve sonra **OK (Tamam)** düğmesini tıklatın.

#### *Not:*

*Daha fazla bilgi için, yazıcı sürücüsünde yer alan Help bölümüne bakın.*

# *İzleme ayarları*

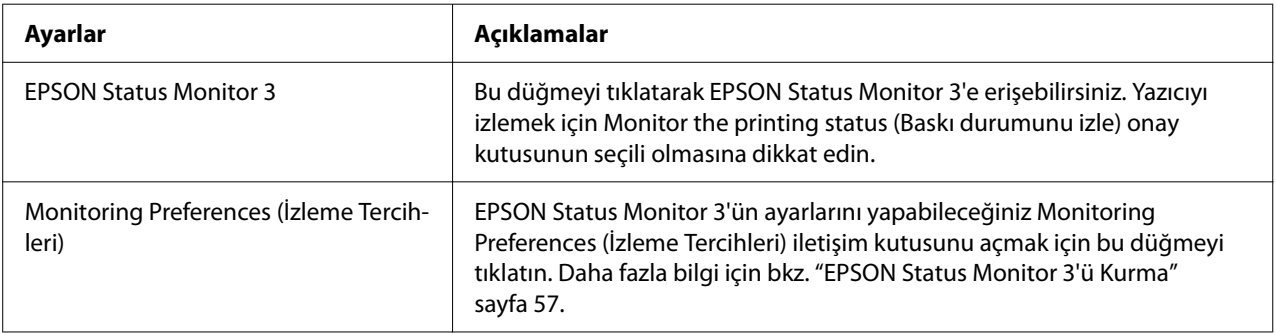

### *Ayar Yardımcı Programı*

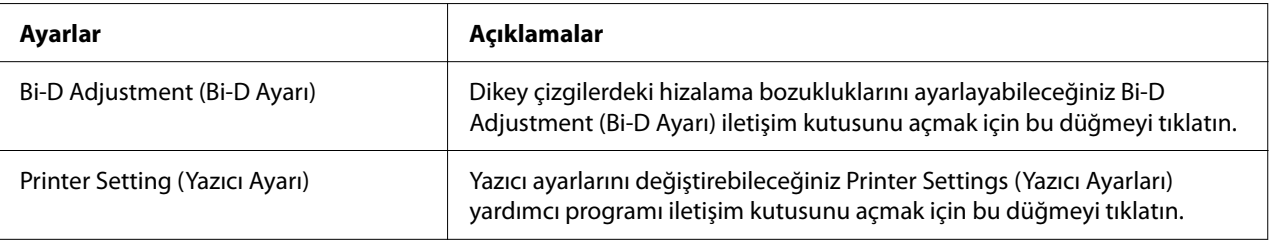

# <span id="page-55-0"></span>*EPSON Status Monitor 3'ü Kullanma*

EPSON Status Monitor 3 yazıcınızın durumunu izlemenizi sağlar, yazdırma hataları oluştuğunda uyarı verir ve gerektiğinde sorun giderme ile ilgili talimatlar sunar.

EPSON Status Monitor 3 aşağıdaki koşullarda kullanılabilir:

- ❏ Yazıcı, paralel bağlantı noktası [LPT1] ya da USB bağlantı noktası aracılığıyla doğrudan ana bilgisayara bağlandığında veya bir Ethernet ağına bağlı olduğunda.
- ❏ Sisteminiz iki yönlü iletişimi destekleyecek şekilde yapılandırıldığında.

EPSON Status Monitor 3 yazılımını, yazıcıyı kurarken seçerek yükleyebilirsiniz. Yüklemeniz gerekirse "EPSON Status Monitor 3'ü Kurma" sayfa 56 kısmına bakın. Yazıcıyı paylaştırırken EPSON Status Monitor 3'ü, paylaşılan yazıcının yazıcı sunucusundan ve istemcilerden izlenebilecek şekilde ayarladığınızdan emin olun. Bkz. ["EPSON Status Monitor 3'ü Kurma"](#page-56-0) [sayfa 57](#page-56-0) ve ["Yazıcınızı Ağ Üzerinde Kurma" sayfa 64](#page-63-0).

#### *Not:*

- ❏ *Birden fazla kullanıcının oturum açtığı farklı bir işletim sistemi bulunan bir bilgisayar kullanıyorsanız, yazıcıları aynı anda izlerken bir iletişim hatası mesajı görüntülenebilir.*
- ❏ *Uzak bir konumdaki bilgisayara doğrudan bağlanan yazıcıya Uzak Masaüstü işlevini kullanarak yazdırabilseniz de iletişim hatası oluşabilir.*
- ❏ *EPSON Status Monitor 3, Windows Firewall (Windows Güvenlik Duvarı) özelliği açıkken (önerilen ayar) yüklenirse, paylaşılan yazıcı izlenemeyebilir. Bu sorun, güvenlik duvarı işlevinin Exceptions (Özel durumlar) kısmına ENAGENT.EXE eklenerek çözülebilir.*

### *EPSON Status Monitor 3'ü Kurma*

EPSON Status Monitor 3 uygulamasını henüz yüklemediyseniz, EPSON Status Monitor 3'ü yüklemek için aşağıdaki adımları izleyin.

- 1. Yazıcının kapalı ve bilgisayarınızda Windows'un çalışıyor olduğundan emin olun.
- 2. CD-ROM sürücüye Software Disc ortamını yerleştirin.

#### *Not:*

*Devam etmeden önce yazıcı sürücüsünü bilgisayarınıza yüklediğinizden emin olun.*

3. Yazılımı yüklemek için ekrandaki yönergeleri izleyin.

**İstemcinin işletim sistemi Klasör Adı** Windows XP/Vista/7/8/8.1/10 (x64)/11 \Apps\StatusMonitor\STM3x64 Windows XP/Vista/7/8/8.1/10 (x86)  $\bigcup$  \Apps\StatusMonitor\STM3

<span id="page-56-0"></span>Aşağıdaki konumlarda bulunan yürütülebilir dosyayı da çalıştırabilirsiniz.

### *EPSON Status Monitor 3'ü Kurma*

EPSON Status Monitor 3 kurulumu için aşağıdaki adımları izleyin:

- 1. **Start (Başlat)** düğmesine tıklayın ve **Windows System (Windows Sistemi)** > **Control Panel (Denetim Masası)** > **Hardware and Sound (Donanım ve Ses)** içinden **View devices and printers (Aygıtları ve yazıcıları görüntüle)** öğesini tıklatın.
- 2. Yazıcınızın simgesine sağ tıklayıp, **Printer properties (Yazıcı özellikleri)** öğesine, ardından da **Utility (Yardımcı Program)** sekmesine tıklayın.

3. **Monitoring Preferences (İzleme Tercihleri)** düğmesini tıklatın. Monitoring Preferences (İzleme Tercihleri) iletişim kutusu ekrana gelir.

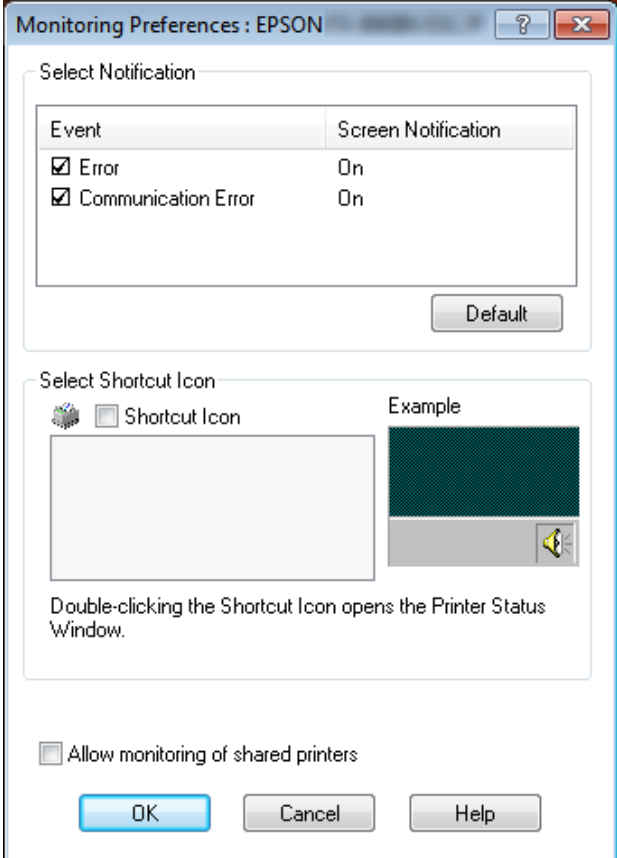

4. Aşağıdaki ayarlar vardır:

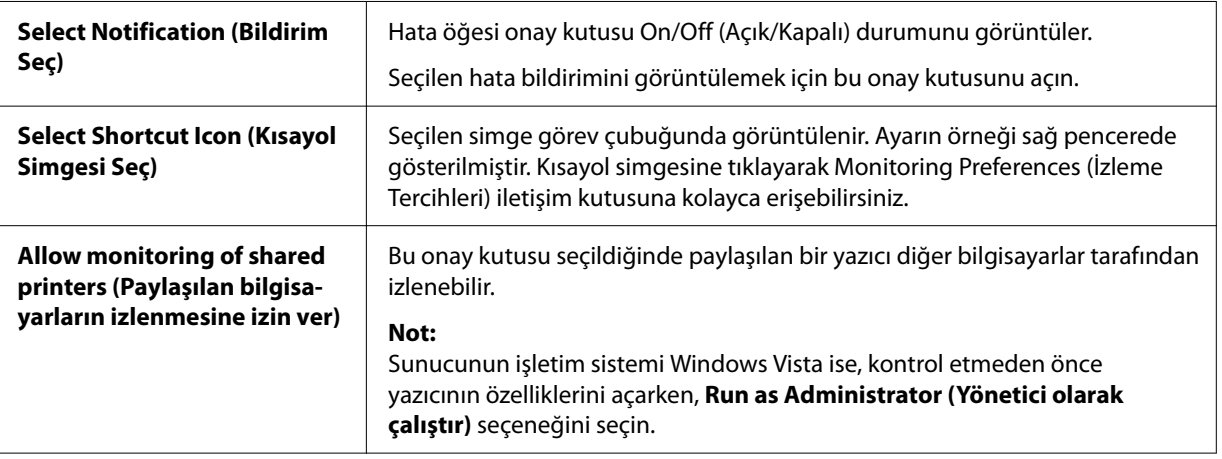

#### *Not:*

*Tüm öğeleri varsayılan ayarlarına geri almak için Default (Varsayılan) düğmesini tıklatın.*

### *EPSON Status Monitor 3'e Erişme*

EPSON Status Monitor 3'e erişmek için aşağıdakilerden birini yapın;

- ❏ Görev çubuğundaki yazıcı şeklindeki kısayol simgesini çift tıklatın. Görev çubuğuna bir kısayol simgesi eklemek için Utility (Yardımcı Program) menüsüne gidin ve talimatları izleyin.
- ❏ Utility (Yardımcı Program) menüsünü açın ve **EPSON Status Monitor 3** simgesine tıklayın. Utility (Yardımcı Program) menüsünün nasıl açılacağını öğrenmek için ["Yazıcı Sürücüsünü](#page-46-0) [Kullanma" sayfa 47](#page-46-0) kısmına bakın.

#### *Not:*

*Aşağıdaki Utility (Yardımcı Program) ekranı görüntülenmezse, EPSON Status Monitor 3'ü yüklemeniz gerekir.*

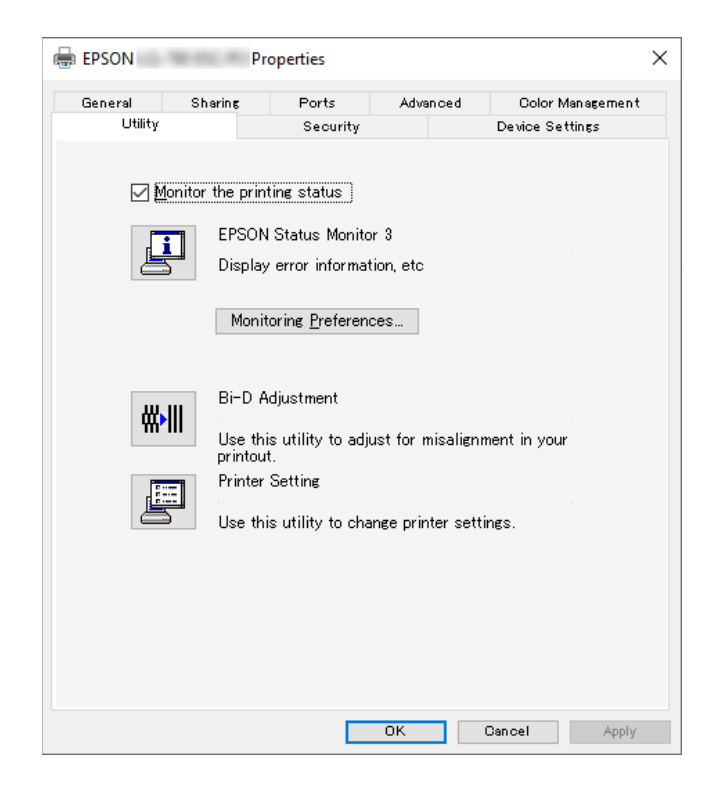

EPSON Status Monitor 3'e yukarıda anlatıldığı gibi eriştiğinizde, aşağıdaki yazıcı durumu penceresi görünür.

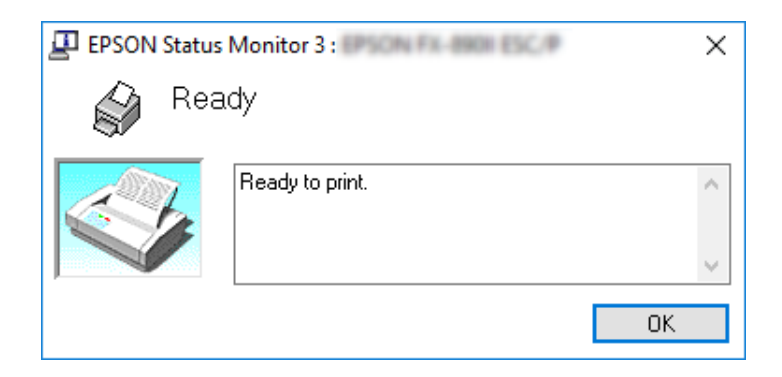

Yazıcı durumu bilgilerini bu pencereden görebilirsiniz.

#### *Not:*

*Yazıcının durumunu yazdırma işlemi sırasında görmek mümkün olmayabilir. Bu durumda, Utility (Yardımcı Program) sekmesindeki EPSON Status Monitor 3 düğmesine tıklayın ve yazıcıyı durum penceresi açık konumdayken kullanın.*

# *Bi-D Adjustment (Bi-D Ayarı) öğesini kullanma*

Bu yardımcı araç, dikey çizgide bir hizalama bozulmasıyla karşılaştığınızda ayar yapmanıza olanak verir.

### *Bi-D Adjustment (Bi-D Ayarı) ile ayar yapma*

Bi-D Adjustment (Bi-D Ayarı) yapmak için, aşağıdaki adımları izleyin.

# !*Dikkat:*

- ❏ *Yazıcı, ayar desenini yazdırdığı sırada yazıcıyı kapatmayın. Aksi halde yazıcı, yanlış ayarlar kaydedebilir. Ayar işlemi sırasında yazıcıyı kapattıysanız, Bi-D Adjustment (Bi-D Ayarı) öğesini yeniden başlatın.*
- ❏ *Seri bağlantı desteklenmez.*
- ❏ *Bi-D Adjustment (Bi-D Ayarı)'nı yapmadan önce yazıcının hazır durumunda olduğundan emin olun.*
- ❏ *Bi-D Adjustment (Bi-D Ayarı) düzgün yazdırılmazsa, yazıcının yazı tipi ayarını varsayılan olarak ayarlayın ve yeniden deneyin.*
- 1. **Utility (Yardımcı Program)** menüsünü açıp **Bi-D Adjustment (Bi-D Ayarı)** simgesini tıklatın. **Utility (Yardımcı Program)** menüsünün nasıl açılacağını öğrenmek için, bkz. ["Yazıcı](#page-46-0) [Sürücüsünü Kullanma" sayfa 47](#page-46-0). Bi-D Adjustment (Bi-D Ayarı) penceresi görünür.
- 2. **Next (İleri)** düğmesini tıklatın.
- 3. **Print (Yazdır)** düğmesini tıklatın. Yazıcı, üç set ayar deseni yazdırır. Ayarlama desenini görmek için dört adet A3 boyutunda tek sayfa kağıt veya 12 inç (önerilen) sürekli kağıt gerekir.

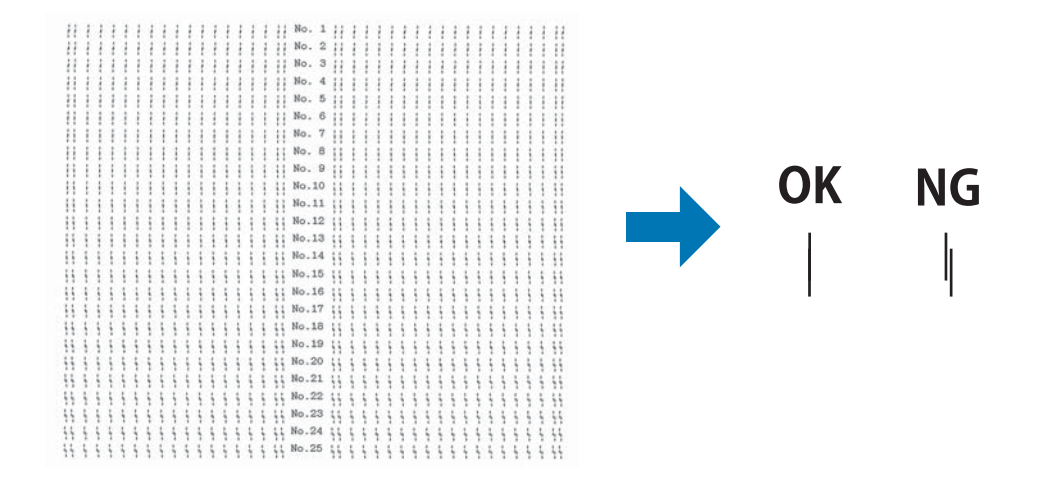

#### *Not:*

*Sağ üstteki görüntü, yazdırma sonuçlarındaki iyi ve kötü desenlere yönelik örnektir.*

4. Ayar desenlerine bakın ve en iyi hizalanmış dikey çizgiyi bulun. Sonra, Bi-D Adjustment (Bi-D Ayarı) penceresinde karşılık gelen satır numarasını seçin.

5. **Set (Ayarla)** düğmesini tıklatın. Ayar değeri yazıcıda tutulacaktır.

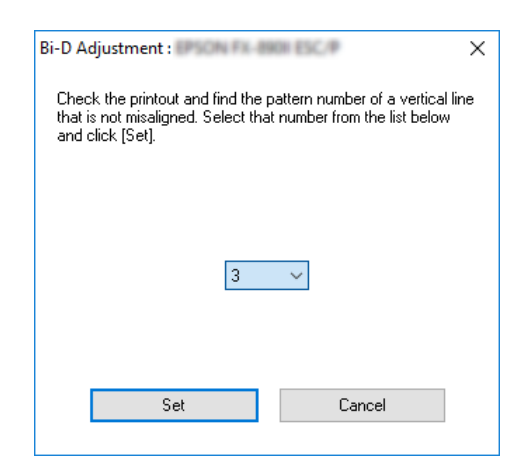

# *Printer Setting (Yazıcı Ayarı) öğesini kullanma*

Bu yardımcı program, yazıcıda o sırada kayıtlı olan ayarları görüntülemenize, yazıcının ayarlarını değiştirmenize ve dosyaya kaydedilmiş ayarları okumanıza veya ayarları dosyaya kaydetmenize olanak verir.

Bu yardımcı programda, yazıcıda tutulan bazı varsayılan yazıcı ayarlarını da değiştirebilirsiniz. Ayar öğeleri konusunda ayrıntılar için ["Varsayılan ayarları değiştirme" sayfa 25](#page-24-0) kısmına bakın.

# !*Dikkat:*

*Yazıcıdan ayar almadan veya yazıcı ayarlarını güncellemeden önce yazıcının hazır durumunda olduğundan emin olun.*

#### *Not:*

- ❏ *Yalnızca Windows işletim sisteminden yazdırıyorsanız, yazıcıda tutulan varsayılan yazıcı ayarlarını değiştirmeniz gerekmez. Bu ayarları değiştirmek, Windows işletim sisteminden yazdırırken çıktılarınızda istenmeyen etkilere neden olabilir.*
- ❏ *Bazı ayarlar Utility (Yardımcı Program) menüsünde desteklenmez.*

### *Yazıcı ayarını değiştirme*

Yazıcı ayarlarını değiştirmek için, aşağıdaki adımları izleyin.

1. **Utility (Yardımcı Program)** menüsünü açıp **Printer Setting (Yazıcı Ayarı)** simgesini tıklatın. Utility (Yardımcı Program) menüsünün nasıl açılacağını öğrenmek için, bkz. ["Yazıcı](#page-46-0) [Sürücüsünü Kullanma" sayfa 47](#page-46-0). Printer Setting (Yazıcı Ayarı) penceresi görünür.

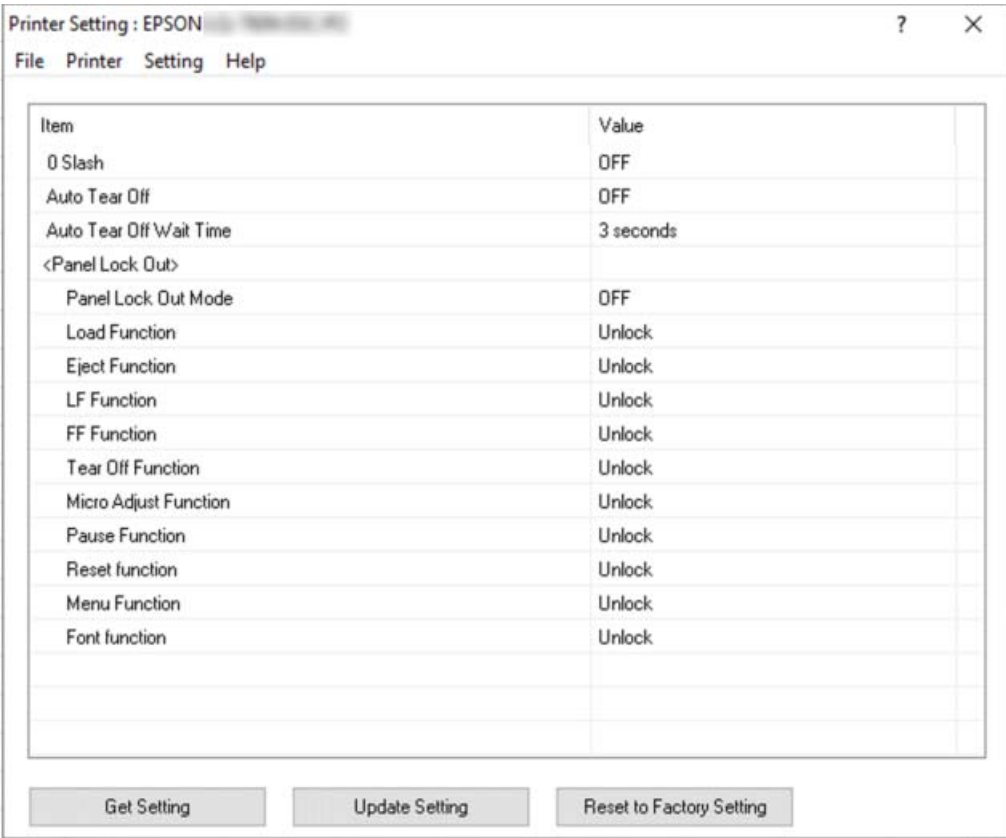

2. Gereken yazıcı ayarlarını değiştirin. Bu aracın nasıl kullanılacağı hakkında ayrıntılılar için, yazıcı sürücüsü Yardımına bakın.

#### *Not:*

*Ek varsayılan yazıcı ayarlarını görüntülemek için, Printer Setting (Yazıcı Ayarı) penceresinin üst kısmındaki menüden Setting (Ayar) öğesini, ardından da Show Expansion Setting... (Genişleme Ayarını Göster...) öğesini seçin. Ancak, Genişletme Ayarı istenmeyen etkilere neden olabilir ve normalde bu ayarlar değiştirilmemelidir. Bu ayarları değiştirmeniz gerekirse bir teknik uzmanla görüşmenizi öneririz.*

# <span id="page-63-0"></span>*Yazıcınızı Ağ Üzerinde Kurma*

### *Yazıcıyı paylaşma*

Bu bölümde yazıcının standart bir Windows ağında nasıl paylaşılacağı açıklanmaktadır.

Bir ağ üzerindeki bilgisayarlar, içlerinden birine doğrudan bağlı olan bir yazıcıyı paylaşabilirler. Yazıcının doğrudan bağlı olduğu bilgisayar yazıcı sunucusudur ve diğer bilgisayarlar yazıcıyı yazıcı sunucusu ile paylaşmak için izin almaları gereken istemcilerdir. İstemciler yazıcıyı yazıcı sunucusu üzerinden paylaşırlar.

Windows işletim sistemi sürümlerine ve ağdaki erişim haklarınıza bağlı olarak yazıcı sunucusunun ve istemcilerin uygun ayarlarını yapın.

- ❏ Bkz. "Yazıcınızı paylaşılan bir yazıcı olarak kurma" sayfa 64.
- ❏ Bkz. ["İstemci için ayar" sayfa 66.](#page-65-0)

#### *Not:*

- ❏ *Yazıcıyı paylaştırırken EPSON Status Monitor 3'ü, paylaşılan yazıcının yazıcı sunucusundan ve istemcilerden izlenebilecek şekilde ayarladığınızdan emin olun. Bkz. ["EPSON Status Monitor 3'ü](#page-56-0) [Kurma" sayfa 57](#page-56-0).*
- ❏ *Paylaşılan bir yazıcı bir yönelticiye bağlandığında, yöneltici ayarları nedeniyle, paylaşılan yazıcılar için bazı durumlarda yazdırma sırasında hata ve uyarı bildirimleri gerçekleştirilemez.*
- ❏ *Yazıcı sunucusu ve istemciler, aynı ağ sisteminde ve önceden aynı ağ yönetimi altında olmalıdır.*

### *Yazıcınızı paylaşılan bir yazıcı olarak kurma*

Yazıcı sunucusunu ayarlamak için aşağıdaki adımları izleyin.

#### *Not:*

*Yerel makinenin Administrators (Yöneticiler) hesabıyla erişimde bulunmalısınız.*

- 1. **Start (Başlat)** düğmesine tıklayın ve **Windows System (Windows Sistemi)** > **Control Panel (Denetim Masası)** > **Hardware and Sound (Donanım ve Ses)** içinden **View devices and printers (Aygıtları ve yazıcıları görüntüle)** öğesini tıklatın.
- 2. Yazıcınızın simgesine sağ tıklayıp, **Printer properties (Yazıcı özellikleri)** öğesine, ardından da görünen ekranda **Sharing (Paylaşım)** sekmesine tıklayın.

Her iki durumda da ekrandaki talimatları izleyin.

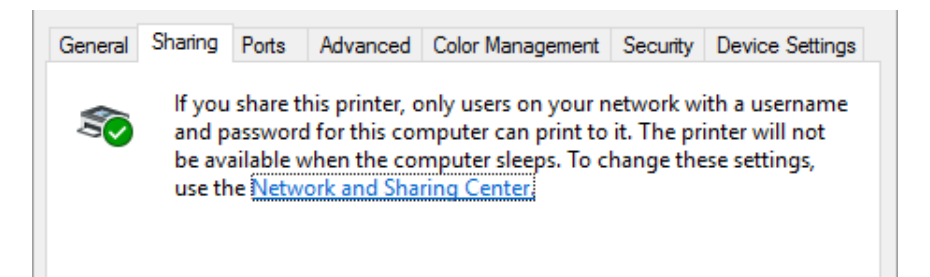

**Share this printer (Bu yazıcıyı paylaştır)** öğesini seçin, Share name (Paylaşım adı) kutusuna adı girin ve **OK (Tamam)** düğmesine tıklayın.

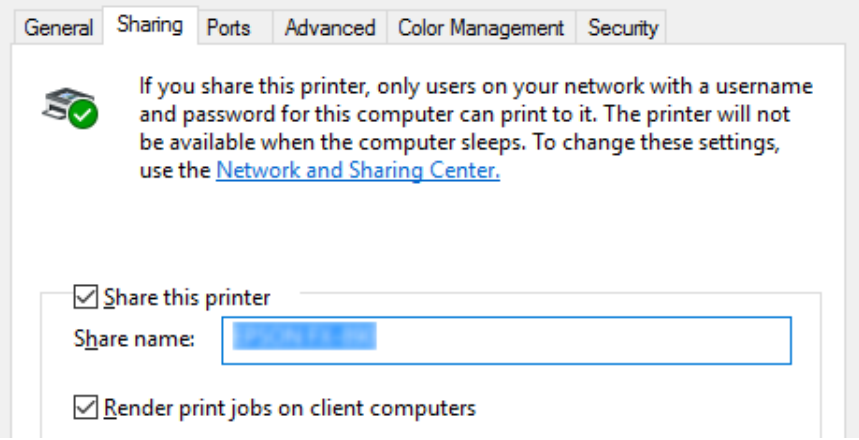

#### *Not:*

*Paylaşım adında boşluk ve tire kullanmayın, aksi halde hata oluşabilir.*

İstemci bilgisayarları, bir ağdaki yazıcıyı paylaşabilecek şekilde ayarlamalısınız. Ayrıntılar için aşağıdaki sayfalara bakın:

❏ Bkz. ["İstemci için ayar" sayfa 66.](#page-65-0)

#### *Güvenlik duvarı açıkken yazıcıyı paylaştırma*

#### *Not:*

*Windows Firewall (Windows Güvenlik Duvarı) açıkken dosyaları ve yazıcıları paylaştırmak için, aşağıdaki yordamı uygulayın.*

- <span id="page-65-0"></span>1. **Start (Başlat)** düğmesine tıklayın ve **Windows System (Windows Sistemi)** > **Control Panel (Denetim Masası)**, **System and Security (Sistem ve Güvenlik)** öğelerini, ardından **Windows Firewall (Windows Güvenlik Duvarı)** öğesini seçin.
- 2. Sol taraftaki pencerede **Turn Windows Firewall on or off (Windows Güvenlik Duvarı'nı etkinleştir veya devre dışı bırak)** öğesini tıklatın. **Block all incoming connections, including those in the list of allowed apps (İzin verilen uygulamalar listesindekiler de dahil gelen tüm bağlantıları engelle)** seçeneğinin işaretli olmadığından emin olun ve sonra **OK (Tamam)** düğmesini tıklatın.
- 3. Sol taraftaki pencerede **Allow an app or feature through Windows Firewall (Bir uygulamanın veya özelliğin Windows Güvenlik Duvarını geçmesine izin ver)** öğesini tıklatın.
- 4. **File and Printer Sharing (Dosya ve yazıcı paylaşımı)** seçeneğini seçin ve **OK (Tamam)** düğmesini tıklatın.

# *İstemci için ayar*

Bu bölümde paylaşılan yazıcıya bir ağdan erişerek yazıcı sürücüsünün nasıl yükleneceği anlatılmaktadır.

#### *Not:*

- ❏ *Yazıcıyı bir Windows ağında paylaşmak için yazıcı sunucusunu ayarlamanız gerekir. Ayrıntılar için, bkz. ["Yazıcınızı paylaşılan bir yazıcı olarak kurma" sayfa 64.](#page-63-0)*
- ❏ *Bu bölümde sunucuyu kullanarak (Microsoft çalışma grubu) standart bir ağ sistemindeki paylaşılan yazıcıya nasıl erişilebileceği anlatılmaktadır. Paylaşılan yazıcıya ağ sistemi nedeniyle erişemiyorsanız ağın yöneticisinden yardım isteyin.*
- ❏ *Bu bölümde yazıcı sürücüsünün, paylaşılan yazıcıya Yazıcılar klasöründen erişerek nasıl yükleneceği anlatılmaktadır. Paylaşılan yazıcıya, Windows masaüstündeki Network Neighborhood (Ağ Komşuları) veya My Network (Ağ Bağlantılarım) kısmından da erişebilirsiniz.*
- ❏ *EPSON Status Monitor 3 programını istemcilerde kullanmak istediğinizde, her bir istemciye hem yazıcı sürücüsünü hem de EPSON Status Monitor 3 programını yüklemeniz gerekir.*
- ❏ *Yazıcı sürecileri istemcide yüklü durumda değilse lütfen bu ayarları yapmadan önce yazıcı sürücülerini yükleyin.*
- 1. **Start (Başlat)** düğmesine tıklayın ve **Windows System (Windows Sistemi)** > **Control Panel (Denetim Masası)** > **Hardware and Sound (Donanım ve Ses)** içinden **View devices and printers (Aygıtları ve yazıcıları görüntüle)** öğesini tıklatın.

2. Ayarlarını değiştirmek istediğiniz yazıcının simgesine sağ tıklayıp, **Printer properties (Yazıcı özellikleri)** öğesine tıklayın.

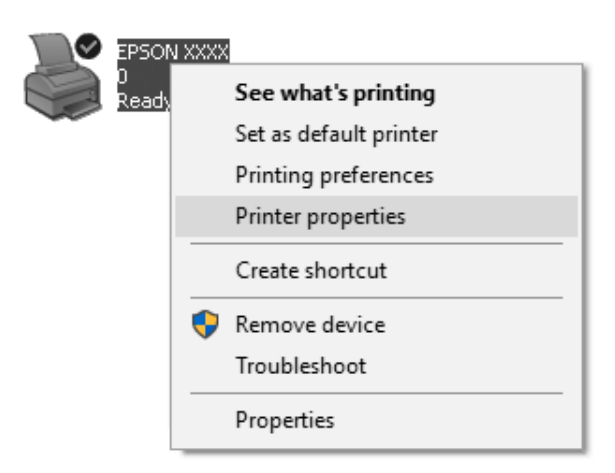

3. **Ports (Bağlantı Noktaları)** öğesini tıklatın ve sonra **Add Port (Bağlantı Noktası Ekle)** öğesini tıklatın.

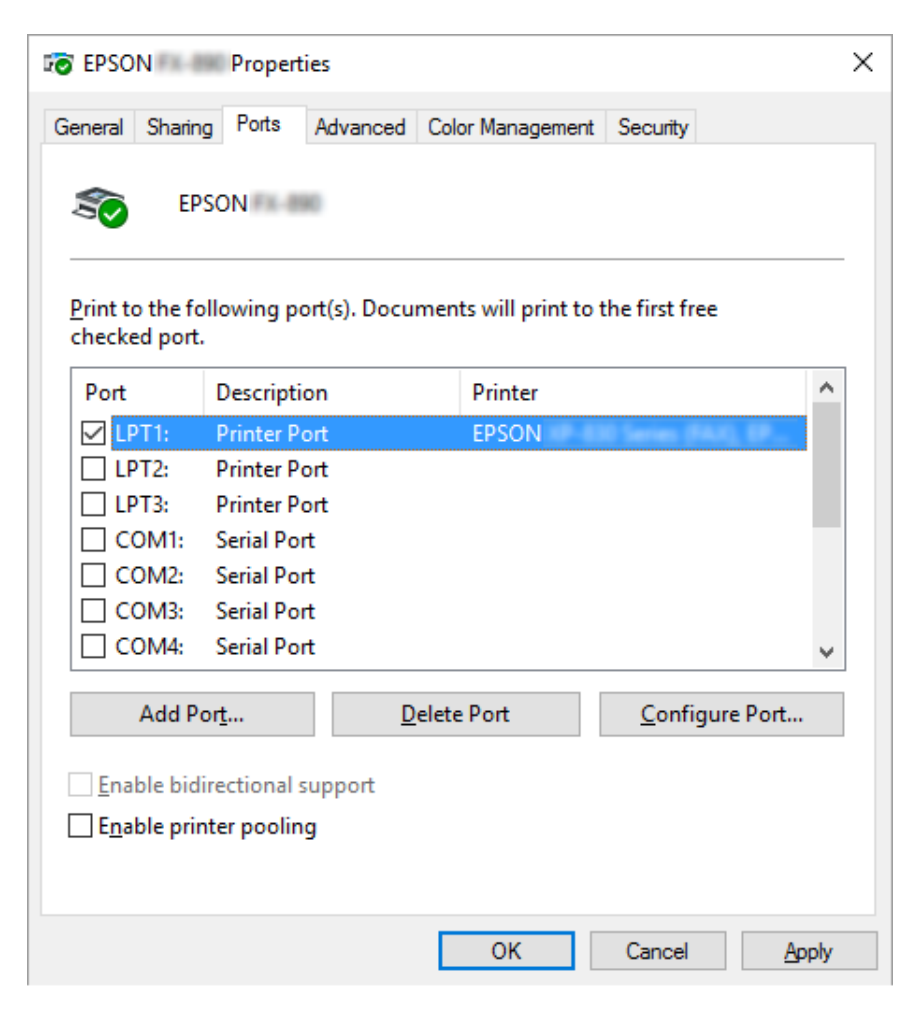

4. **Printer Ports (Yazıcı Bağlantı Noktaları)** penceresi göründüğünde **Local Port (Yerel Bağlantı Noktası)** öğesini seçin ve sonra **New Port (Yeni Bağlantı Noktası)** öğesini tıklatın.

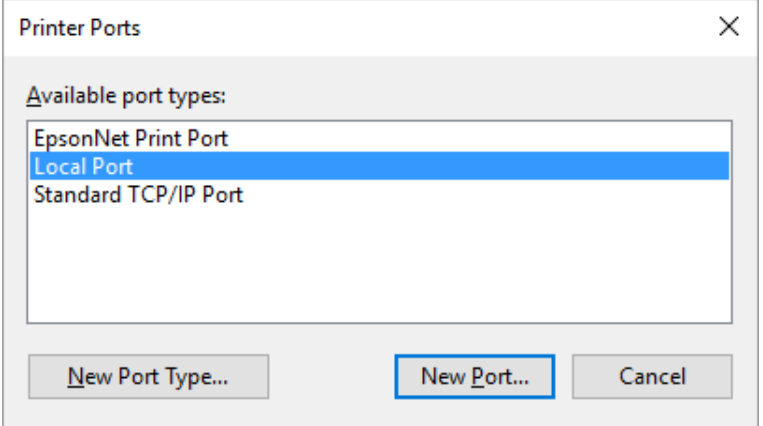

5. Bağlantı noktası adı için aşağıdaki bilgiyi girin ve sonra **OK (Tamam)** düğmesini tıklatın.

#### **\\Hedef yazıcıya bağlı bilgisayarın adı\paylaşılan yazıcının adı**

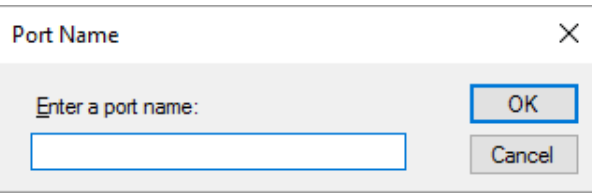

- 6. **Printer Ports (Yazıcı Bağlantı Noktaları)** penceresine döndükten sonra **Cancel (İptal)** düğmesine tıklayın.
- 7. Bağlantı noktası için girdiğiniz adın eklendiğini ve seçildiğini kontrol edin ve sonra **Close (Kapat)** düğmesini tıklatın.

#### *Yazıcı sürücüsünü CD-ROM'dan yükleme*

Bu bölümde yazıcı sürücüsünün, sunucu ve istemci bilgisayarlarda farklı işletim sistemleri kullandığı hallerde nasıl yükleneceği anlatılmaktadır.

Aşağıdaki sayfalarda bulunan ekran görüntüleri Windows işletim sistemi sürümüne bağlı olarak farklı olabilir.

*Not:*

```
❏ İstemcilere yazıcı sürücüsünü yüklerken Yönetici olarak erişmelisiniz.
```
- ❏ *Sunucu ve istemcilerin bilgisayarları aynı işletim sistemine sahipse CD-ROM'dan yazıcı sürücülerini yüklemeniz gerekmez.*
- 1. Paylaşılan yazıcıya erişim sağlayın; bir komut istemi belirebilir. **OK (Tamam)** düğmesini tıklatın ve sonra yazıcı sürücüsünü CD-ROM'dan yüklemek için ekrandaki talimatları izleyin.
- 2. CD-ROM'u yerleştirdiğinizde Install Navi iletişim kutusu görünür. **Cancel (İptal)** düğmesini tıklatarak iletişim kutusunu iptal edin, istemci için yazıcı sürücülerinin bulunduğu yerin sürücü ve klasör adlarını yazın ve sonra **OK (Tamam)** düğmesini tıklatın.

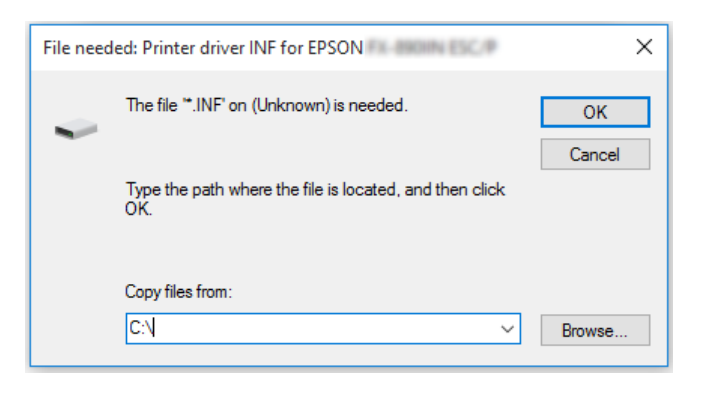

3. Yazıcının adını seçin ve sonra **OK (Tamam)** düğmesini tıklatın. Sonra ekrandaki talimatları izleyin.

#### *Not:*

- ❏ *Ayrıca EPSON Status Monitor 3 yazılımını da kurmak istiyorsanız, talimatlar için bkz. ["EPSON](#page-55-0) [Status Monitor 3'ü Kurma" sayfa 56](#page-55-0).*
- ❏ *Paylaşılan yazıcı için EPSON Status Monitor 3 programını kullanmak isterseniz, yazıcı sürücüsünü ve EPSON Status Monitor 3 programını CD-ROM'dan yükledikten sonra yazıcı sürücüsünü ["İstemci için ayar" sayfa 66](#page-65-0) kısmında anlatıldığı gibi yeniden yükleyin. Yazdırmadan önce ["İstemci için ayar" sayfa 66](#page-65-0) bölümünde yüklenen yazıcı sürücüsünü seçtiğinizden emin olun.*
- ❏ *EPSON Status Monitor 3, Windows Güvenlik Duvarı açıkken (önerilen ayar) yüklenirse, paylaşılan yazıcı izlenemeyebilir. Bu sorun, güvenlik duvarı işlevinin Exceptions (Özel durumlar) kısmına ENAGENT.EXE eklenerek çözülebilir.*

### *Yazdırmayı İptal Etme*

Çıktılar istediğiniz gibi değilse ve yanlış veya karmakarışık karakterler ya da görüntüler çıkıyorsa, yazdırmayı iptal etmeniz gerekebilir. Yazıcı simgesi görev çubuğunda görüntülendiğinde, yazdırmayı iptal etmek için aşağıdaki talimatları izleyin.

1. Görev çubuğundaki yazıcı simgesini çift tıklatın.

∧ (1) ‰ 12 % 11:51 AM

2. Yazdırılacak tüm belgeleri iptal ederken Printer (Yazıcı) menüsünde **Cancel All Documents (Tüm Belgeleri İptal Et)** öğesini seçin.

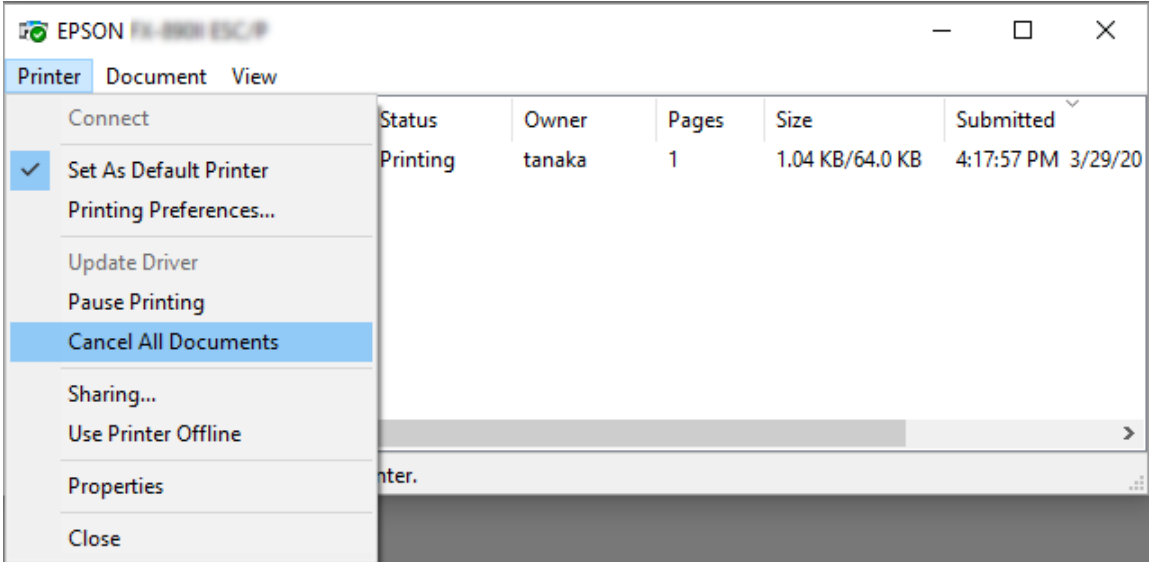

Belirli bir belgeyi iptal ederken, iptal etmek istediğiniz belgeyi seçin ve Document (Belge) menüsünde **Cancel (İptal)** öğesini seçin.

Yazdırma işi iptal edilir.

# *Yazıcı Yazılımını Kaldırma*

Yazıcı sürücüsünü yeniden yüklemek veya yükseltmek isterseniz, yüklü olan yazıcı sürücüsünü kaldırın.

*Not:*

*EPSON Status Monitor 3 programını çok kullanıcılı bir ortamdan kaldırırken, kaldırma işlemini gerçekleştirmeden önce tüm istemcilerden kısayol simgesini kaldırın. Simgeyi Monitoring Preferences (İzleme Tercihleri) iletişim kutusundaki Shortcut Icon (Kısayol Simgesi) onay kutusunu temizleyerek kaldırabilirsiniz.*

# *Yazıcı sürücüsünü ve EPSON Status Monitor 3'ü kaldırma*

- 1. Yazıcıyı kapatın.
- 2. Çalışan tüm uygulamalardan çıkın.
- 3. **Control Panel (Denetim Masası)** kısmını açın:

**Start (Başlat)** düğmesine tıklayın ve **Windows System (Windows Sistemi)** > **Control Panel (Denetim Masası)** öğelerini seçin.

4. **Uninstall a program (Program kaldır)** (veya **Add or Remove Programs (Program Ekle veya Kaldır)**) kısmını açın:

**Programs (Programlar)** kısmında **Uninstall a program (Program kaldır)** öğesini seçin.

- 5. Kaldırmak istediğiniz yazılımı seçin.
- 6. Yazılımı kaldırın:

**Uninstall/Change (Kaldır/Değiştir)** veya **Uninstall (Kaldır)** öğesine tıklayın.

*Not:*

*User Account Control (Kullanıcı Hesabı Denetimi) penceresi görüntülenirse Continue (Devam) düğmesine tıklayın.*
7. **Printer Model (Yazıcı Modeli)** sekmesini tıklatın, kaldırmak istediğiniz yazıcının simgesini seçin ve sonra **OK (Tamam)** düğmesini tıklatın.

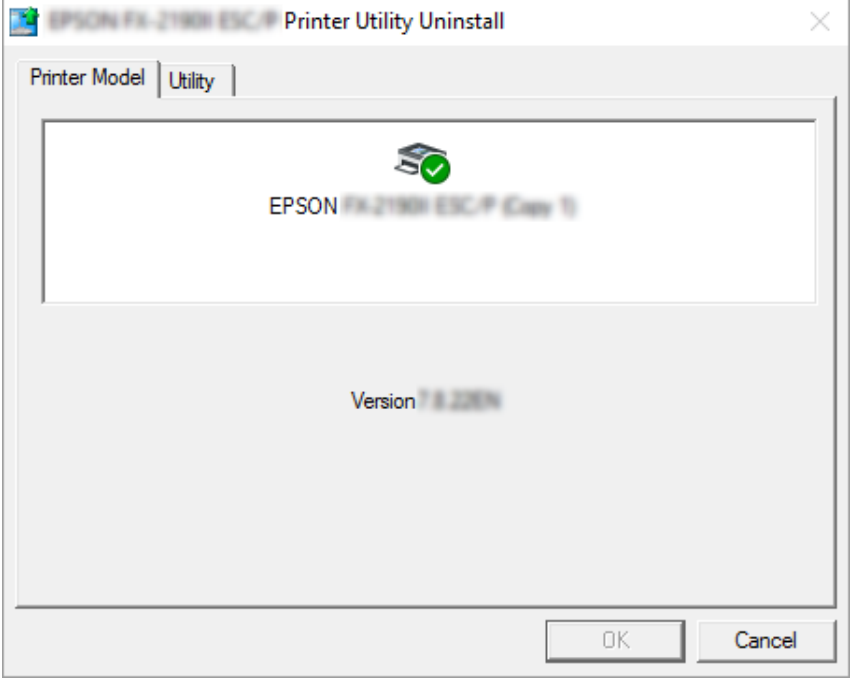

*Not:*

*Printer Model (Yazıcı Modeli) sekmesinde hiçbir şeyin seçili olmamasına dikkat edin. Utility (Yardımcı Program) sekmesini açın ve EPSON Status Monitor 3 (for EPSON XXXXXX ESC/P) (EPSON Status Monitor 3 (EPSON XXXXXX ESC/P için)) öğesini seçip OK (Tamam) düğmesine tıklayın. Yalnızca EPSON Status Monitor 3'ü kaldırabilirsiniz.*

8. Ekrandaki talimatları izleyin.

### Bölüm 4

# *Sorun Giderme*

## *Yazıcı Durumunu Kontrol Etme*

### *Hata Göstergelerini Kullanma*

Kontrol paneli ışıklarını kullanarak, sık karşılaşılan birçok yazıcı sorununu belirleyebilirsiniz. Yazıcınızın çalışması durursa ve kontrol paneli ışıklarından bir veya daha fazlası yanıp sönüyorsa veya yazıcı uyarı sesi çıkarıyorsa, sorunu tanımlamak ve gidermek için aşağıdaki tabloyu kullanın. Bu tabloyu kullanarak sorunu gideremezseniz, bkz. ["Sorunlar ve Çözümler" sayfa 75.](#page-74-0)

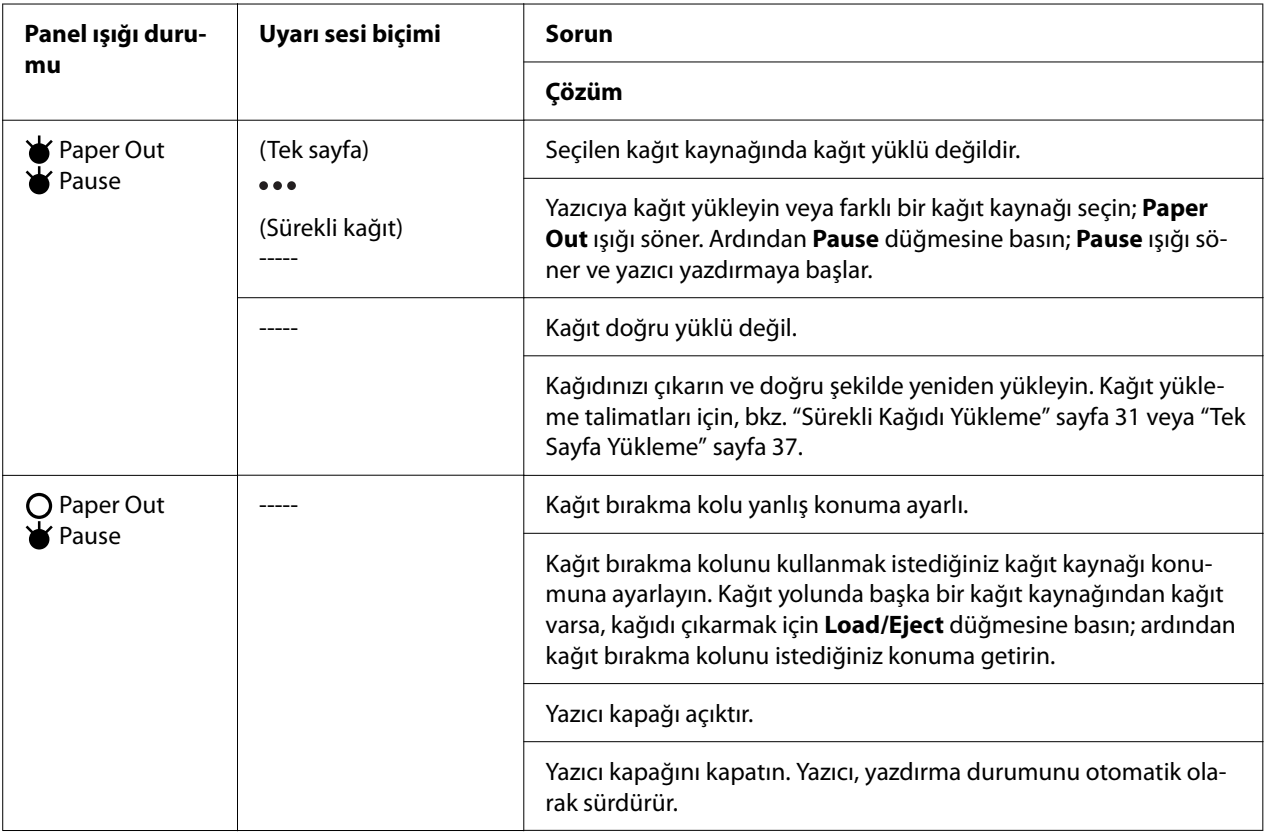

<span id="page-74-0"></span>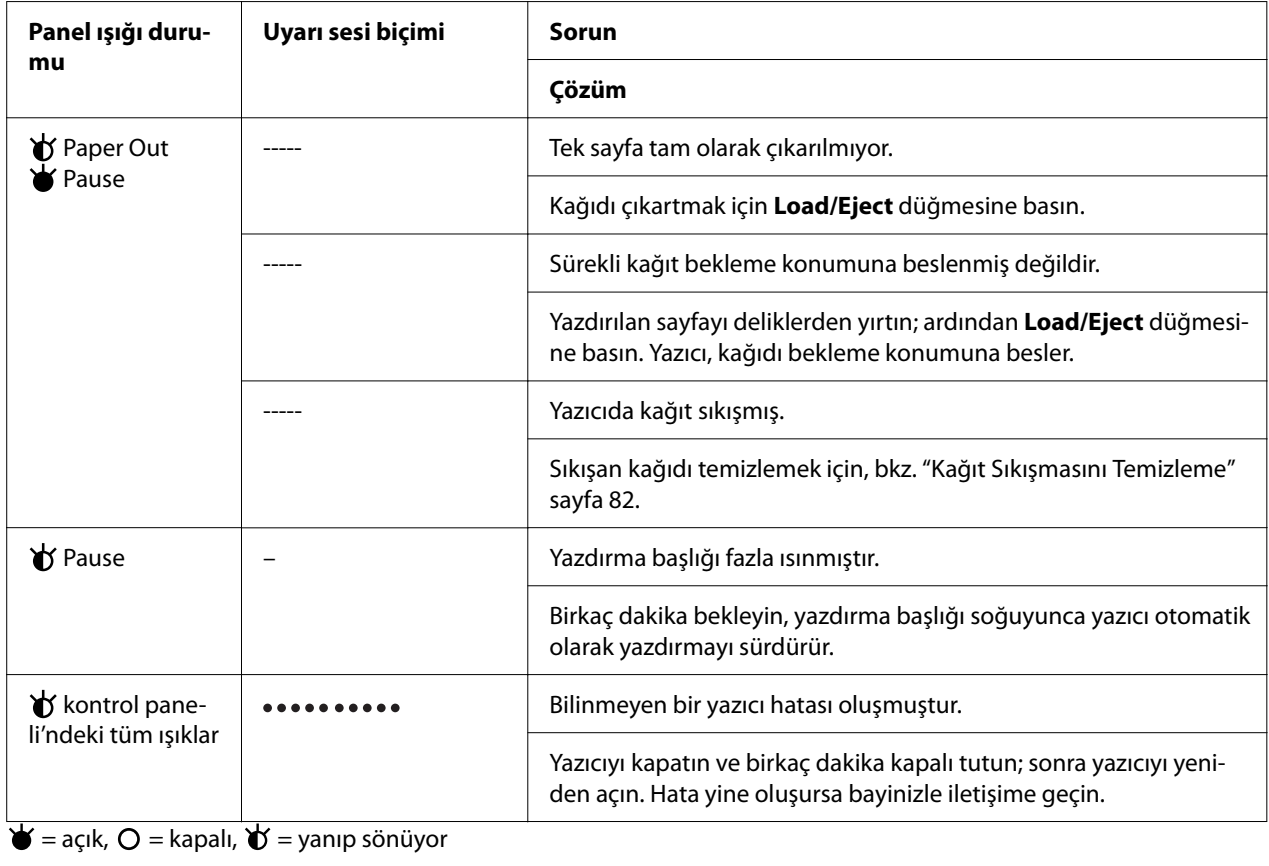

= bir dizi kısa uyarı sesi (üç uyarı sesi)

----- = bir dizi uzun uyarı sesi (beş uyarı sesi)

–= Yok (bip sesi yok)

 $\bullet \bullet \bullet \bullet \bullet \bullet \bullet \bullet \bullet = \text{bir } \text{dizi }$ kısa uyarı sesi (beş bip x2)

# *Sorunlar ve Çözümler*

Yazıcınızı kullanırken karşılaşacağınız sorunların çoğunun basit çözümleri vardır. Oluşan yazıcı sorunlarının kaynaklarını ve çözümlerini bulmak için bu bölümdeki bilgileri kullanın.

Oluşan sorunun türünü saptayın ve aşağıdaki ilgili bölüme bakın.

["Güç kaynağı sorunları" sayfa 76](#page-75-0)

["Kağıt İşlemleri" sayfa 80](#page-79-0)

["Yazdırma konumu sorunları" sayfa 79](#page-78-0)

<span id="page-75-0"></span>"Yazdırma veya yazılı çıktı kalite sorunları" sayfa 76

Sorunun yazıcıdan mı yoksa bilgisayardan mı kaynaklandığını belirlemek için kendi kendini sınamayı da kullanabilirsiniz. Kendi kendini sınama sayfasını yazdırma talimatları için, bkz. ["Kendi Sınama Sayfasını Yazdırma" sayfa 90.](#page-89-0) İletişim sorunlarını tam olarak belirlemek için, deneyimli kullanıcılar yazıcının ["Onaltılık Dökümü Yazdırma" sayfa 91](#page-90-0) konusunda anlatılan onaltılık döküm modunu kullanmak isteyebilirler.

Sıkışan kağıdı temizlemek için, bkz. ["Kağıt Sıkışmasını Temizleme" sayfa 82.](#page-81-0)

### *Güç kaynağı sorunları*

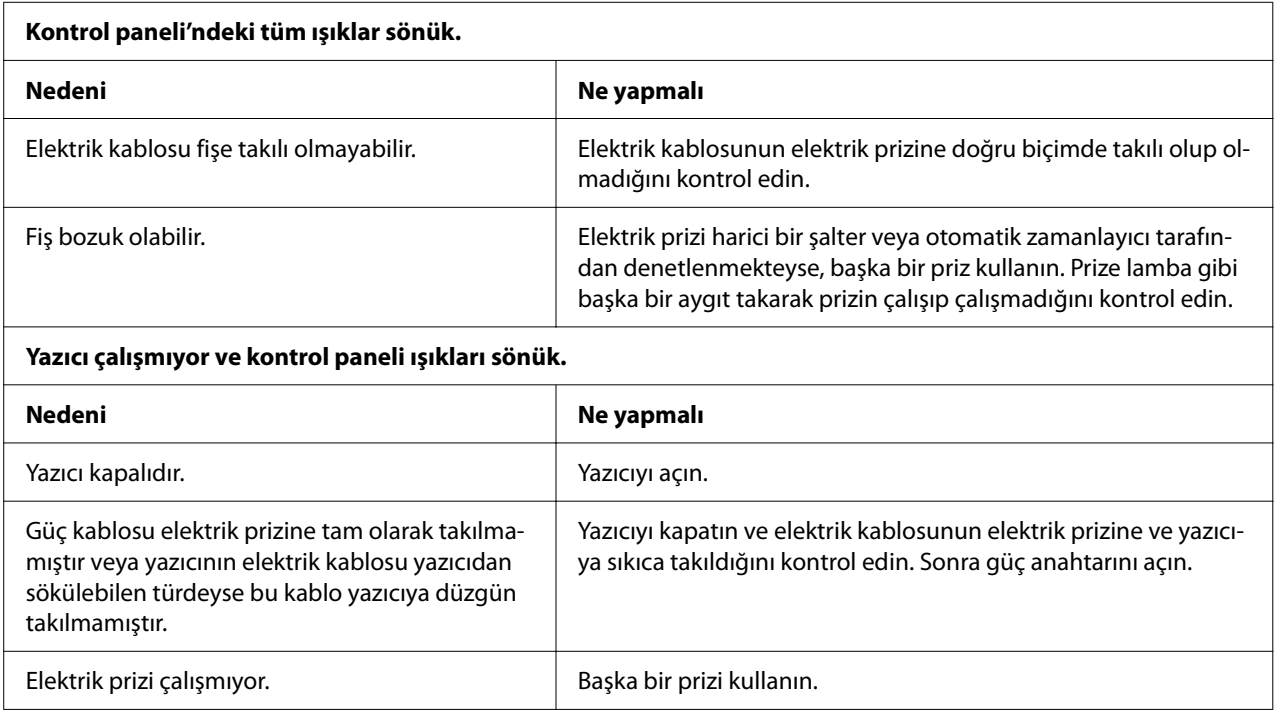

### *Yazdırma*

#### *Yazdırma veya yazılı çıktı kalite sorunları*

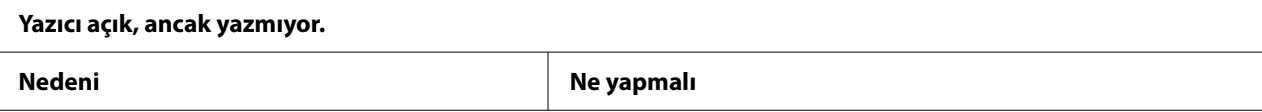

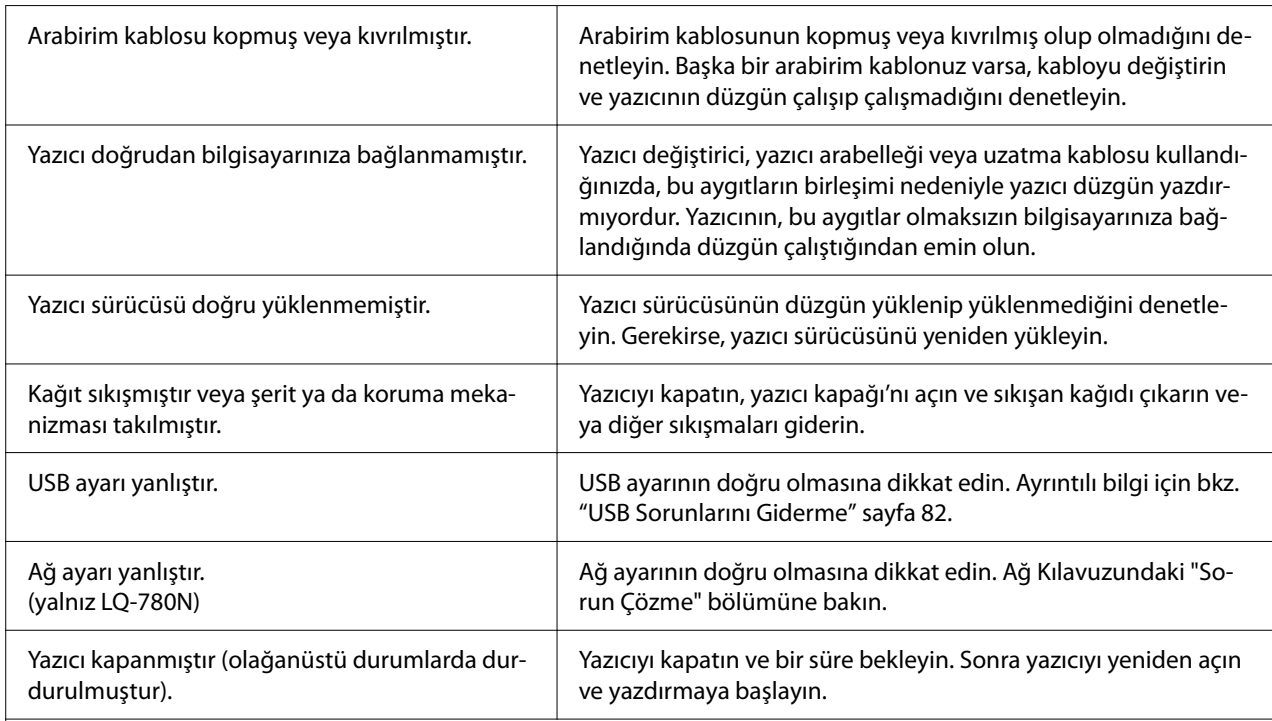

#### **Bilgisayar veri gönderdiğinde yazıcı yazdırmıyor.**

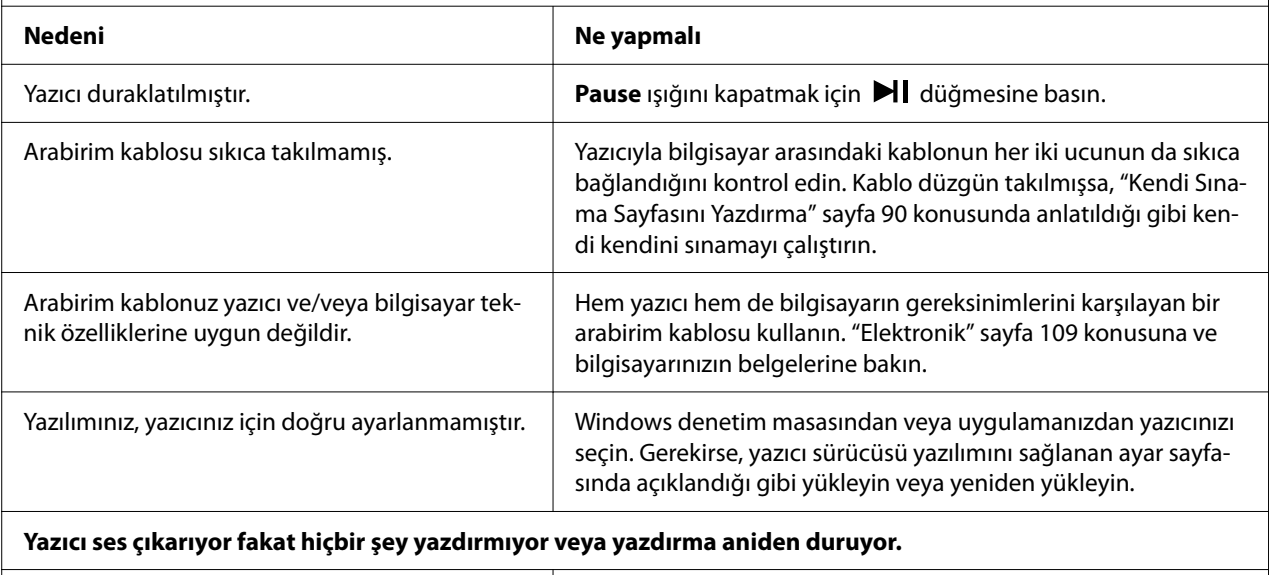

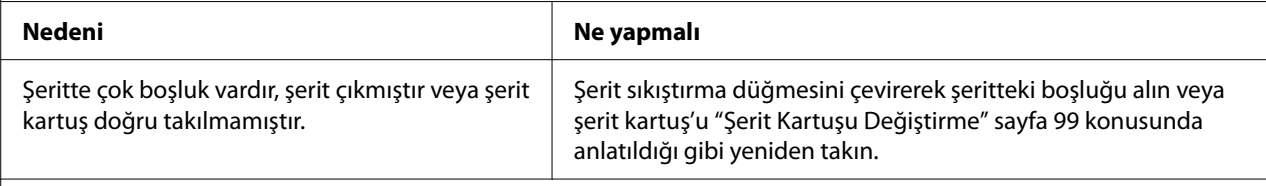

#### **Yazıcı kağıdı düzgün beslemiyor. (Aynı anda iki veya daha çok kağıt besleniyor.)**

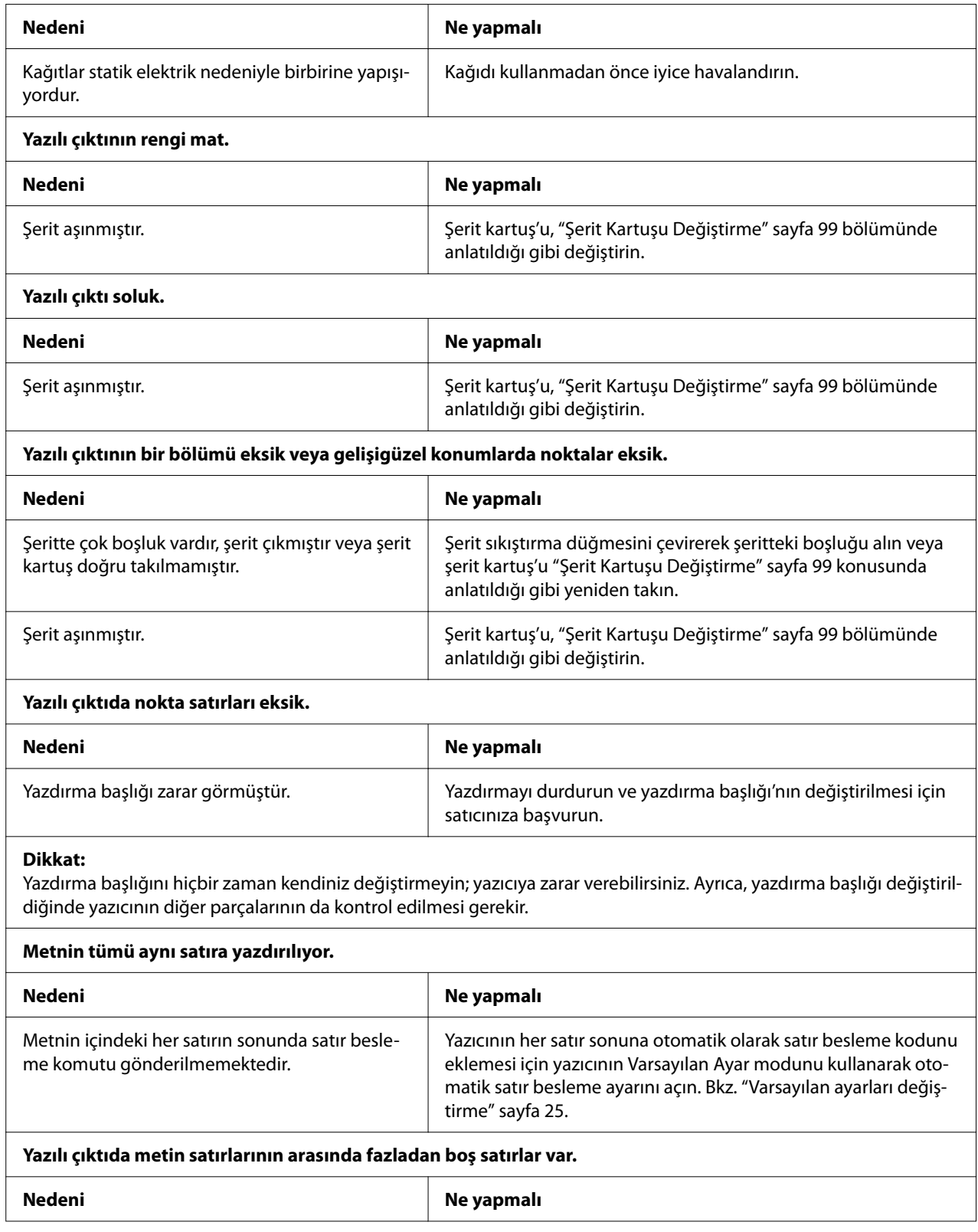

<span id="page-78-0"></span>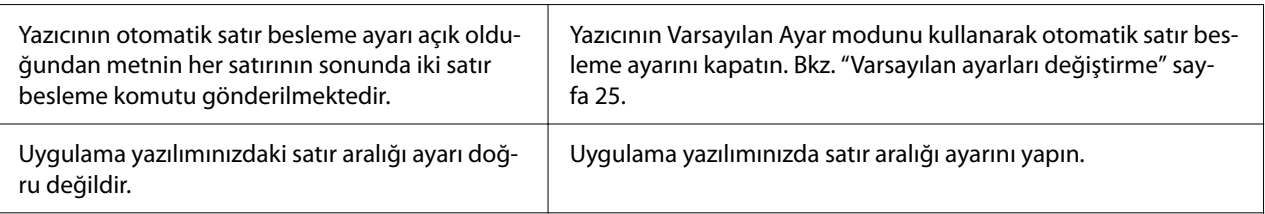

#### **Yazıcı garip simgeler, yanlış yazı tipleri veya başka doğru olmayan karakterler yazdırıyor.**

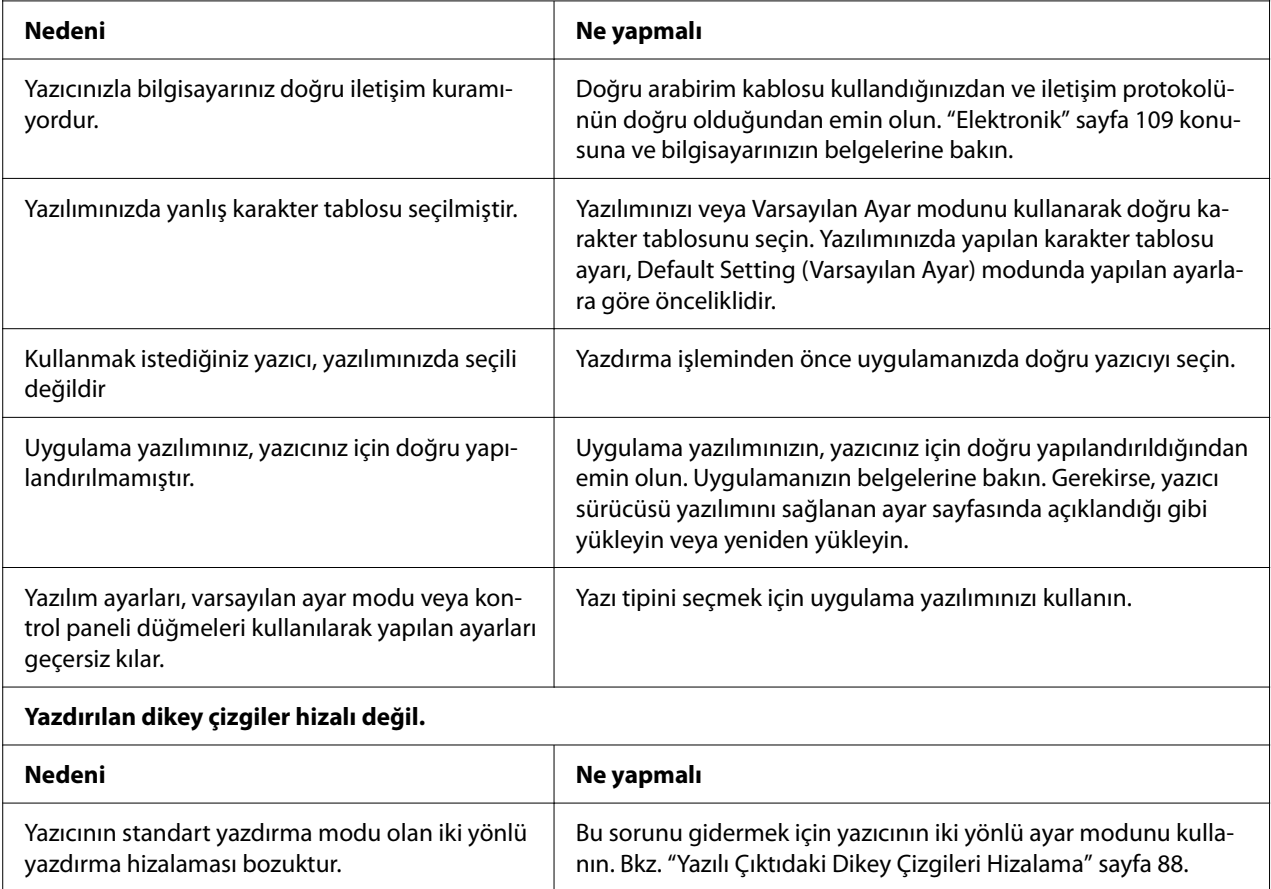

### *Yazdırma konumu sorunları*

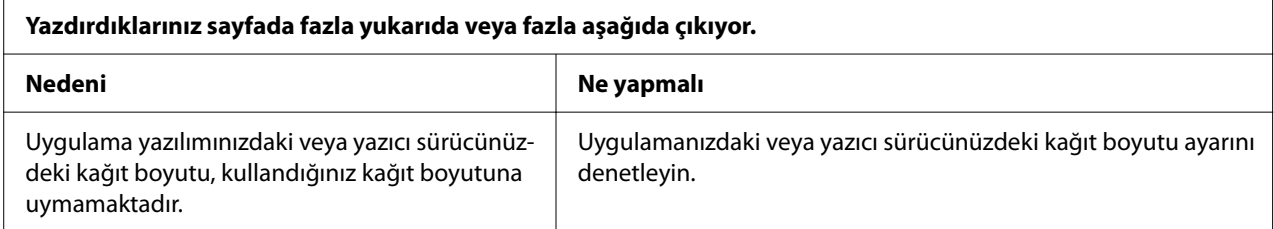

<span id="page-79-0"></span>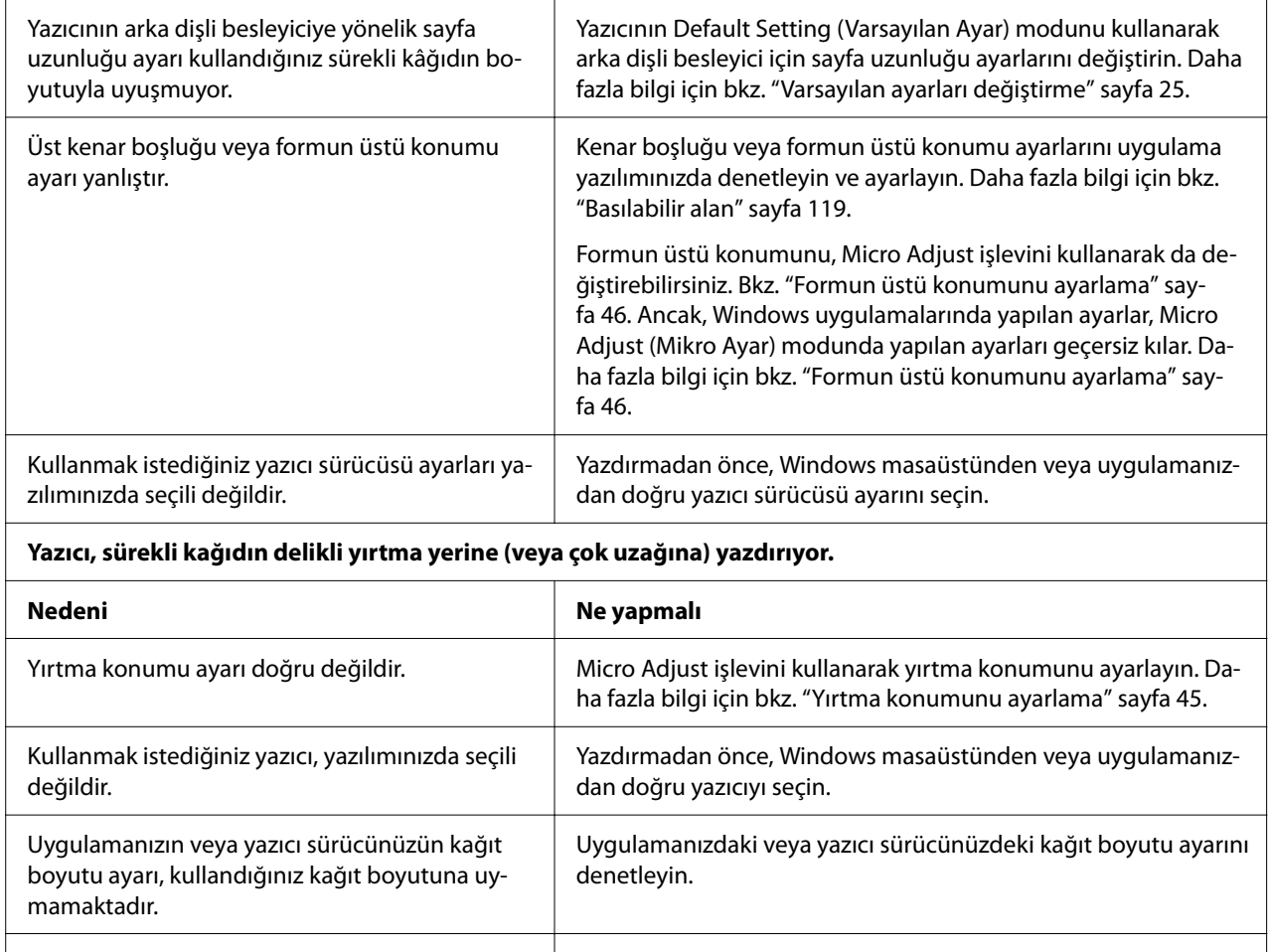

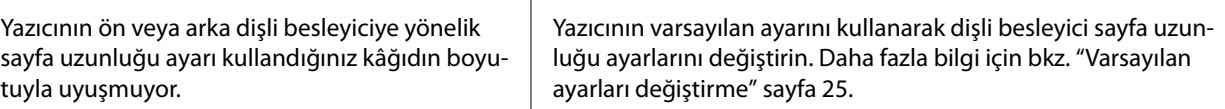

# *Kağıt İşlemleri*

## *Tek kağıtlar doğru beslenmiyor*

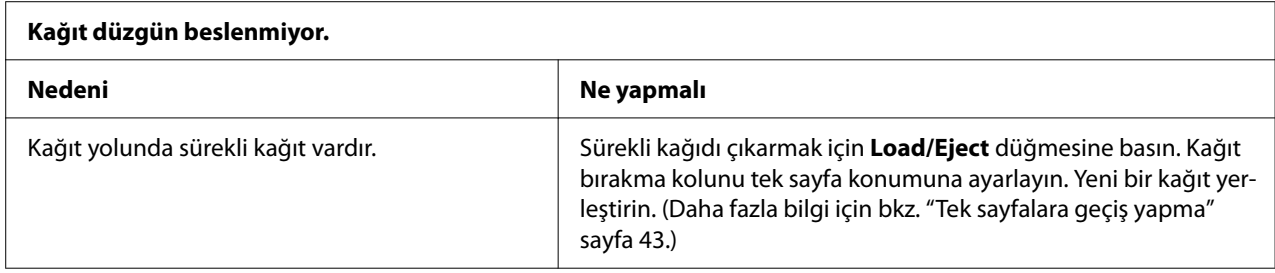

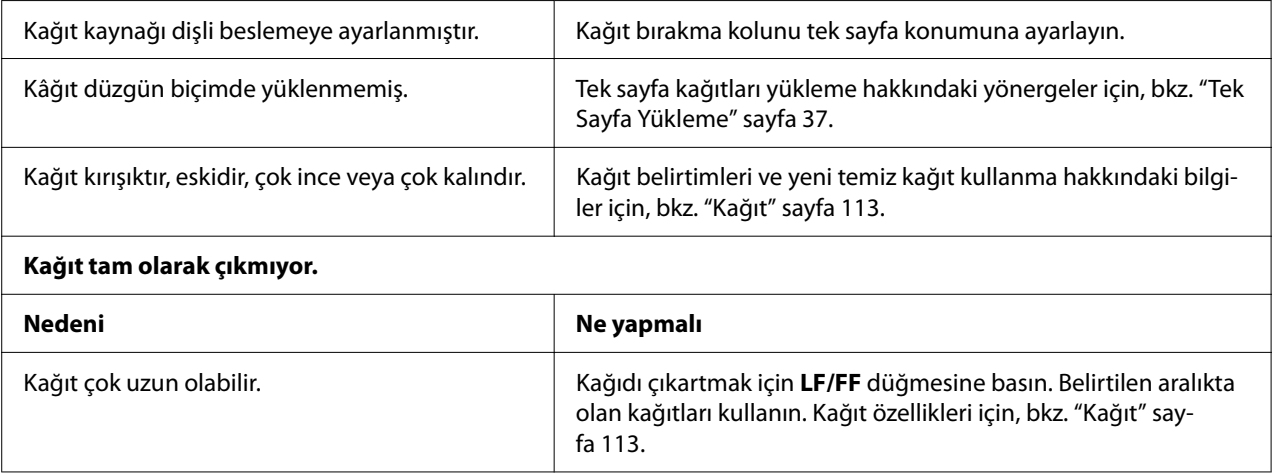

### *Sürekli kağıt doğru beslenmiyor*

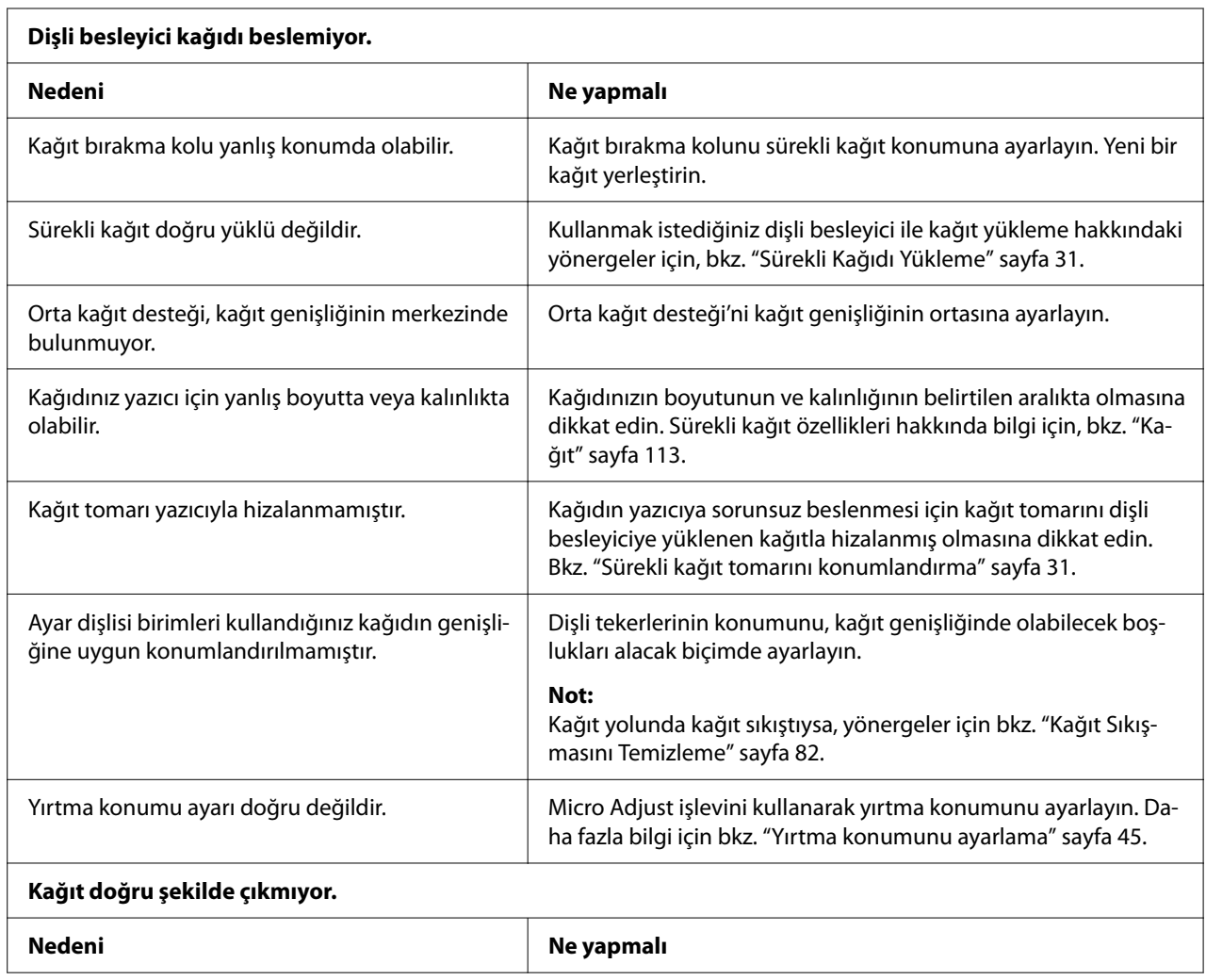

<span id="page-81-0"></span>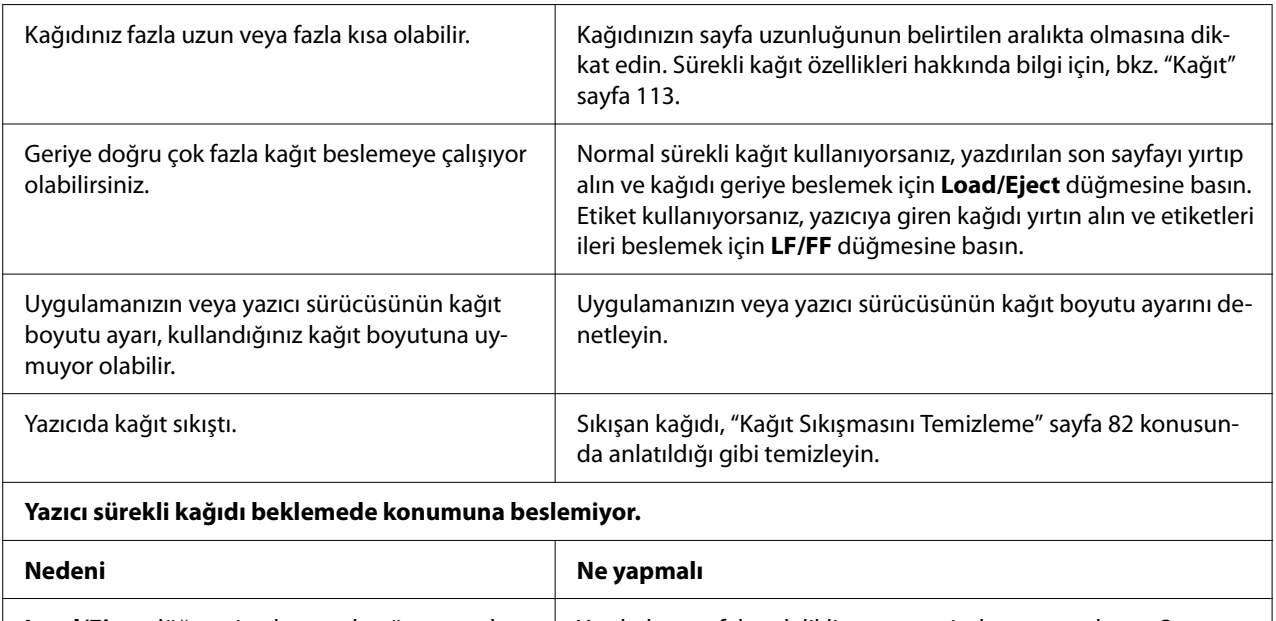

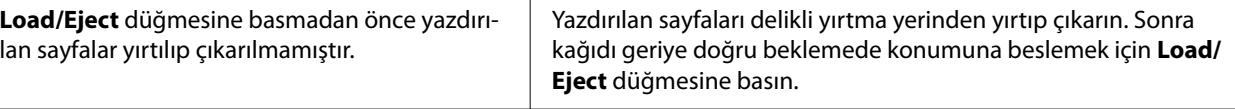

# *USB Sorunlarını Giderme*

Yazıcınızı USB bağlantısıyla kullanırken güçlükle karşılaşıyorsanız bu bölümdeki bilgileri okuyun.

Yazıcınız USB kablosuyla doğru biçimde çalışmazsa aşağıdaki çözümleri deneyin:

- ❏ Kullandığınız kablonun standart, blendajlı USB kablosu olduğundan emin olun.
- ❏ USB çoklayıcı kullanıyorsanız, yazıcıyı çoklayıcının ilk yuvasına veya doğrudan bilgisayarın USB bağlantı noktası'na bağlayın.

# *Kağıt Sıkışmasını Temizleme*

### *Sıkışan sürekli kağıt için*

*Not:*

*Sürekli kağıt sıkışırsa, kağıdı iten dişli besleyici tarafından (arka) dışarı çekin.*

*Kağıdı yaprak kılavuzu tarafından (ön) çekerseniz, yazıcının içinde bir miktar kağıt kalabilir.*

- 1. Yazıcıyı kapatın.
- 2. Yeni sarf malzemesini ve yazdırılan sayfaları yazıcıya en yakın deliklerden yırtın.

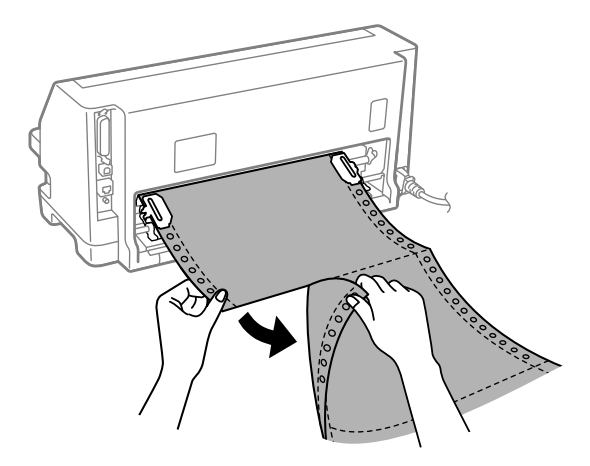

3. Kağıdı serbest bırakmak için ayar dişlisi kapağını açın.

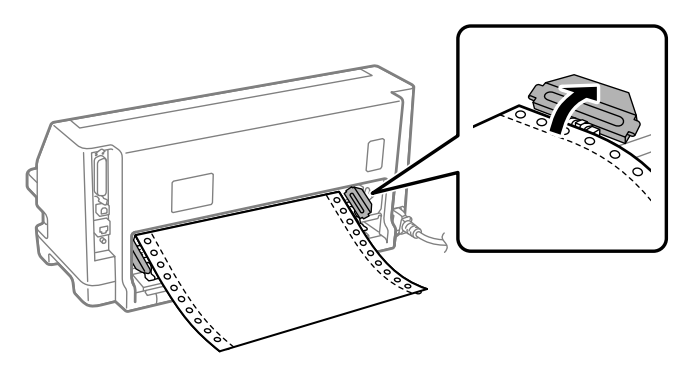

4. Yazıcı kapağı'nı açın.

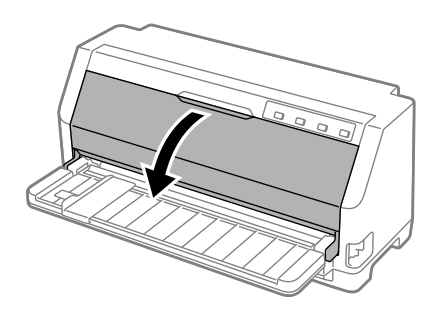

5. Kağıt tutucuyu öne doğru çekin.

Her iki taraftaki yuvaya takarak yerine sabitleyin.

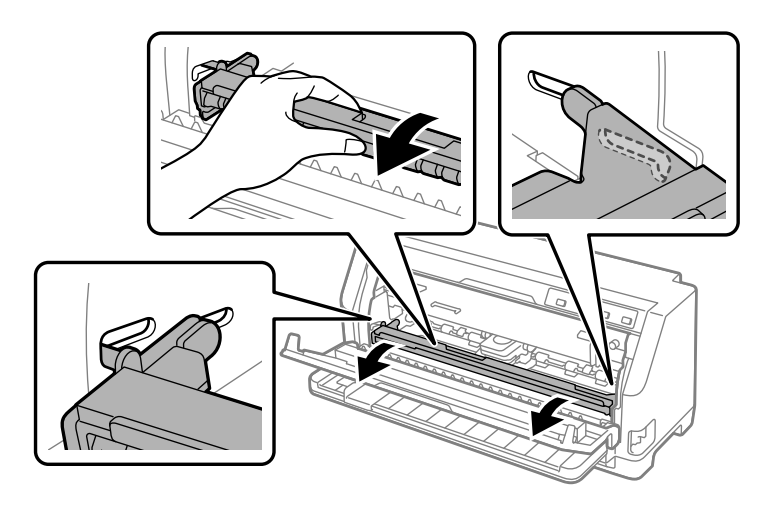

6. Şerit kartuşu çıkarın.

Ayrıntılar için, bkz. ["Şerit kartuşu değiştirme" sayfa 99.](#page-98-0)

7. Sıkışan kağıdı arka dişli besleyiciden yukarı çekin.

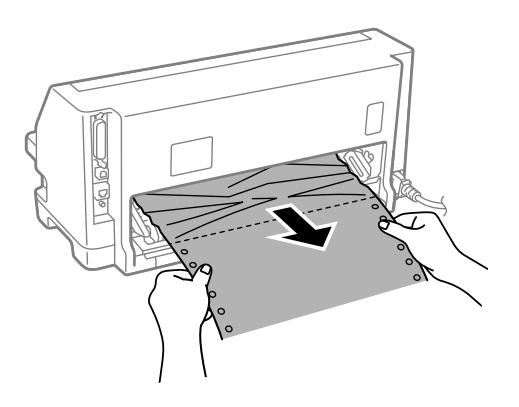

8. Şerit kartuşu takın.

Ayrıntılar için, bkz. ["Şerit kartuşu değiştirme" sayfa 99.](#page-98-0)

9. Her iki taraftaki yuvadan çıkarmak için kağıt tutucuyu yukarı kaldırın ve ardından orijinal konumuna geri getirin.

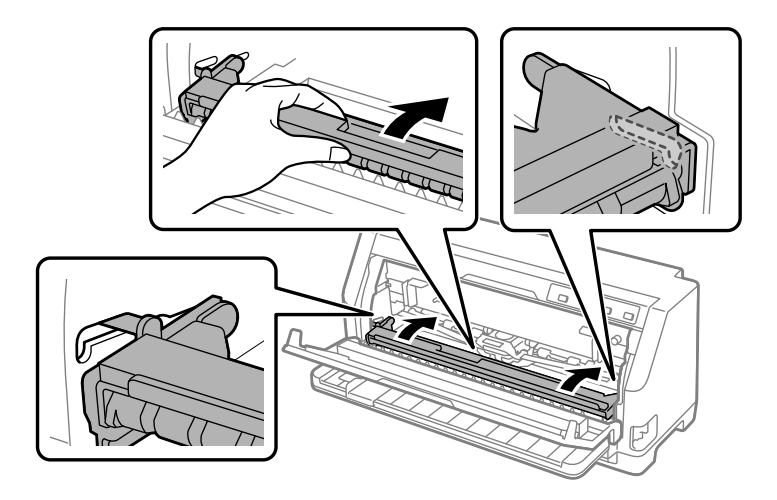

10. Yazıcı kapağını kapatın.

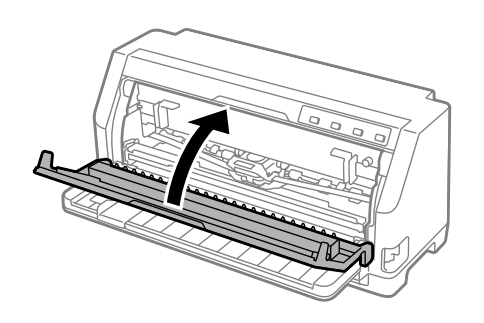

## *Sıkışan tek sayfa kağıt için*

#### *Not:*

*Tek sayfa kağıt sıkışırsa, kağıdı yaprak kılavuzu tarafından (ön) dışarı çekin.*

*Kağıdı iten dişli besleyici tarafından (arka) çekerseniz, yazıcının içinde bir miktar kağıt kalabilir.*

1. Yazıcıyı kapatın.

2. Kağıt bırakma kolunu dişli besleme konumuna ayarlayın.

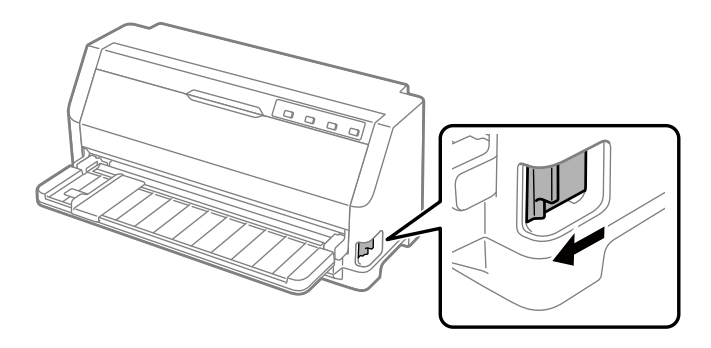

3. Yazıcı kapağı'nı açın.

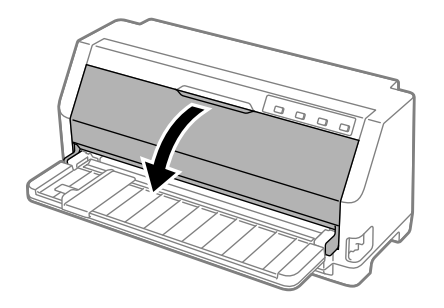

4. Kağıt tutucuyu öne doğru çekin.

Her iki taraftaki yuvaya takarak yerine sabitleyin.

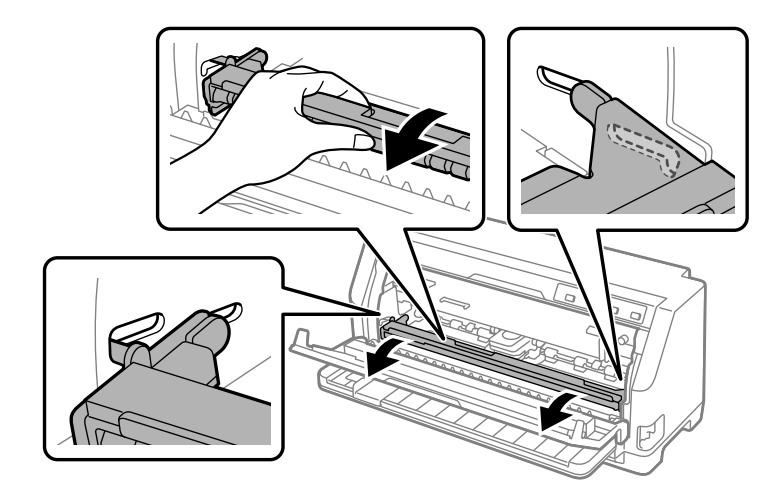

5. Şerit kartuşu çıkarın.

Ayrıntılar için, bkz. ["Şerit kartuşu değiştirme" sayfa 99.](#page-98-0)

6. Sıkışan kağıdı ön taraftan yukarı çekin.

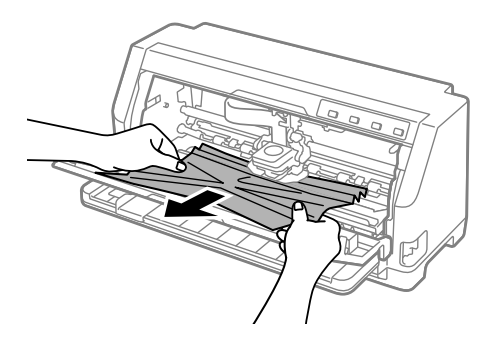

7. Şerit kartuşu takın.

Ayrıntılar için, bkz. ["Şerit kartuşu değiştirme" sayfa 99.](#page-98-0)

8. Her iki taraftaki yuvadan çıkarmak için kağıt tutucuyu yukarı kaldırın ve ardından orijinal konumuna geri getirin.

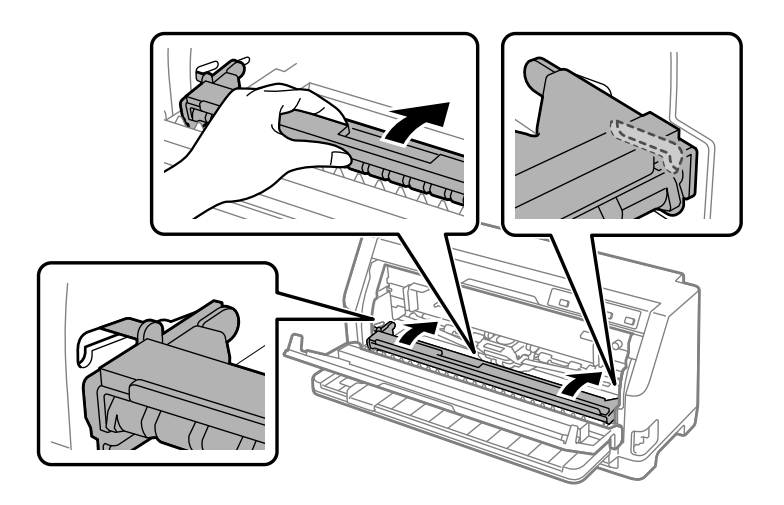

9. Yazıcı kapağını kapatın.

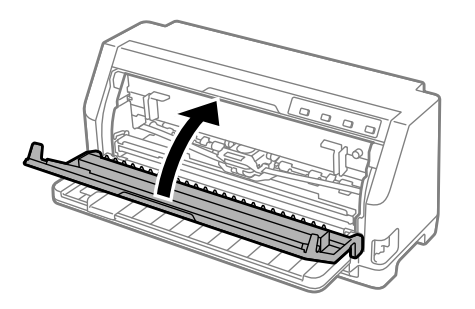

## <span id="page-87-0"></span>*Yazıcının içinde sıkışan kağıt kalması durumunda*

"Sıkışan sürekli kağıt için" veya "Sıkışan tek sayfa kağıt için" adımlarını uyguladıktan sonra yazıcının içinde halen kağıt kalırsa, aşağıdaki prosedürü uygulayarak kağıdı çıkarın.

- 1. Yazıcıyı kapatın ve yazıcı kapağını açın.
- 2. Kağıt tutucu'yu öne doğru çekin ve şerit kartuş'u çıkarın. Bkz. ["Şerit kartuşu değiştirme"](#page-98-0) [sayfa 99](#page-98-0).
- 3. Kağıt bırakma kolunu dişli besleyici konumuna ayarlayın.
- 4. Kolayca çıkarılabilen bir kağıt parçasını çıkarın.
- 5. Kağıt bırakma kolunu tek sayfa besleme konumuna değiştirin.
- 6. Kağıt tutucu'yu orijinal konumuna getirin, yazıcı kapağı'nı kapatın ve ardından gücü açın.
- 7. Kalan kağıt parçalarını çıkarmak için ▲ düğmesine basın.
- 8. Yazıcıyı kapatın, yazıcı kapağını açın ve kalan kağıt parçalarını çıkarın.
- 9. Kağıt bırakma kolu'nu uygun konuma getirin.
- 10. Yazıcı kapağını kapatın.

# *Yazılı Çıktıdaki Dikey Çizgileri Hizalama*

Çıktınızda dikey çizgilerin düzgün biçimde hizalanmadığını fark ederseniz, yazıcının iki yönlü ayar modunu kullanarak bu sorunu giderebilirsiniz.

İki yönlü ayar sırasında yazıcı Draft (Taslak), Bit Image (Bit Görüntüsü) ve LQ (letter quality; mektup kalitesi) şeklinde üç sayfa hizalama deseni yazdırır. Aşağıda anlatıldığı gibi her yapraktan en iyi hizalama desenini seçersiniz.

*Not:*

- ❏ *Hizalama desenlerini yazdırmak için üç adet A3 boyutunda tek sayfa kağıt veya 12 inç (önerilen) sürekli kağıt gerekir.*
- ❏ *Tek yaprak kullanırsanız, yazıcı yazdırılan yaprağı yaprak kılavuzu'ndan her çıkardığında yeni bir kâğıt yaprağı yüklemeniz gerekir.*

**NG** 

İki yönlü ayarı yapmak için aşağıdaki adımları izleyin.

1. Kağıdın yüklü ve yazıcının kapalı olduğundan emin olun.

# !*Dikkat:*

*Yazıcıyı her kapatmanızdan sonra yeniden açmadan önce en az beş saniye bekleyin; aksi taktirde yazıcıya zarar verebilirsiniz.*

- 2. Yazıcıyı açarken  $\blacktriangleright$ ll düğmesini basılı tutun. Yazıcı çift yönlü ayar moduna girer.
- 3. Yönergelerde anlatıldığı gibi, hizalama desenlerini karşılaştırın ve en iyi hizalamanın olduğu deseni seçin. Sonra, geri kalan hizalama biçimi kümelerinin her birinden en iyi hizalama biçimini seçin.

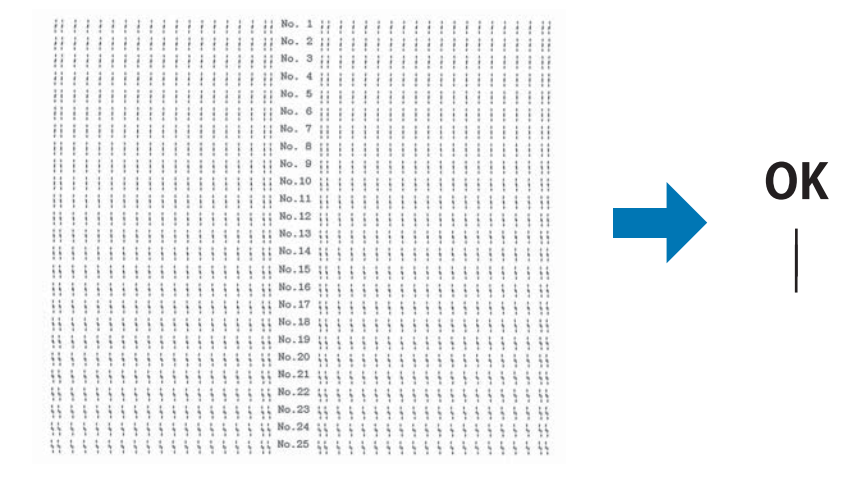

4. Son hizalama biçimlerinden en iyi biçimi seçtikten ve **Tear Off** düğmesine basarak seçiminizi kaydettikten sonra, yazıcıyı kapatın ve iki yönlü ayar modundan çıkın.

# *Yazdırmayı İptal Etme*

Yazdırma sırasında sorunlarla karşılaşırsanız yazdırmayı iptal etmeniz gerekebilir.

Yazdırmayı, yazıcı sürücüsünü kullanarak bilgisayarınızdan veya yazıcının kontrol paneli'nden iptal edebilirsiniz.

### <span id="page-89-0"></span>*Yazıcı sürücüsünü kullanma*

Yazdırma işini bilgisayarınızdan gönderilmeden önce iptal etmek için, bkz. ["Yazdırmayı İptal](#page-69-0) [Etme" sayfa 70.](#page-69-0)

### *Yazıcının kontrol paneli'ni kullanma*

 $\blacktriangledown$  ve  $\blacktriangle$  düğmelerine basılması yazdırmayı durdurur, etkin arabirimden alınan yazdırma işini temizler ve bu arabirimde ortaya çıkmış olabilecek hataları temizler.

# *Kendi Sınama Sayfasını Yazdırma*

Yazıcının kendi kendini sınamasını çalıştırmak, sorunun yazıcıda mı yoksa bilgisayarda mı olduğunu saptamanıza yardımcı olur:

- ❏ Kendi kendini sınama sonuçları tatmin ediciyse yazıcı düzgün çalışıyordur ve sorun büyük olasılıkla yazıcı sürücüsü ayarlarından, uygulama ayarlarından, bilgisayardan veya arabirim kablosundan kaynaklanıyordur. (Blendajlı arabirim kablosu kullanmaya dikkat edin.)
- ❏ Kendi kendini sınama sayfası doğru olarak yazdırılmazsa yazıcıda sorun vardır. Sorunun olası nedenleri ve çözümleri için, bkz. ["Sorunlar ve Çözümler" sayfa 75](#page-74-0).

Kendi kendini sınamayı, tek sayfa veya sürekli kağıt kullanarak yazdırabilirsiniz. Kağıt yükleme talimatları için, bkz. ["Sürekli Kağıdı Yükleme" sayfa 31](#page-30-0) veya ["Tek Sayfa Yükleme" sayfa 37](#page-36-0).

#### *Not:*

*En az aşağıdaki genişlikte kağıt kullanın:*

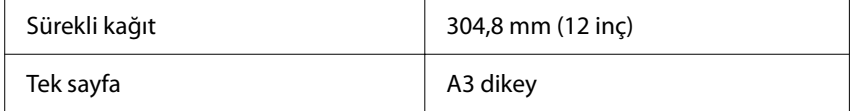

Kendi kendini sınamayı gerçekleştirmek için şu adımları izleyin:

1. Kağıdın yüklenmiş ve kağıt bırakma kolunun doğru konuma getirilmiş olmasına dikkat edin.

Sonra yazıcıyı kapatın.

# <span id="page-90-0"></span>!*Dikkat:*

*Yazıcıyı her kapatmanızdan sonra yeniden açmadan önce en az beş saniye bekleyin; aksi taktirde yazıcıya zarar verebilirsiniz.*

- 2. Kendi kendini sınamayı Draft yazı tipini kullanarak çalıştırmak için yazıcıyı açarken  $\blacktriangledown$ düğmesini basılı tutun. Sınamayı yazıcının Letter kalitesine yakın yazı tipini kullanarak çalıştırmak için yazıcıyı açarken ▲ düğmesini basılı tutun. Her iki kendi kendini sınama da, yazdırma sorununun kaynağını saptamanıza yardımcı olabilir ancak Draft kendi kendini sınama sayfası, mektup kalitesinde sınamadan daha hızlı yazdırılır.
- 3. Tek sayfa kullanırken, kağıdı yazıcıya yükleyin.

Birkaç saniye sonra yazıcı kağıdı otomatik olarak yükler ve kendi kendini sınama sayfasını yazdırmaya başlar. Bir dizi karakter yazdırılır.

#### *Not:*

*Kendi kendini sınamayı geçici olarak durdurmak için düğmesine basın. Sınamayı sürdürmek için tekrar düğmesine basın.*

4. Kendi kendini sınamayı sonlandırmak için düğmesine basın. Yazıcıda kağıt kalırsa, yazdırılan sayfayı çıkarmak için ▲ düğmesine basın. Sonra yazıcıyı kapatın.

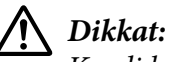

*Kendi kendini sınama sayfasını yazdırırken yazıcıyı kapamayın. Her zaman yazdırmayı durdurmak için düğmesine, yazıcıyı kapatmadan yazdırılan sayfaları çıkarmak için* u *düğmesine basın.*

## *Onaltılık Dökümü Yazdırma*

Deneyimli bir kullanıcı veya programcıysanız, yazıcı ve yazılım arasındaki iletişim sorunlarını ayırt edebilmek için onaltılık döküm yazdırın. Onaltılık döküm modunda yazıcı, bilgisayardan aldığı verilerin tümünü onaltılık değerler olarak yazdırır.

On altılı dökümü, tek sayfa veya sürekli kağıt kullanarak yazdırabilirsiniz. Kağıt yükleme yönergeleri için, bkz. ["Sürekli Kağıdı Yükleme" sayfa 31](#page-30-0) veya ["Tek Sayfa Yükleme" sayfa 37](#page-36-0).

*Not:*

❏ *Onaltılık döküm özelliği, DOS tabanlı kişisel bilgisayarlarla bağlantı için tasarlanmıştır.*

❏ *A4 veya letter boyutu kağıt gibi en az 210 mm (8,3 inç) genişliğinde olan kağıt kullanın.*

Onaltılık dökümü yazdırmak için şu adımları izleyin:

1. Kağıdın yüklü ve yazıcının kapalı olduğundan emin olun.

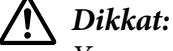

*Yazıcıyı her kapatmanızdan sonra yeniden açmadan önce en az beş saniye bekleyin; aksi taktirde yazıcıya zarar verebilirsiniz.*

- 2. Onaltılık döküm moduna girmek için yazıcıyı açarken  $\blacktriangledown$  ve  $\blacktriangle$  düğmelerinin ikisini de basılı tutun.
- 3. Bir yazılım programını açın ve yazıcıya yazdırma işi gönderin. Yazıcınız aldığı kodların tümünü onaltılık biçimde yazdırır.

1B 40 20 54 68 69 73 20 69 73 20 61 6E 20 65 78 .@ This is an ex 61 6D 70 6C 65 20 6F 66 20 61 20 68 65 78 20 64 ample of a hex d 75 6D 70 20 70 72 69 6E 74 6F 75 74 2E 0D 0A ump printout...

Sağ taraftaki sütuna yazdırılan karakterlerle, onaltılık kodların yazılı çıktısını karşılaştırarak yazıcının almakta olduğu kodları denetleyebilirsiniz. Yazdırılabilir karakterler, sağ taraftaki sütunda ASCII karakterler olarak görüntülenir. Denetim kodları gibi yazdırılamaz kodlar ise noktalarla gösterilir.

4. Onaltılık döküm modundan çıkmak için  $\blacktriangleright$ ll düğmesine basın, yazdırılan sayfaları çıkarın ve yazıcıyı kapatın.

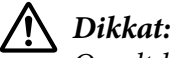

*On altılık dökümü yazdırırken yazıcıyı kapatmayın. Her zaman yazdırmayı durdurmak için düğmesine, yazıcıyı kapatmadan yazdırılan sayfaları çıkarmak için* u *düğmesine basın.*

# Bölüm 5 *Nereden Yardım Alınır*

# *Teknik Destek Web Sitesi*

Daha fazla yardıma gereksinim duyarsanız, aşağıda gösterilen Epson destek web sitesini ziyaret edin. Ülkenizi veya bölgenizi seçip, yerel Epson web sitenizin destek kısmına gidin. Siteden, en yeni sürücüler, SSS, kılavuzlar veya diğer indirilebilir içerikler de edinilebilir.

<https://support.epson.net/>

<https://www.epson.eu/Support> (Avrupa)

Epson ürününüz düzgün biçimde çalışmıyorsa ve sorunu çözemiyorsanız, yardım için Epson destek hizmetleriyle iletişime geçin.

# *Müşteri Desteğine Başvurma*

### *Epson'a Başvurmadan Önce*

Epson ürününüz doğru çalışmıyorsa ve ürün kılavuzlarındaki sorun giderme bilgilerini kullanarak sorunu çözemiyorsanız, yardım için Epson destek hizmetlerine başvurun. Bulunduğunuz bölge için Epson desteği aşağıda listelenmemişse, ürünü satın aldığınız satıcıya başvurun.

Aşağıdaki bilgileri verirseniz Epson destek birimi size çok daha hızlı yardım edebilir:

- ❏ Ürün seri numarası (Seri numarası etiketi genellikle ürünün arkasında bulunur.)
- ❏ Ürün modeli
- ❏ Ürün yazılım sürümü (Ürün yazılımında **About (Hakkında)**, **Version Info (Sürüm Bilgileri)** veya benzeri düğmeyi tıklatın.)
- ❏ Bilgisayarınızın markası ve modeli
- ❏ Bilgisayarınızın işletim sistemi adı ve sürümü

❏ Ürününüz ile normal olarak kullandığınız yazılım uygulamalarının adları ve sürümleri

#### *Not:*

*Ürüne bağlı olarak, faks ve/veya ağ ayarları arama listesi verileri ürünün hafızasına kaydedilebilir. Bir ürünün arızalanması veya onarılması nedeniyle veri ve/veya ayarlar kaybolabilir. Epson, herhangi bir veri kaybından, garantinin devam ettiği süre içinde dahi veri ve/veya ayarların yedeklenmesinden veya kurtarılmasından sorumlu tutulamaz. Kendi veri yedeklemenizi yapmanızı veya not almanızı öneririz.*

### *Avrupa'daki Kullanıcılar için Yardım*

Epson destekle iletişim konusunda bilgi için Pan-European Warranty Document (Genel Avrupa Garanti Belgesi) içeriğini inceleyin.

### *Singapur'daki Kullanıcılar için Yardım*

Epson Singapur'un sunduğu bilgi kaynakları, destek ve hizmetler şunlardır:

#### *Web Adresi*

<http://www.epson.com.sg>

Ürün teknik özellikleri hakkında bilgi, indirilebilecek sürücüler, Sık Sorulan Sorular, satış ile ilgili sorular ve e-posta yolu ile Teknik Destek sunulmaktadır.

#### *Epson Yardım Masası*

Ücretsiz : 800-120-5564

HelpDesk ekibimiz telefonla aşağıdaki konularda size yardımcı olabilir:

- ❏ Satışla ilgili sorular ve ürün bilgileri
- ❏ Ürün kullanım soruları veya sorun giderme
- ❏ Onarım hizmeti ve garanti ile ilgili sorular

### *Vietnam'daki Kullanıcılar için Yardım*

Bilgi için iletişim, destek ve hizmetler şunlardır:

#### *Epson Servis Merkezi*

65 Truong Dinh Street, District 1, Hochiminh City, Vietnam. Telefon (Ho Chi Minh Şehri): 84-8-3823-9239, 84-8-3825-6234

29 Tue Tinh, Quan Hai Ba Trung, Hanoi City, Vietnam Telefon (Hanoi Şehri): 84-4-3978-4785, 84-4-3978-4775

### *Endonezya'daki Kullanıcılar için Yardım*

Bilgi için iletişim, destek ve hizmetler şunlardır:

#### *Web Adresi*

<http://www.epson.co.id>

- ❏ Ürün teknik özellikleri hakkında bilgi, indirilebilecek sürücüler
- ❏ Sık Sorulan Sorular, satış ile ilgili sorular ve e-posta yolu ile teknik sorular

#### *Epson Yardım Hattı*

Telefon: +62-1500-766

Faks: +62-21-808-66-799

Yardım Hattı ekibimiz telefon veya faksla aşağıdaki konularda size yardımcı olabilir:

- ❏ Satışla ilgili sorular ve ürün bilgileri
- ❏ Teknik destek

#### *Epson Servis Merkezi*

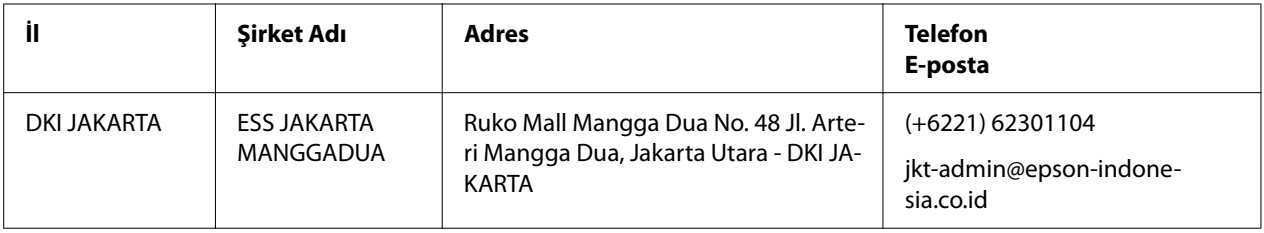

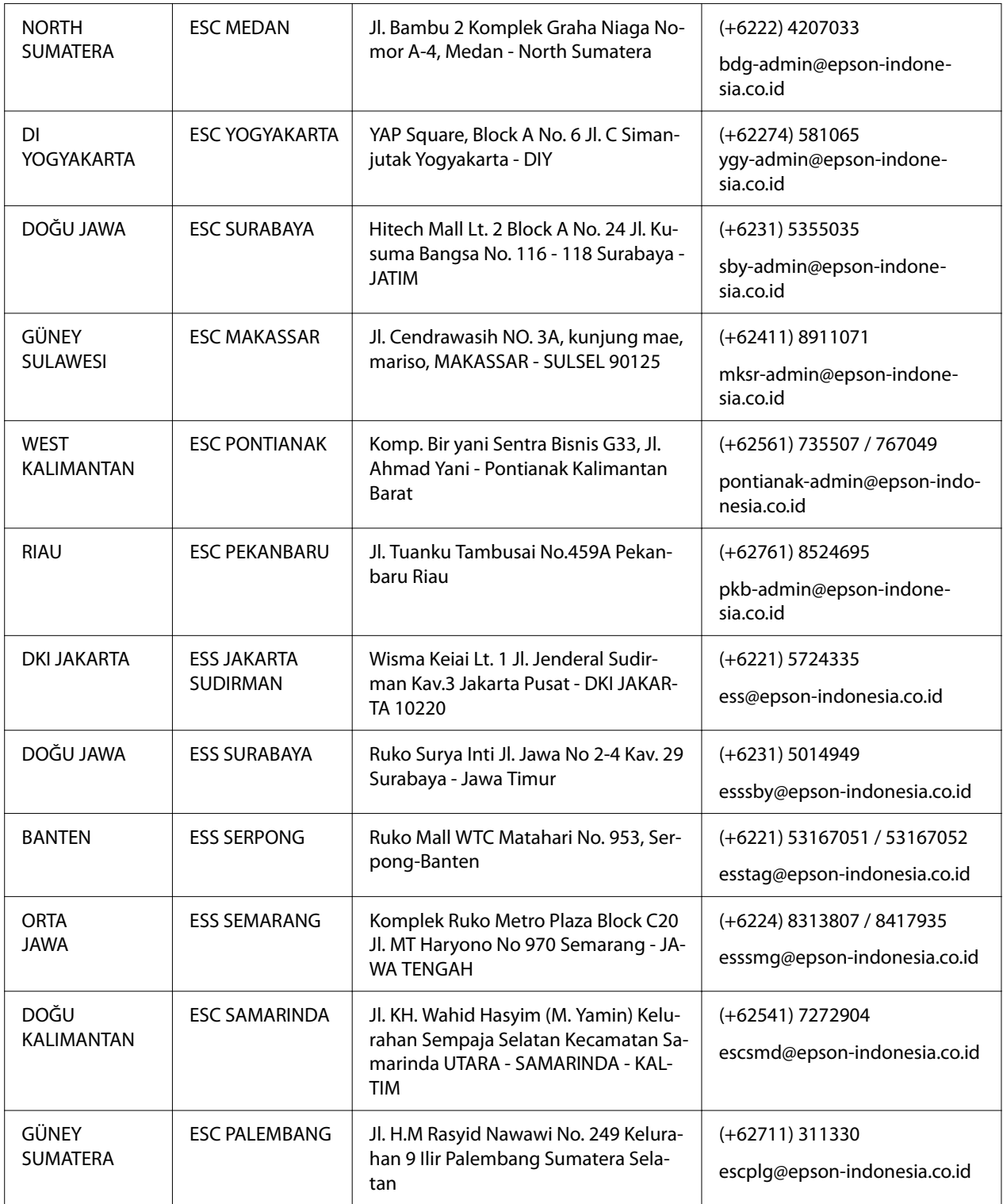

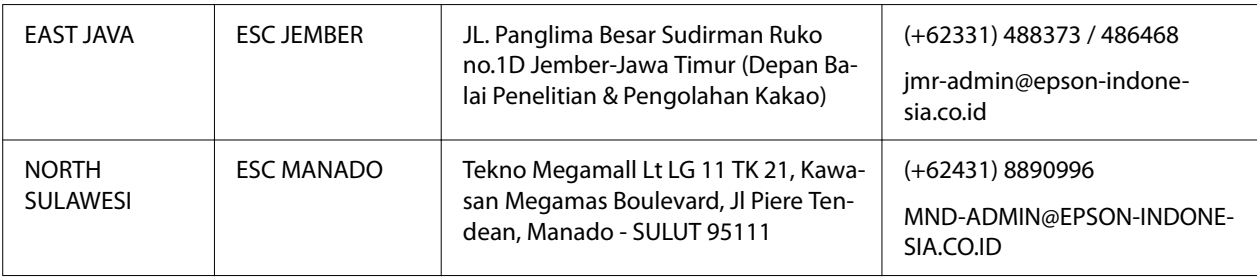

Burada listelenmeyen diğer şehirler için Yardım Hattını arayın: 08071137766.

### *Malezya'daki Kullanıcılar için Yardım*

Bilgi için iletişim, destek ve hizmetler şunlardır:

#### *Web Adresi*

<http://www.epson.com.my>

- ❏ Ürün teknik özellikleri hakkında bilgi, indirilebilecek sürücüler
- ❏ Sık Sorulan Sorular, satış ile ilgili sorular ve e-posta yolu ile teknik sorular

#### *Epson Çağrı Merkezi*

Telefon: +60 1800-8-17349

- ❏ Satışla ilgili sorular ve ürün bilgileri
- ❏ Ürün kullanımı ile ilgili sorular veya sorunlar
- ❏ Onarım hizmetleri ve garanti ile ilgili sorular

#### *Merkez Ofis*

Telefon: 603-56288288

Faks: 603-5628 8388/603-5621 2088

## *Filipinler'deki Kullanıcılar için Yardım*

Teknik destek ve diğer satış sonrası hizmetler için, kullanıcıların aşağıda belirtilen telefon, faks numaraları ve e-posta adresi üzerinden Epson Philippines Corporation ile iletişim kurması önerilir:

#### *Web Adresi*

<http://www.epson.com.ph>

Ürün teknik özellikleri hakkında bilgi, indirilebilecek sürücüler, Sık Sorulan Sorular, e-posta ile soru sorma hizmeti sunulmaktadır.

#### *Epson Filipinler Müşteri Hizmetleri*

Ücretsiz: (PLDT) 1-800-1069-37766

Ücretsiz: (Dijital) 1-800-3-0037766

Metro Manila: (+632)441-9030

Web Sitesi: <https://www.epson.com.ph/contact>

E-posta: customercare@epc.epson.som.ph

Pazartesi - Cumartesi arası 09:00 - 18:00 arasında erişilebilir (Resmi tatiller hariç)

Müşteri Hizmetleri ekibimiz telefonla aşağıdaki konularda size yardımcı olabilir:

- ❏ Satışla ilgili sorular ve ürün bilgileri
- ❏ Ürün kullanımı ile ilgili sorular veya sorunlar
- ❏ Onarım hizmeti ve garanti ile ilgili sorular

#### *Epson Philippines Corporation*

Ana Hat: +632-706-2609

Faks: +632-706-2663

# <span id="page-98-0"></span>Bölüm 6 *Seçenekler ve Sarf Malzemeleri*

# *Şerit Kartuşu Değiştirme*

# *Orijinal Epson şerit kartuş*

Yazıcınız soluk mürekkepli çıktı vermeye başladığında şerit kartuşu değiştirmeniz gerekir. Orijinal Epson şerit kartuşları, Epson yazıcınızda en iyi sonucu verecek biçimde tasarlanmış ve üretilmiştir. Bu kartuşlar yazdırma başlığı ve diğer yazıcı parçalarının düzgün çalışmasını ve uzun ömürlü olmasını sağlar. Epson tarafından üretilmeyen diğer ürünler, yazıcınızda, Epson garantileri kapsamında olmayan zarara neden olabilir.

Yazıcınızda aşağıdaki şerit kartuşlar kullanılır:

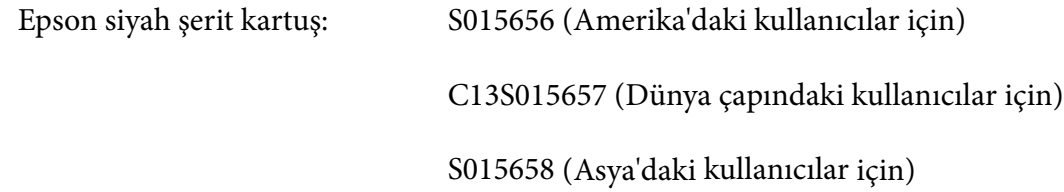

# *Şerit kartuşu değiştirme*

Şerit kartuşu değiştirmek için aşağıdaki adımları izleyin:

!*Dikkat: Şerit kartuşu değiştirmeden önce, kağıdın yüklü olmadığından emin olun.*

1. **Pause** lambasının yandığından emin olun ve ardından yazıcı kapağını açın.

Yazdırma başlığı, şerit kartuş değiştirme konumuna geçer.

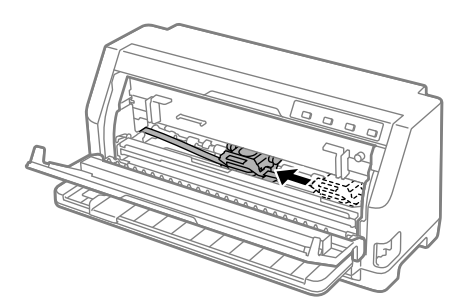

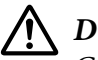

### !*Dikkat:*

*Güç açıkken yazıcı kapağını açarsanız sesli uyarı çalar; bu nedenle yazdırma başlığı hareket edip durana kadar bekleyin.*

2. Yazdırma başlığı'nın yazıcının ortasına yakın olduğundan emin olun ve ardından yazıcıyı kapatın.

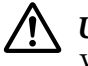

#### !*Uyarı:*

*Yazıcıyı yeni kullandıysanız yazdırma başlığı sıcak olabilir, şerit kartuşu değiştirmeden önce birkaç dakika soğumasını bekleyin.*

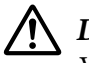

#### !*Dikkat:*

*Yazıcı açıkken aşağıdaki adımların gerçekleştirilmesi arızaya neden olabilir. Yazıcıyı kapattığınızdan emin olun.*

3. Kağıt tutucuyu öne doğru çekin.

Her iki taraftaki yuvaya takarak yerine sabitleyin.

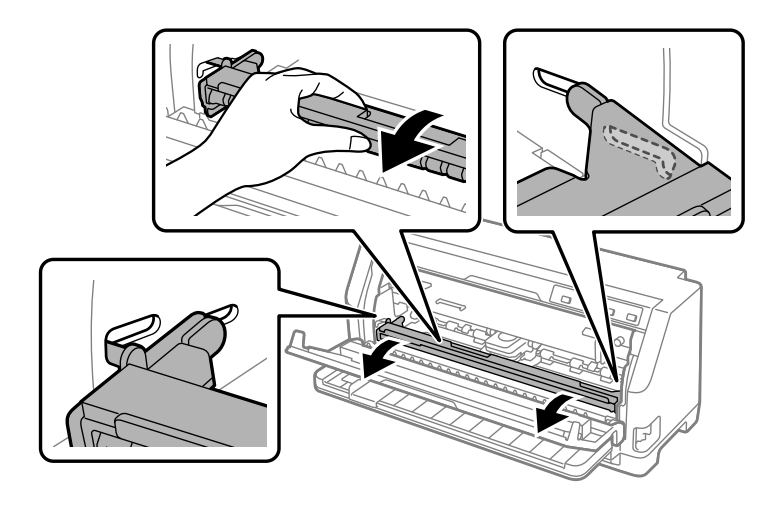

- 
- 4. Şerit kılavuzunu tutun ve yazdırma başlığından çıkarıncaya kadar çekin.

5. Şerit kartuşun her iki tarafındaki tırnakları tutun ve yazıcıdan dışarı çekin.

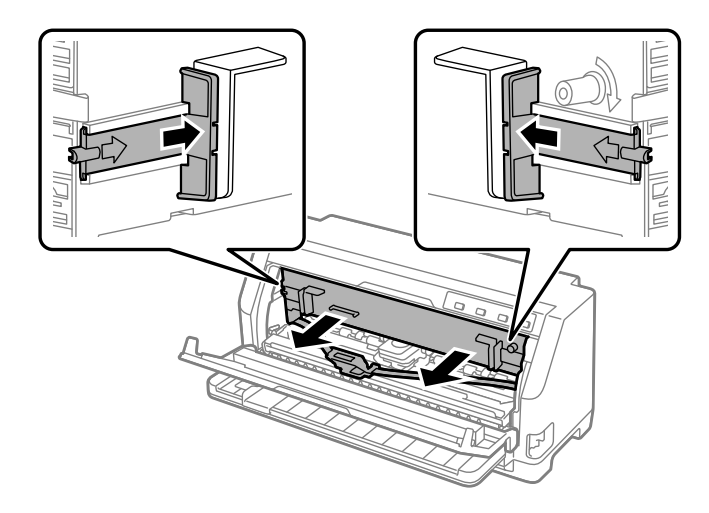

- 6. Yeni şerit kartuşu paketinden çıkarın.
- 7. Şerit kartuşu tutun ve aşağıda gösterildiği gibi yazıcıya takın; sonra plastik tırnakların yazıcıdaki yerlere girmesi için kartuşun her iki yanından sıkıca bastırın.

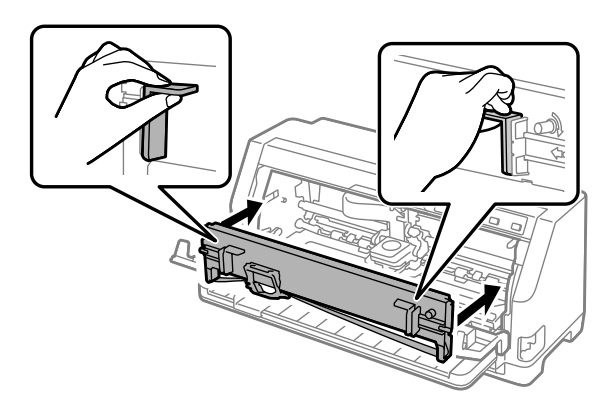

8. Şerit kılavuzu yerine oturana kadar kılavuz pimlerini kaydırarak, şerit kılavuzunu yazdırma başlığı'na takın.

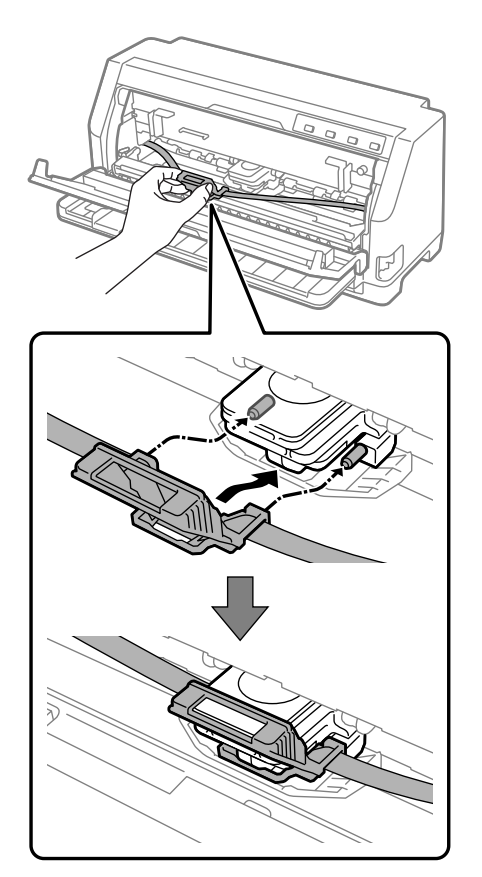

#### *Not:*

*Şerit kılavuzunu yazdırma başlığına doğru kaydırırken şeridin bükülmemesine dikkat edin.*

9. Şeridin rahat hareket edebilmesi için şeritte olabilecek boşluğu almak üzere şerit sıkıştırma düğmesini çevirin.

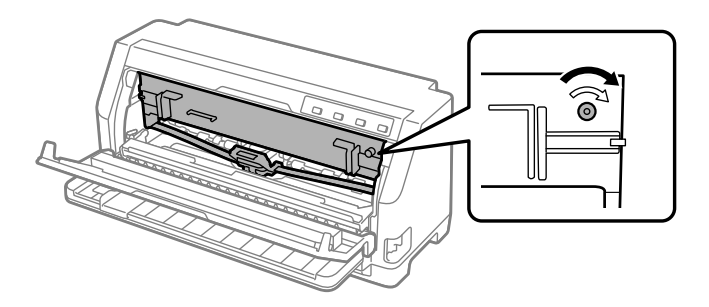

10. Her iki taraftaki yuvadan çıkarmak için kağıt tutucuyu yukarı kaldırın ve ardından orijinal konumuna geri getirin.

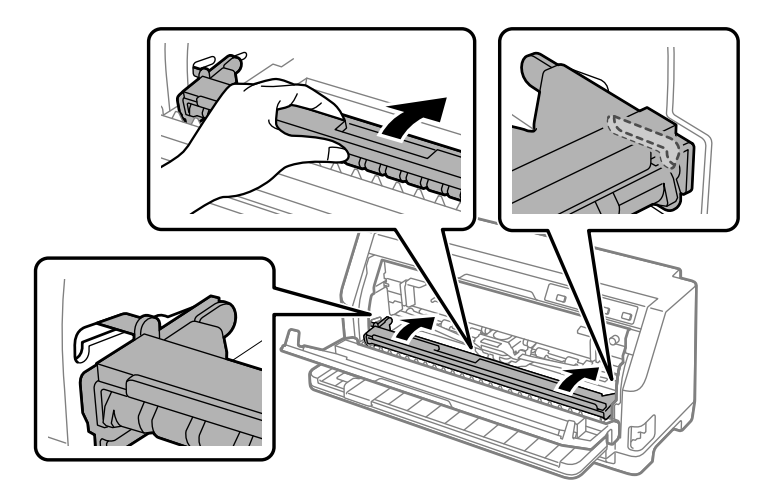

11. Yazıcı kapağını kapatın.

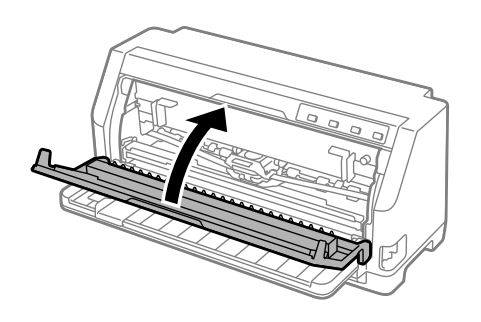

### *Rulo Kağıt Tutucusu*

İsteğe bağlı rulo kağıt tutucu (C811141), teleks makinelerinde kullanılana benzer 8,5 inç rulo kağıt kullanmanıza olanak tanır. Böylece, farklı uzunluklarda kağıt kullanmanızı gerektiren uygulamalar için sürekli formdan daha ucuz bir seçenek sunar. Rulo kağıt tutucusunu takıp kullanmadan önce monte etmeniz gerekir.

### *Rulo kağıt tutucusunu monte etme*

Rulo kağıt tutucusunu takmak için aşağıdaki adımları izleyin:

1. U biçimindeki mil yataklarını, aşağıda gösterildiği gibi yuvalara oturtun.

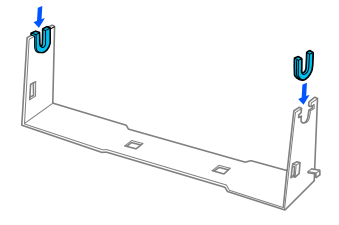

2. Taban levhasını desteğin üzerine yerleştirin ve plastik tespit pimleriyle ikisini birbirine sıkıca tutturun. Desteği ve taban levhasını aşağıda gösterildiği gibi birleştirmeye dikkat edin.

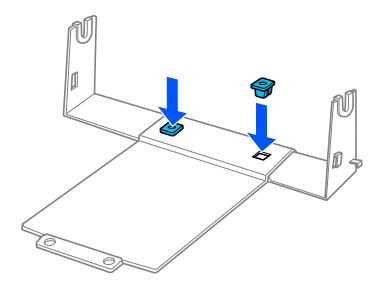

3. Gergi çubuğunu, aşağıda görüldüğü gibi, desteğin iki yanına kancalayın. Bunu yapmak için, gergi çubuğunu yukarı doğru kaldırırken uçlarındaki kancaları desteğin yanlarındaki deliklere geçirin. Rulo kağıt tutucusu artık kullanıma hazırdır.

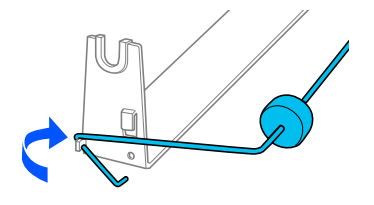

### *Rulo kağıt tutucusunu takma*

Rulo kağıt tutucuyu yazıcınıza takmak için şu adımları izleyin:

1. Yazıcının kapalı olduğundan emin olun.

2. Kenar kılavuzunu en sola kaydırın ve yazıcının arka kısmı size bakarken her iki ayar dişlisi birimini en sağa kaydırın.

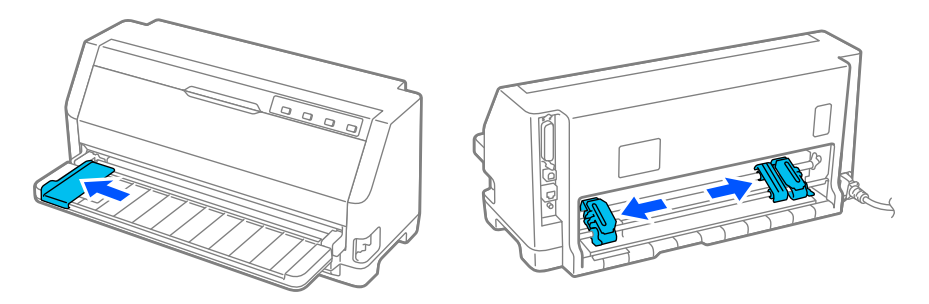

3. Rulo kağıt tutucusunu aşağıda gösterildiği gibi yazıcının altına yerleştirin. Rulo kağıt tutucusunun tabanındaki iki deliği yazıcının altındaki iki konumlandırma dişinin üzerine geçirin.

Konumlandırma dişlerinin deliklere oturabilmesi için yazıcıyı hafifçe indirin.

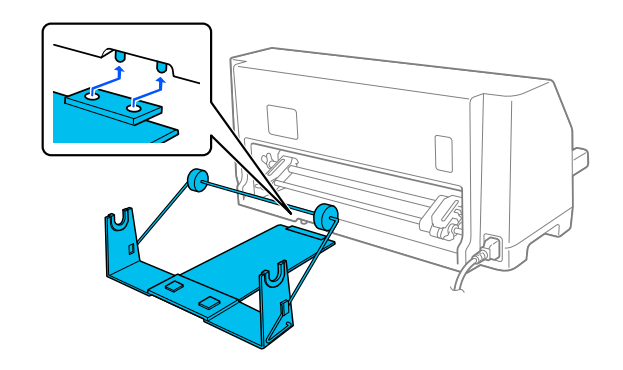

### !*Dikkat:*

*Rulo kağıt tutucusu yazıcıya sabitlenmez; tutucuyu yerinde tutan yalnızca yazıcının ağırlığı ve bu iki diştir. Yazıcıyı kaldırırken rulo kağıt tutucusunu düşürmemeye dikkat edin.*

### *Rulo kağıdı yükleme*

Rulo kağıt tutucuyu taktıktan sonra, bir rulo kağıt yüklemek için şu adımları izleyin:

- 1. Yazıcının kapalı olduğundan emin olun. Ayrıca kağıt gerdirme ünitesinin takılı olduğundan emin olun.
- 2. Kağıt bırakma kolunu tek sayfa konumuna ayarlayın.

3. Rulo kağıdın ön ucunu enlemesine ve düzgün olarak kesin.

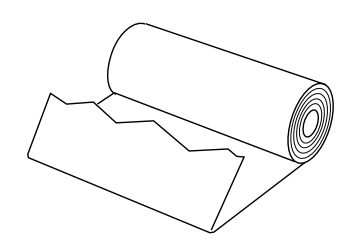

4. Rulo kağıt tutucusunun milini, aşağıda gösterildiği gibi, kağıt rulosunun ortasından geçirin.

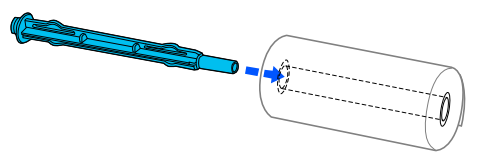

5. Mili ve kağıt rulosunu rulo kağıt tutucusunun üzerine yerleştirin. Kağıt, rulonun üst kısmından beslenecek ve rulo kağıdın kenarı gergi çubuğundan geçecek şekilde ruloyu yükleyin.

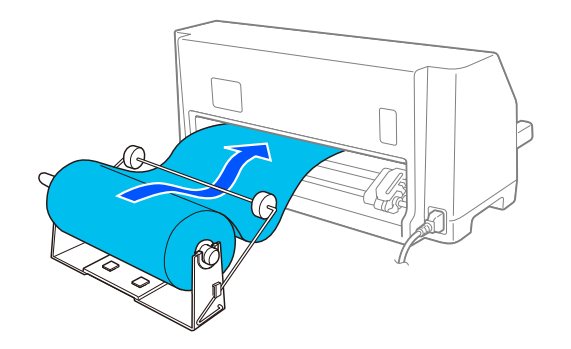

- 6. Yazıcıyı açın ve ["Kağıt Kaynağı Seçme" sayfa 29](#page-28-0)'de açıklandığı şekilde tek sayfa beslemenin seçildiğinden emin olun.
- 7. Kağıdın ön ucunu kağıt yolu kılavuzuna gelinceye kadar yukarı çekin ve yazıcı yolunda direnç hissedene kadar içeriye doğru sokun. Yazıcı rulo kağıdı otomatik olarak yükler.

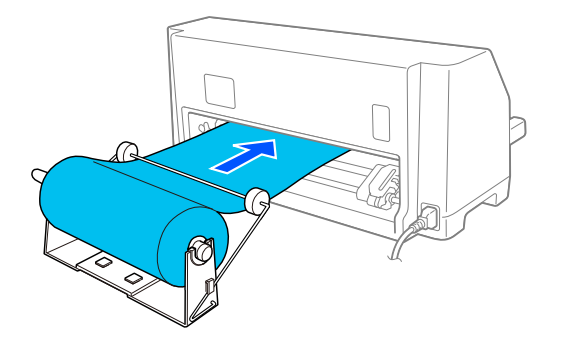

## *Rulo kağıdı çıkarma*

Rulo kağıt geriye doğru sarılamaz. Rulo kağıdı çıkarmak için, rulo kağıdı yazıcıya beslendiği yerin arkasından kesin; ardından kalan kağıdı çıkarmak için **Load/Eject** düğmesine basın.

# Bölüm 7 *Ürün Bilgisi*

# *Yazıcı Teknik Özellikleri*

# *Mekanik*

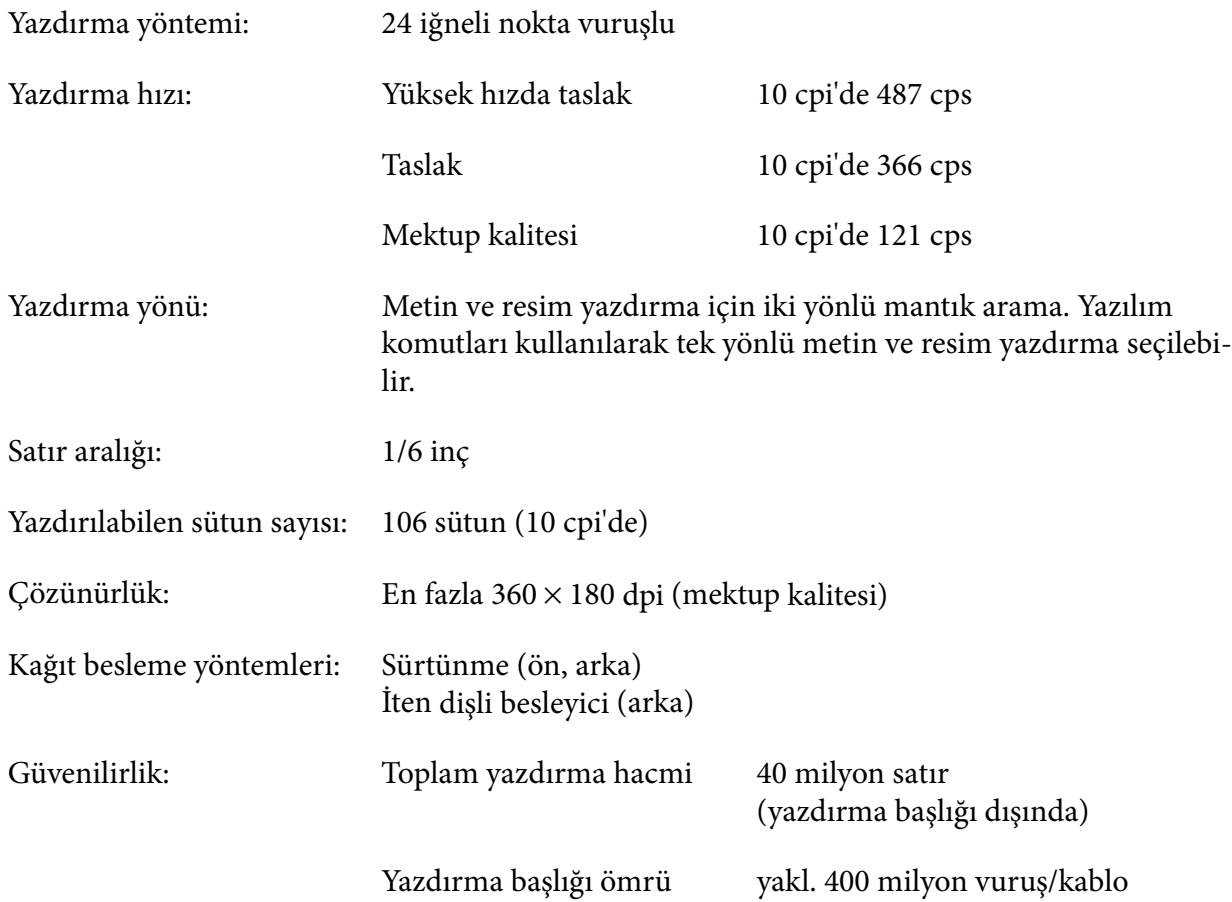
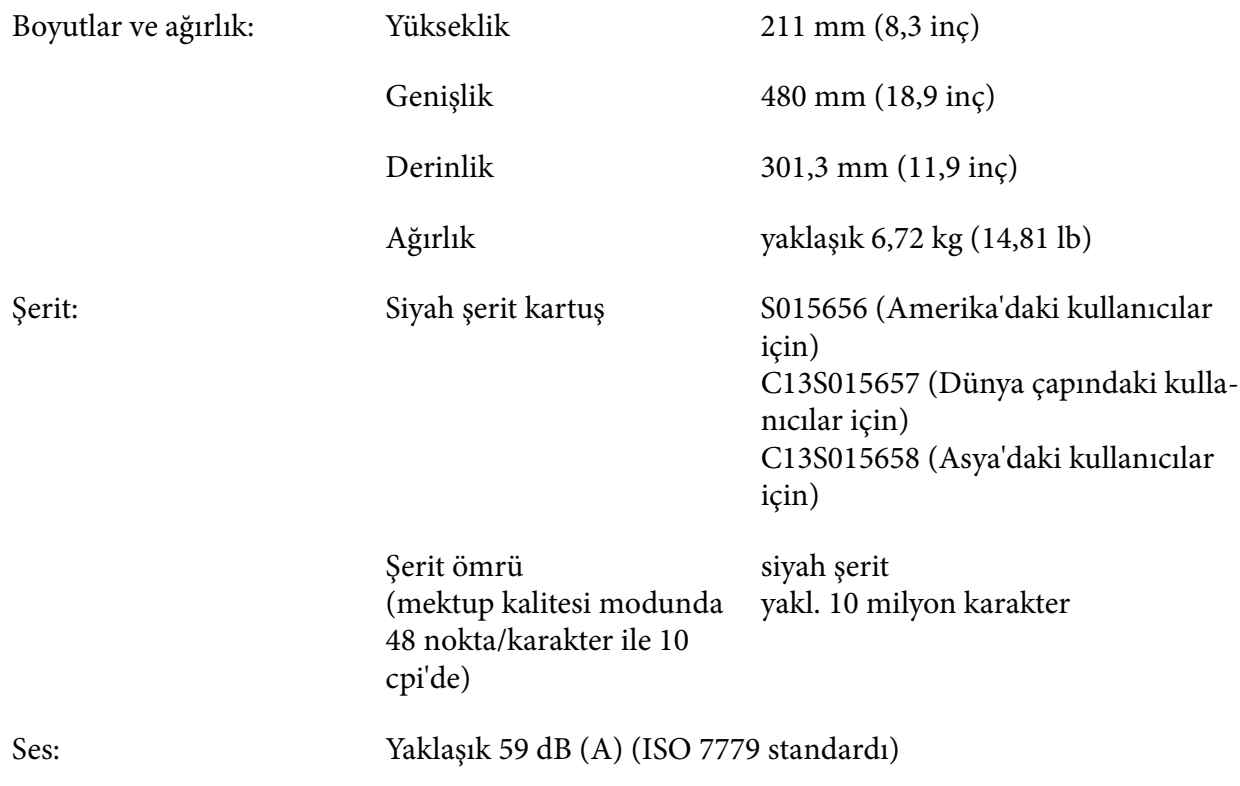

# *Elektronik*

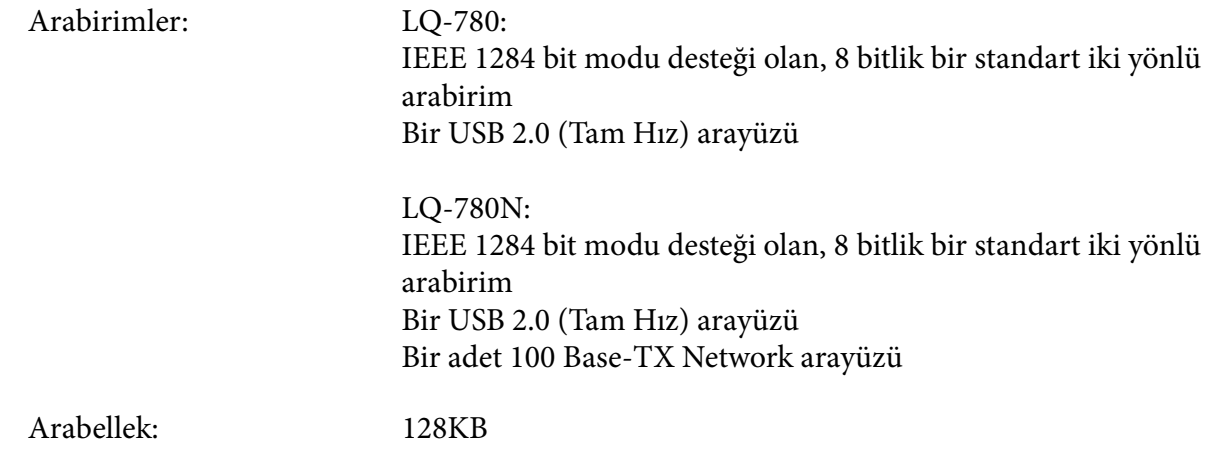

Yazı tipleri: Bit eşlem yazı tipleri:

Epson High Speed Draft (Yüksek Hızlı Draft) 10 cpi Epson Draft 10, 12, 15 cpi Epson Roman 10, 12, 15 cpi, orantılı Epson Sans Serif 10, 12, 15 cpi, orantılı Epson Courier 10, 12, 15 cpi Epson Prestige 10, 12 cpi Epson Script 10 cpi Epson OCR-B 10 cpi Epson Orator 10 cpi Epson Orator-S 10 cpi Epson Script C orantılı

Ölçeklenebilir yazı tipleri:

Epson Roman 10,5 nokta, 8 - 32 nokta (her 2 nokta) Epson Sans Serif 10,5 nokta, 8 - 32 nokta (her 2 nokta) Epson Roman T 10,5 nokta, 8 - 32 nokta (her 2 nokta) Epson Sans Serif H 10,5 nokta, 8 - 32 nokta (her 2 nokta)

Bar kod yazı tipleri:

EAN-13, EAN-8, Interleaved 2 of 5, UPC-A, UPC-E, Code 39, Code 128, POSTNET

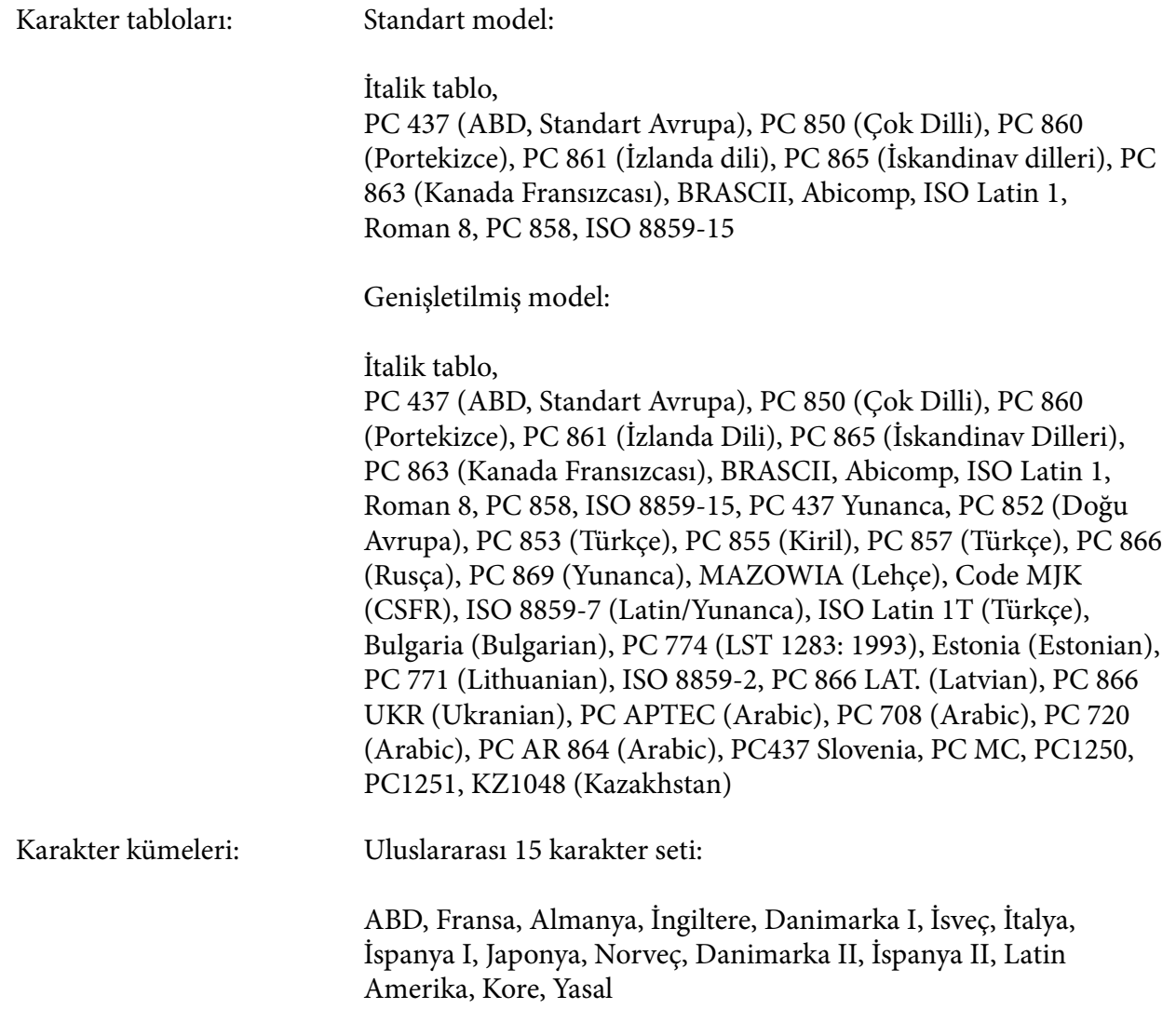

# *Elektrik*

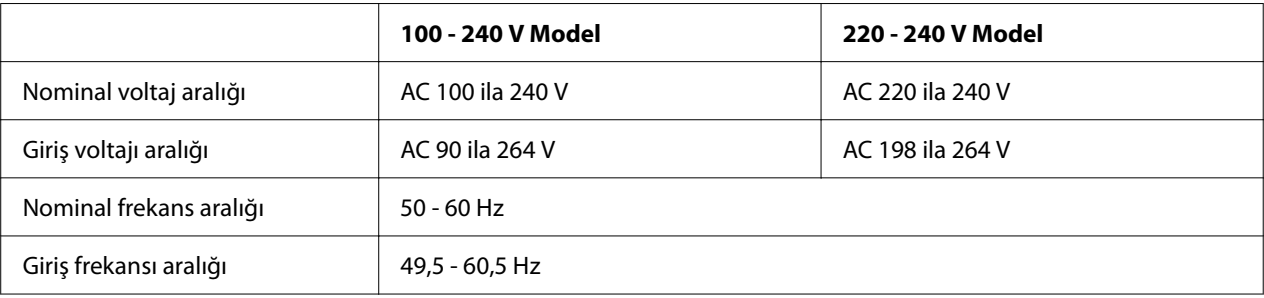

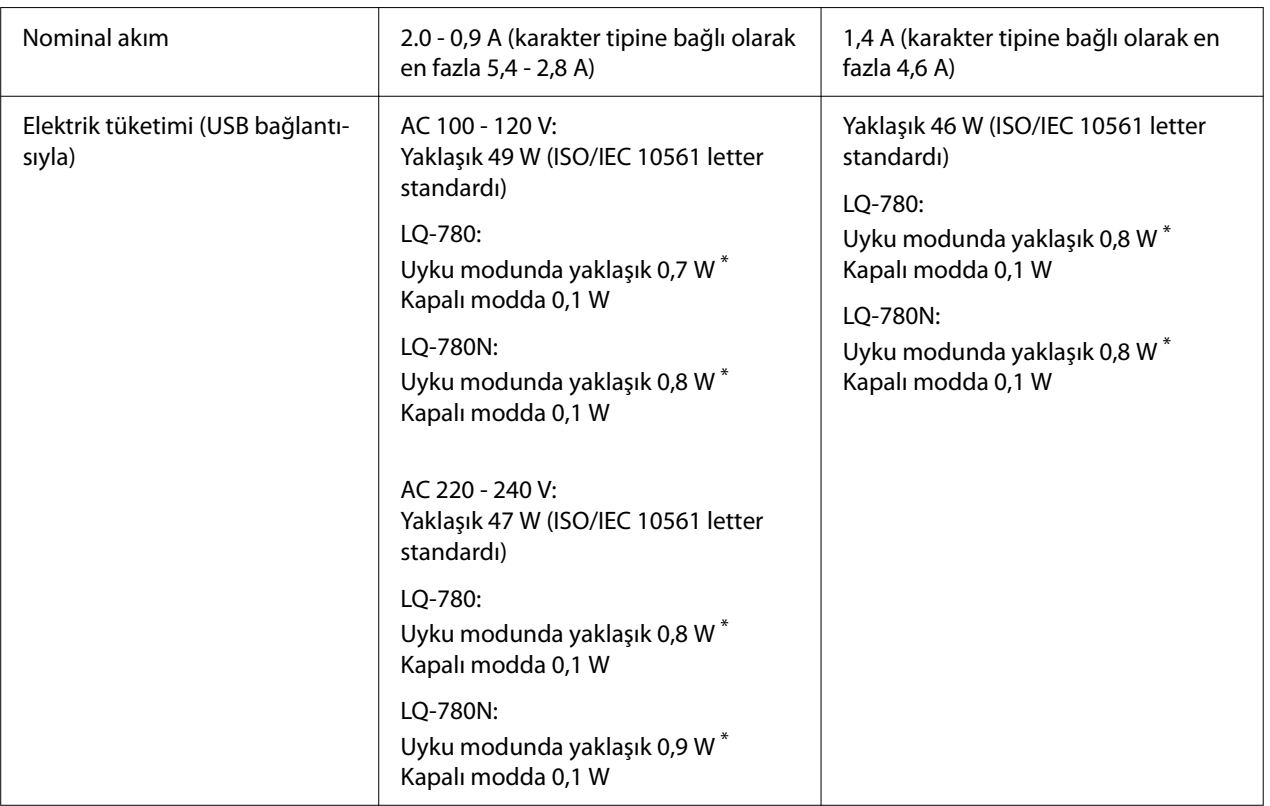

\* Aşağıdaki koşulda yapılandırılan süre geçtiğinde yazıcı uyku moduna girer.

- hata değil.

- Giriş arabelleğinde veri yok.

#### *Not:*

*Yazıcınızın voltajını öğrenmek için arkasındaki etikete bakın.*

# *Ortam*

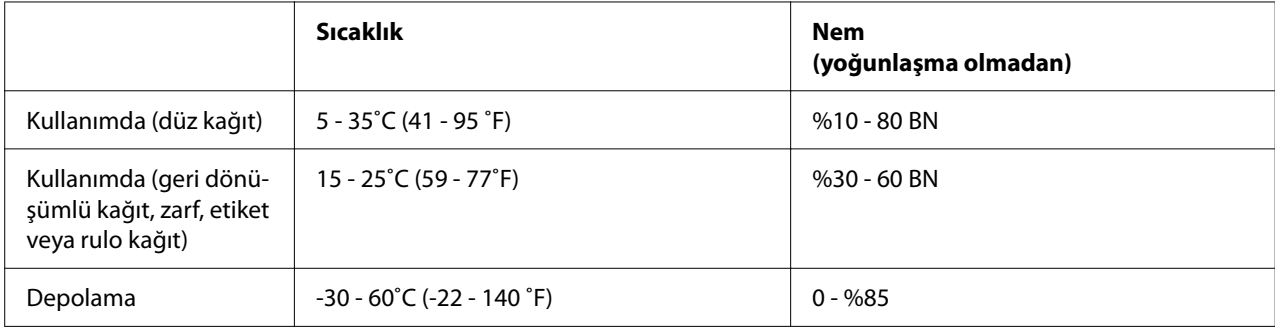

# <span id="page-112-0"></span>*Kağıt*

#### *Not:*

- ❏ *Geri dönüştürülmüş kağıt, çok yapraklı kağıt, etiket, zarf ve kartpostal yalnızca aşağıda belirtilen normal sıcaklık ve nem koşullarında kullanılmalıdır. Sıcaklık: 15 - 25 ˚C (59 - 77 ˚F) Nem: %30 - 60 bağıl nem*
- ❏ *Kıvrılmış, katlanmış veya buruşmuş kağıt yüklemeyin.*

### *Tek sayfa*

Tek yaprak çok yapraklı formların teknik özellikleri hakkında ayrıntılı bilgi için ayrıca bkz. ["Çok](#page-115-0) [yapraklı formlar" sayfa 116](#page-115-0)

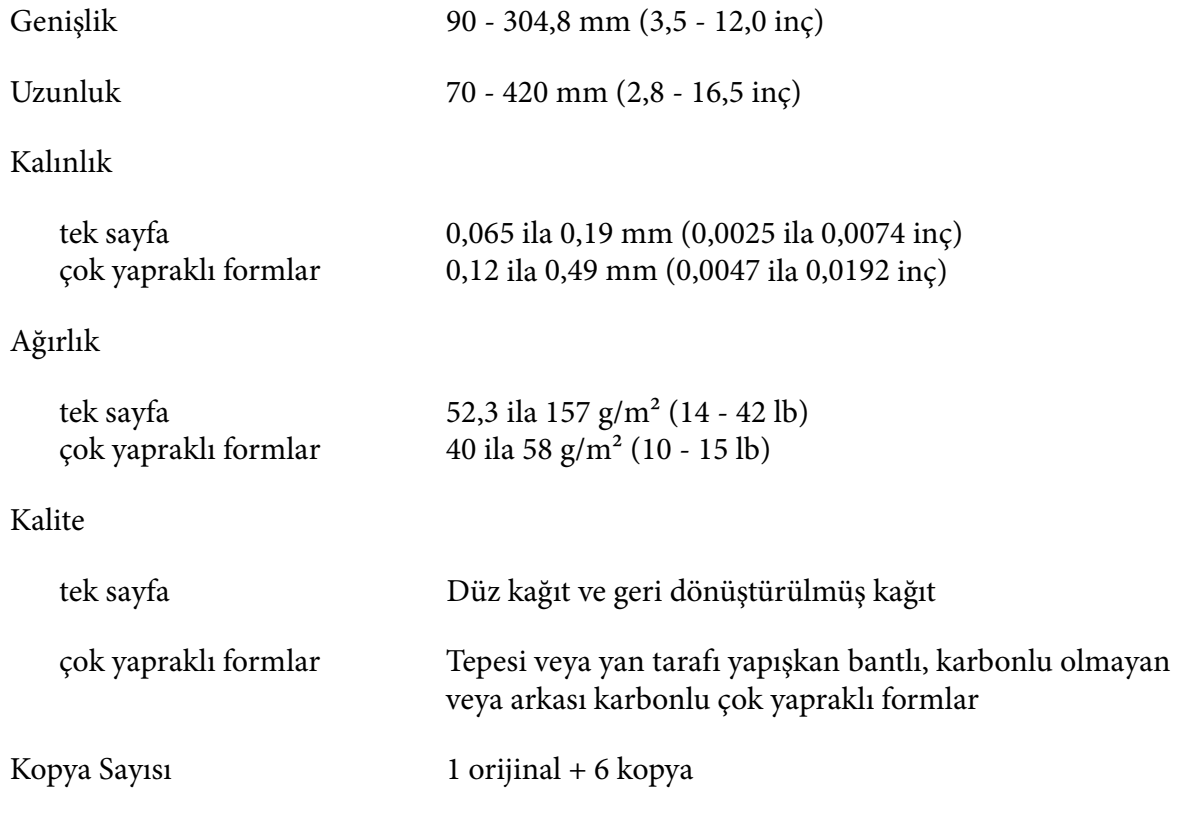

## *Sürekli kağıt*

Sürekli çok yapraklı formların teknik özellikleri hakkında ayrıntılı bilgi için ayrıca bkz. ["Çok](#page-115-0) [yapraklı formlar" sayfa 116](#page-115-0)

- ❏ Ayar dişlisi deliği yuvarlak veya çentikli bir yuvarlak olmalıdır.
- ❏ Delikler temiz bir şekilde kesilmelidir.
- ❏ Yatay ve dikey delikler kesişirse, alttaki gölgeli alan üzerine yazdırılmamalıdır. Delikler kesişmiyorsa bu gölgeli alan yoktur.

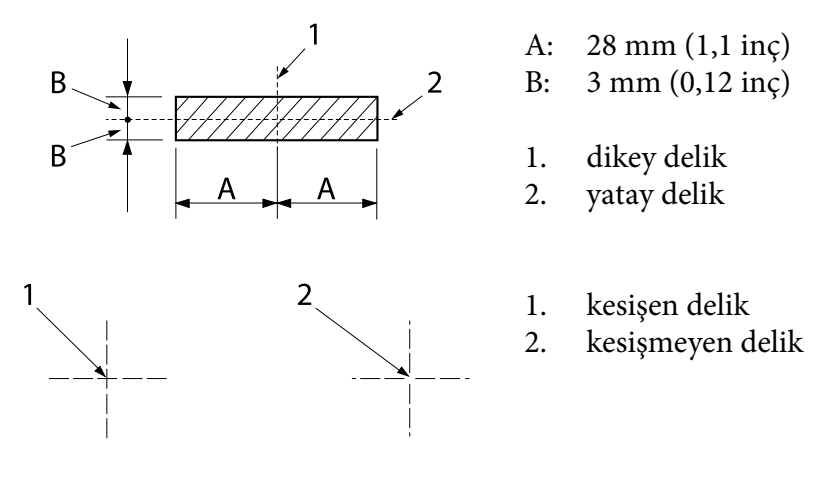

❏ Delikli yırtma yerindeki delikli/deliksiz bölüm uzunlukları arasındaki oran 3:1 ile 5:1 arasında olmalıdır. Delikteki genişleme (kağıt düz tutulduğunda) aşağıda gösterildiği gibi 1 mm'den (0,04 inç) az olmalıdır.

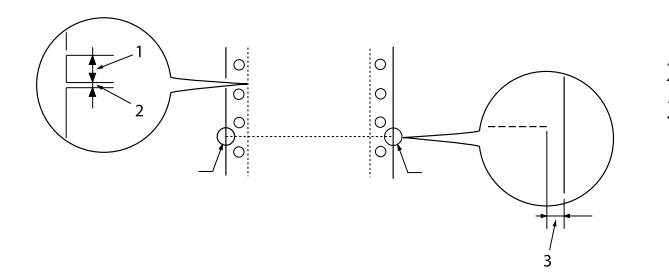

- 1. 3 mm kesilmiş
- 2. 1 mm kesilmemiş
- 3. 1 mm veya daha fazla

❏ Sayfa uzunluğu (sonraki resimde A) 101,6 mm'nin (4,0 inç) altında olan sürekli kağıt kullanıyorsanız, kıvrımlar (B) arasındaki uzunluğun 101,6 mm'nin (4,0 inç) üzerinde olduğundan emin olun.

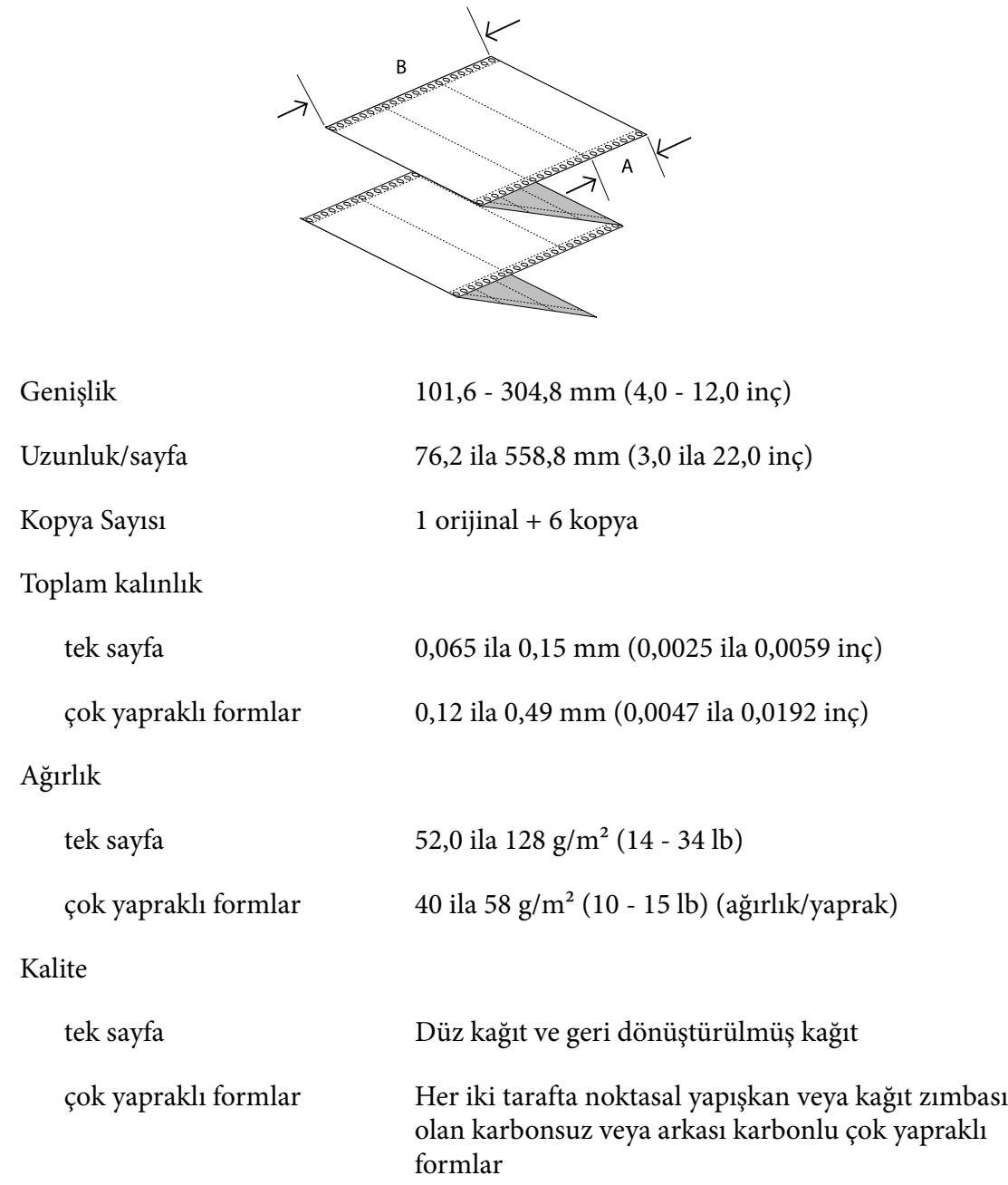

## <span id="page-115-0"></span>*Çok yapraklı formlar*

Çok yapraklı formların boyut özellikleri, tek sayfa kağıt ve sürekli kağıt için olanlarla aynıdır. Ayrıntılı bilgi için bkz. ["Tek sayfa" sayfa 113](#page-112-0) ve ["Sürekli kağıt" sayfa 113.](#page-112-0)

❏ Sürekli çok yapraklı formların form sayfaları kıvrılarak veya noktasal yapıştırma ile sol ve sağ kenarlar boyunca sağlam bir şekilde birleştirilmelidir. En iyi baskı kalitesi için, noktasal yapıştırma ile birleştirilen çok yapraklı formları kullanın.

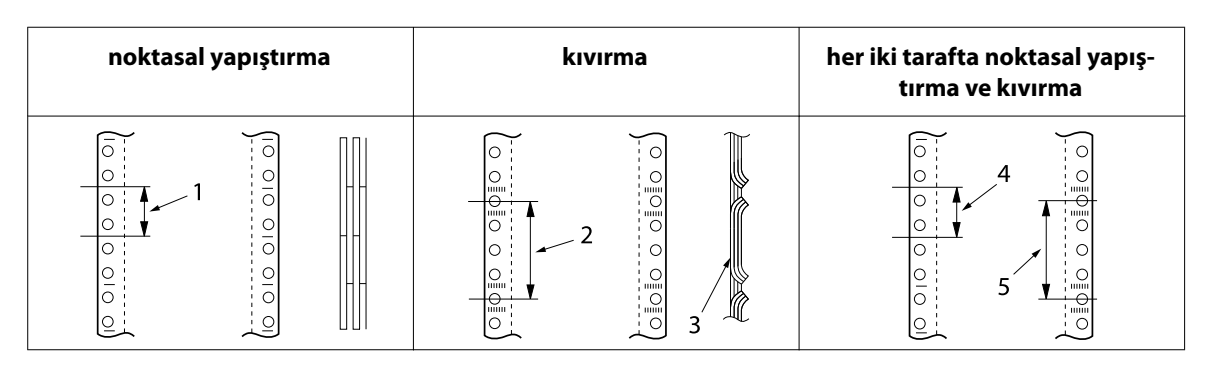

- 1. 2,54 cm (1 inç) veya daha az
- 2. 7,62 cm (3 inç) veya daha az
- 3. baskı tarafı
- 4. 2,54 cm (1 inç) veya daha az
- 5. 7,62 cm (3 inç) veya daha az

# !*Dikkat:*

*Kesinlikle metal zımbalarla veya çubuk yapıştırma ile birleştirilmiş sürekli çok yapraklı formlar kullanmayın.*

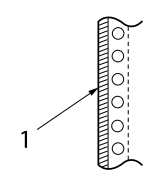

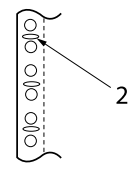

1. çubuk yapıştırma 2. metal zımbalama

❏ Katlanmış kısmın kalınlığı 1 mm'yi aşmamalıdır.

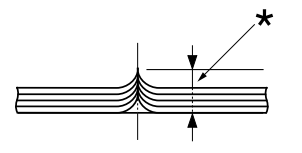

\* 1 mm veya daha az

- ❏ Ciltleme alanı düz olmalı ve kırışık içermemelidir.
- ❏ Ayar dişlisi deliklerinin daire veya çentikli daire olması gerekir.
- ❏ Formdaki tüm yaprakların ayar dişlisi delikleri düzgün bir şekilde hizalanmalıdır.
- ❏ Ciltleme konumu yazdırılabilir alanın dışında olmalıdır. Daha fazla bilgi için bkz. ["Basılabilir](#page-118-0) [alan" sayfa 119.](#page-118-0)

### *Etiketler*

- ❏ Etiketler, arka yaprağa sağlam bir şekilde yapıştırılmalı ve etiket yüzeyi düz olmalıdır.
- ❏ Etiketler, aşağıdaki koşullar altında arka yapraktan çıkmamalıdır.

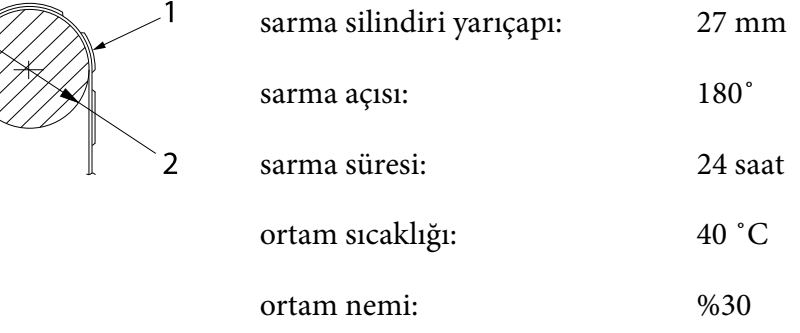

1. etiket

2. 27 mm

❏ Arka yaprağı tamamen kapatılmış etiketleri kullanırken, etiketlerin kenarlarındaki kesiklerin delikli olduğundan emin olun.

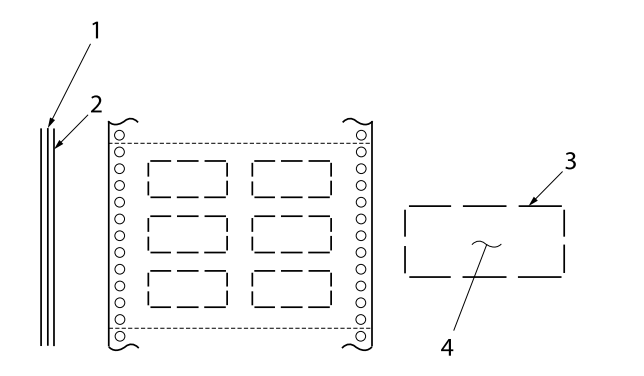

1. arka yaprak 2. etiket sayfası 3. her iki tarafta birkaç kesilmemiş alan 4. etiket

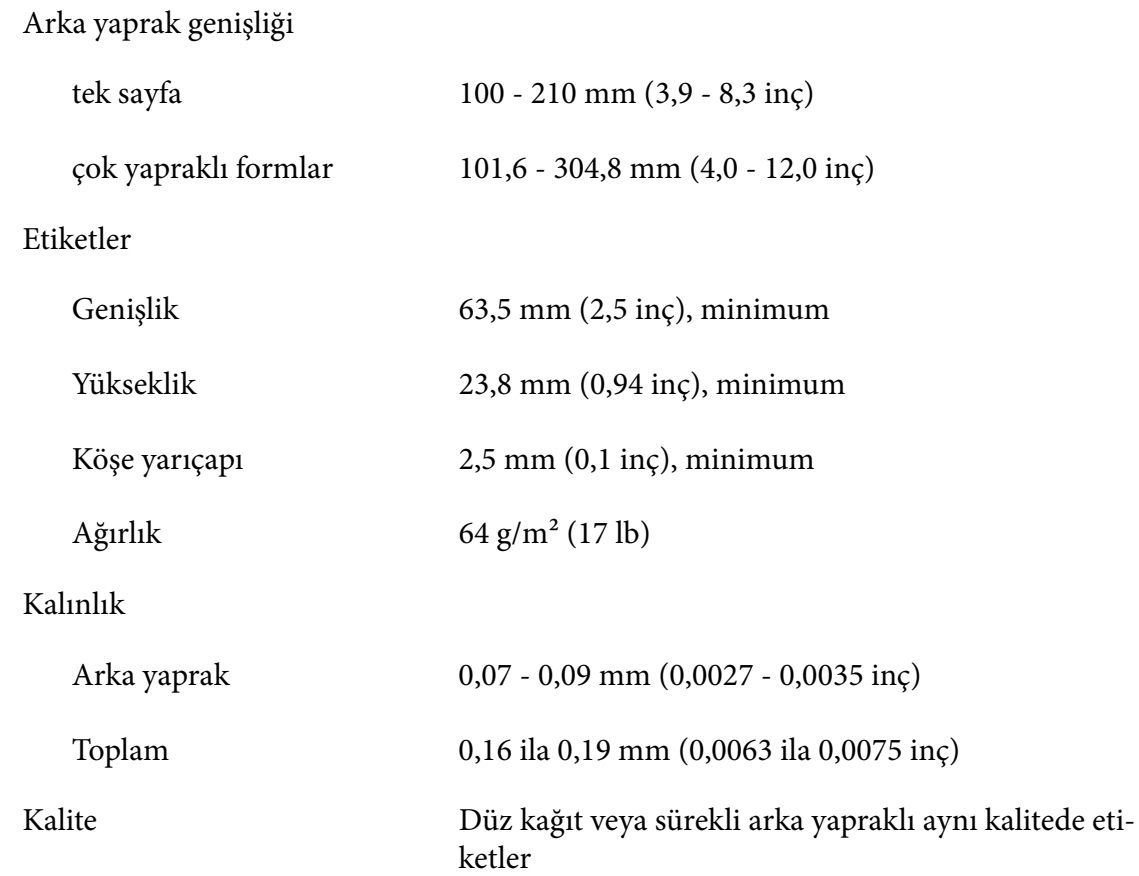

# *Zarflar*

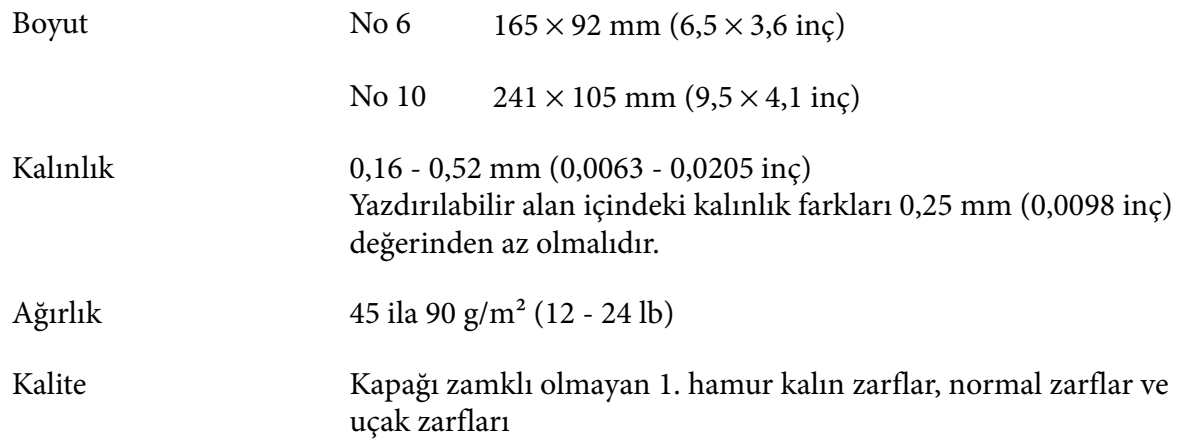

## <span id="page-118-0"></span>*Kartpostallar*

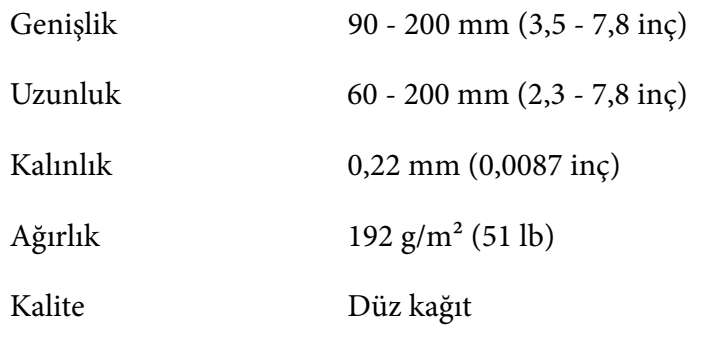

## *Rulo kağıt*

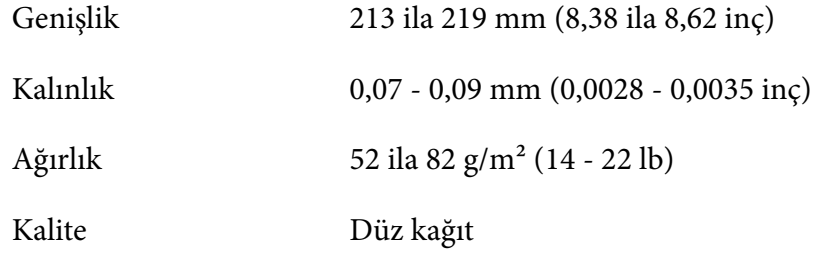

# *Basılabilir alan*

## *Tek sayfalar (tek sayfa çok yapraklı formlar dahil)*

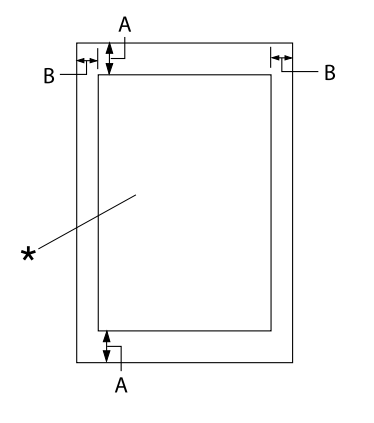

- A: 4,2 mm (0,17 inç) veya daha fazla
- B: Minimum sol ve sağ kenar boşluğu 3,0 mm'dir (0,12 inç).

Yazdırılabilir alan genişliği en çok 269,24 mm'dir (10,6 inç). 304,8 mm'den (12,0 inç) daha geniş tek kağıtta, kenar boşlukları ka‐ ğıdın genişliğine uygun olarak artar.

\* basılabilir alan

## *Sürekli kağıt (sürekli çok yapraklı formlar dahil)*

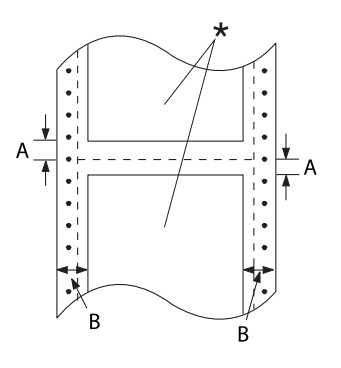

## A: Üst ve alt kenar boşlukları (delikli yırt‐ ma yerinin üstündeki ve altındaki boş‐ luklar) en az 4,2 mm'dir (0,17 inç).

- B: Minimum sol veya sağ kenar boşlu‐ ğu 13 mm'dir (0,51 inç). Sayfa genişliği 304,8 mm (12,0 inç) olan kağıt için 18 mm.
- \* basılabilir alan

## *Etiketler*

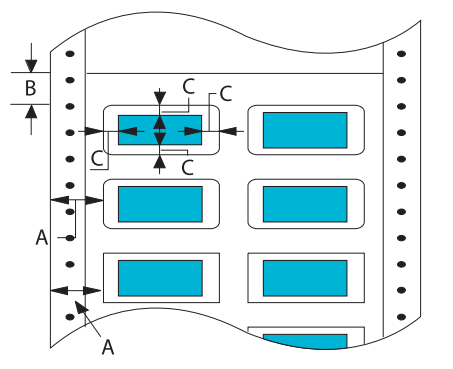

- A: 13 mm (0,51 inç) veya üzeri
- B: 1,2 mm (0,0472 inç) veya üzeri
- C: 3 mm (0,118 inç) veya üzeri

## *Zarflar ve kartpostallar*

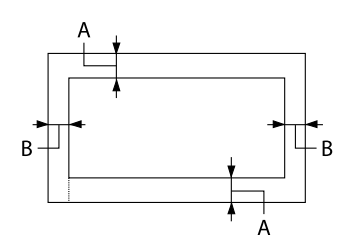

- A: Üst kenar boşluğu en az 4,2 mm'dir (0,17 inç).
- B: 3 mm (0,118 inç) veya üzeri

### *Rulo kağıt*

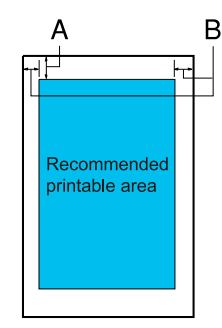

- A: Üst kenar boşluğu en az 4,2 mm'dir (0,17 inç).
- B: Sol kenar boşluğu en az 3,0 mm'dir (0,12 inç). Sağ kenar boşluğu en az 3,0 mm'dir (0,12 inç). Yazdırılabilir alan genişliği en çok 269,24 mm'dir (10,6 inç).

# *Sistem Gereksinimleri*

Windows 11/Windows 10 (32-bit, 64-bit)/Windows 8.1 (32-bit, 64-bit)/Windows 8 (32-bit, 64-bit)/ Windows 7 (32-bit, 64-bit)/Windows Vista (32-bit, 64-bit)/Windows XP SP3 veya üzeri (32-bit)/ Windows XP Professional x64 Edition SP2 veya üzeri/Windows Server 2022/Windows Server 2019/Windows Server 2016/Windows Server 2012 R2/Windows Server 2012/Windows Server 2008 R2/Windows Server 2008/Windows Server 2003 R2/Windows Server 2003 SP2 veya üzeri

# *Standartlar ve Onaylar*

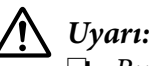

- ❏ *Bu bir Sınıf A ürünüdür. Bu ürün, ev ortamında, kullanıcının yeterli önlemleri almasını gerektirebilecek olan radyo girişimine neden olur.*
- ❏ *Korumasız yazıcı arabirimi kablosunun bu yazıcıya bağlanması, bu cihazın EMC standartlarını geçersiz kılacaktır.*
- ❏ *Seiko Epson Corporation tarafından açıkça kabul edilmeyen değişiklikler ve düzenlemelerin, ekipmanı çalıştırma yetkinizi geçersiz kılacağınız konusunda uyarıldınız.*

# *Güvenlik onayları*

Güvenlik IEC60950-1, IEC62368-1

EMC CISPR32 Sınıf A, CISPR 24 EN55032 Sınıf A, EN55035 EN61000-3-2, EN610003-3

#### *ABD ve Kanada'daki kullanıcılar için*

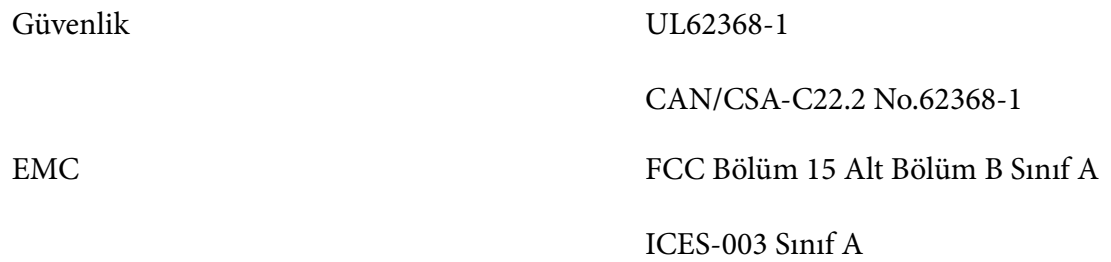

#### *Not:*

- ❏ *Bu ekipman incelenmiş ve FCC Kurallarının 15. Bölümüne uygun olarak bir Sınıf A dijital cihazı için kısıtlamalar dâhilinde uyumlu bulunmuştur. Bu kısıtlamalar, ekipmanın ticari bir ortamda çalıştırılması halinde zararlı girişimlere karşı cihaza makul düzeyde bir koruma sağlamak için tasarlanmıştır.*
- ❏ *Bu ekipman, radyo frekansı enerjisi oluşturur, kullanır ve yayar; cihaz kullanım kılavuzunda belirtildiği gibi kurulmazsa ve kullanılmazsa, radyo iletişimlerinde zararlı girişimlere neden olabilir. Bu ekipmanın yerleşim yerlerinde çalıştırılması, zararlı girişime neden olabilir; bu durumda kullanıcının söz konusu girişimi kendi çabalarıyla düzeltmesi gerekir.*

#### *Avrupa'daki kullanıcılar için*

Aşağıdaki modeller CE işaretlidir ve ilgili tüm AB Yönergeleriyle uyumludur. Daha fazla ayrıntı için, uygunluk bildiriminde kullanılan Yönergelere ve uyumlu olunan standartlara başvuru içeren uygunluk bildirimi tam metnine erişmek amacıyla aşağıdaki web sitesini ziyaret edin.

<https://www.epson.eu/conformity>

LQ-780: PB61A

LQ-780N: PB61B

## *Yazıcıyı Temizleme*

Yazıcınızın en yüksek performansla çalışması için yılda birkaç kez temizlenmesi gerekir.

Yazıcınızı temizlemek için aşağıdaki adımları izleyin:

- 1. Yazıcınızda yüklü olan tüm kağıtları çıkarın ve yazıcıyı kapatın.
- 2. Dış kasada ve yaprak kılavuzunda birikmiş tüm tozları ve kirleri yumuşak bir fırçayla dikkatlice temizleyin.
- 3. Dış kasa ve yaprak kılavuzu hâlâ tozlu veya kirliyse, yumuşak bir deterjan katılmış suyla nemlendirdiğiniz yumuşak ve temiz bir bezle bu bölümleri silin. Yazıcının içine su girmemesi için yazıcı kapağını ve ön kapağı kapalı tutun.

# !*Dikkat:*

- ❏ *Yazıcıyı temizlemek için asla alkol veya kimyasal çözücüler kullanmayın; bu maddeler yazıcının yalnızca kasasına değil parçalarına da zarar verebilir.*
- ❏ *Yazıcının mekanik veya elektronik parçalarına su değdirmemeye dikkat edin.*
- ❏ *Yüzeyini çizecek kadar sert fırça kullanmayın.*
- ❏ *Yağlama maddelerini yazıcının iç bölümlerine damlatmayın; uygun olmayan yağlar yazıcı mekanizmasına zarar verebilir. Yazıcının yağlanması gerektiğini düşünüyorsanız Epson bayinizle iletişime geçin.*

# *Yazıcıyı Nakletme*

Yazıcınızı uzak bir yere taşımanız gerekiyorsa, orijinal kutusunu ve ambalaj malzemesini kullanarak özenle paketleyin.

Yazıcıyı kendi ambalaj malzemesiyle yeniden paketlemek için aşağıdaki adımları izleyin:

# !*Uyarı:*

*Şerit kartuşu çıkarmanız gerekir. Yazıcıyı yeni kullandıysanız yazdırma başlığı sıcak olabilir; dokunmadan önce birkaç dakika soğumasını bekleyin.*

- 1. **Load/Eject** düğmesine basın ve yazıcıda yüklü olan kağıtları çıkarın.
- 2. Yazdırma başlığı'nın sıcak olmadığından emin olun. Ardından şerit kartuş'u ["Şerit kartuşu](#page-98-0) [değiştirme" sayfa 99](#page-98-0) kısmında açıklandığı gibi çıkarın.
- 3. Yazıcıyı kapatın.
- 4. Elektrik kablosunu prizden çekin ve sonra yazıcıya takılı arabirim kablosunu yazıcıdan çıkarın.

5. Yaprak kılavuzu'nu çıkarın. Yazıcıya eklenmiş başka marka ürünler varsa, bu ürünleri de çıkarıp kendi kutularına yerleştirin.

6. Kağıt tutucuyu öne doğru çekin. Ön kenar aşağı inip duruncaya kadar ileri doğru hareket ettirerek yerine sabitleyin, ardından başlığın hareket etmesini önlemek için plastik ambalaj malzemesini takın.

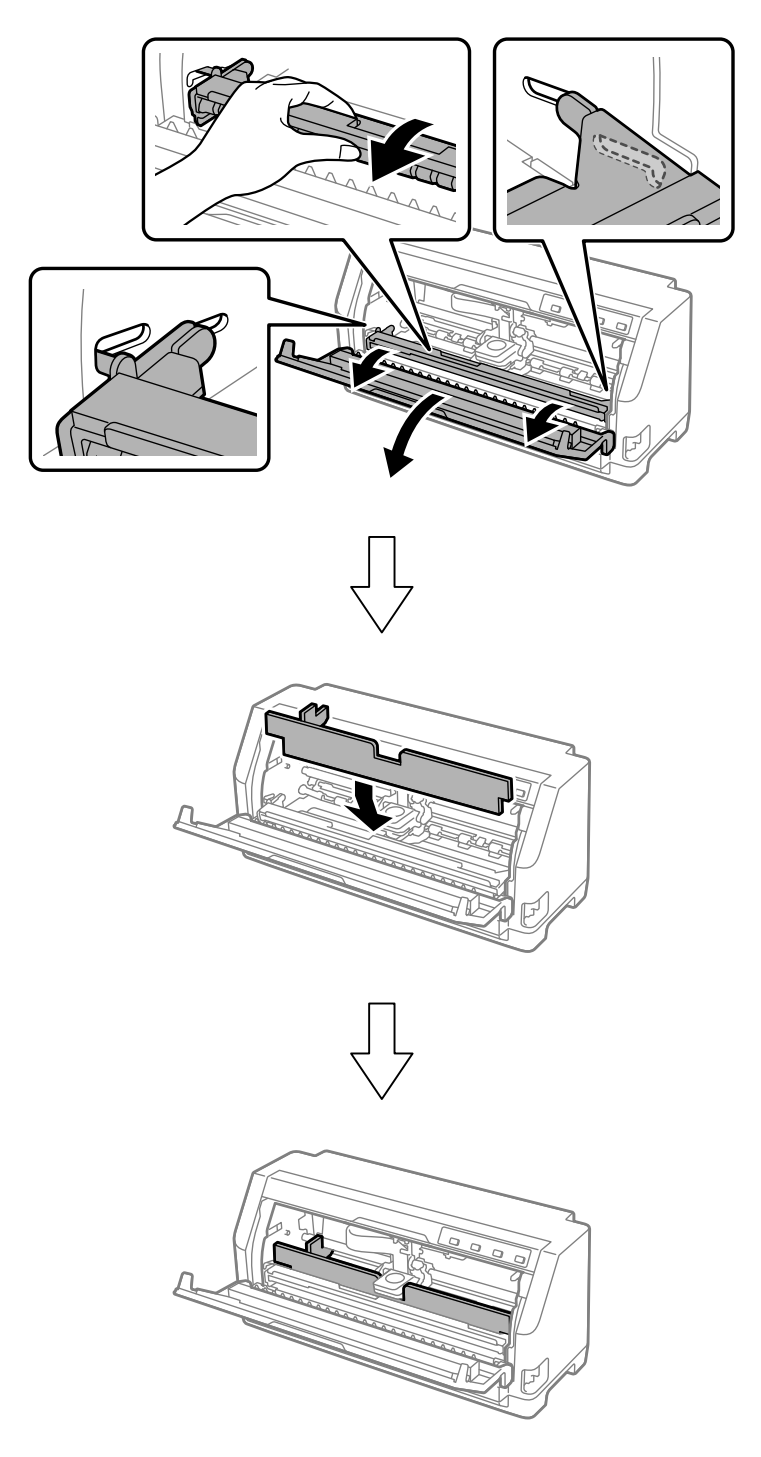

7. Kağıt tutucu'nun ön kısmını yukarı kaldırın ve orijinal konumuna geri dönmesi için geriye doğru hareket etmesine izin verin.

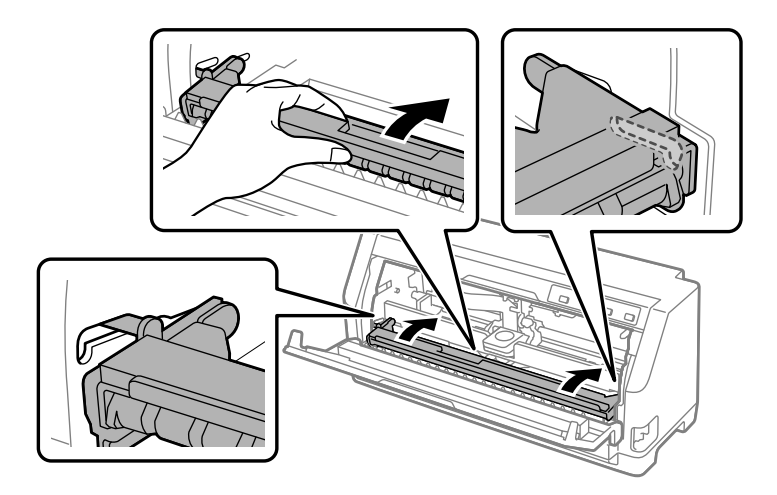

- 8. Yazıcı kapağı'nın kapalı olduğundan emin olun.
- 9. Yazıcıyı, yaprak kılavuzu'nu, şerit kartuş'u ve güç kablosunu (gerekirse) kendi ambalaj malzemeleriyle paketleyip yazıcının orijinal kutusuna yerleştirin.